## **III. OŠ CELJE**

# **PROGRAM RiŠ (RAVNILO IN ŠESTILO V OŠ)**

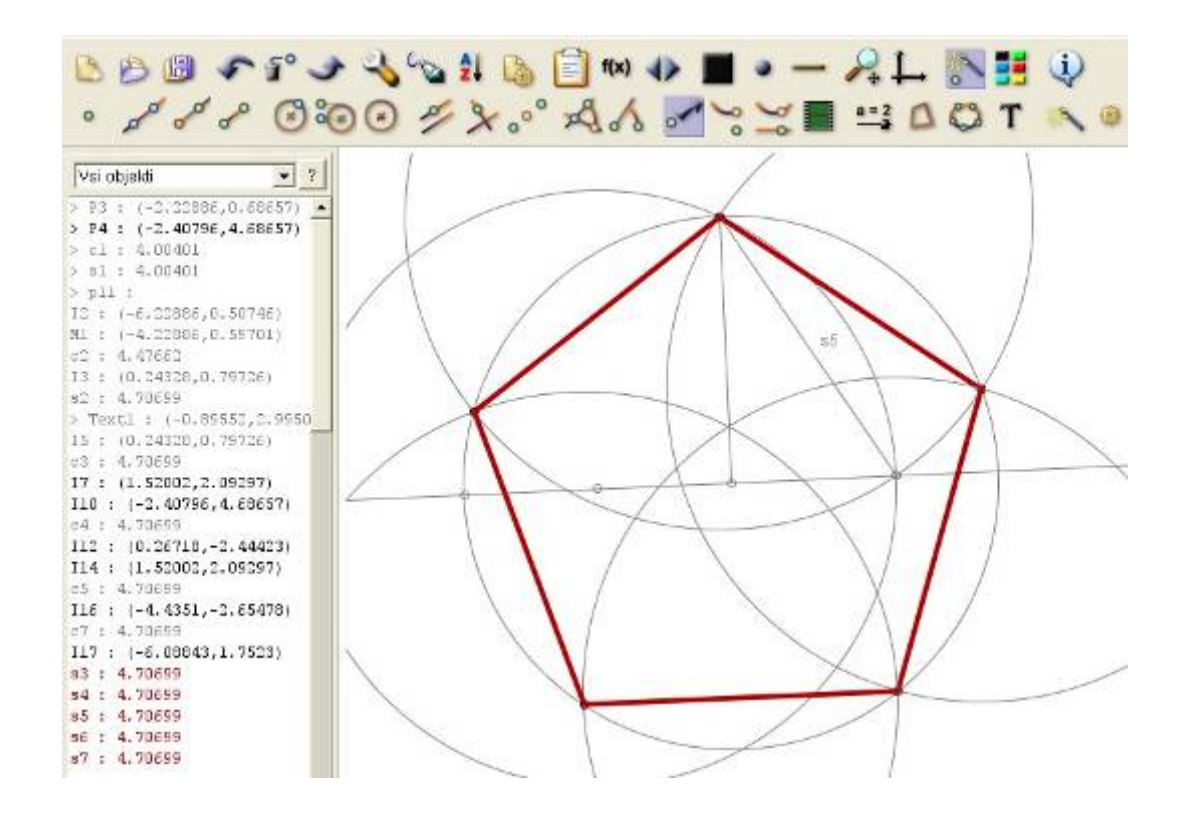

#### Avtorja:

Mentor:

**Staš Kotarac Guček**, 9. a **Matic Munda**, 9. a

**Rajko Đudarić**, predmetni učitelj matematike in fizike

Mestna občina Celje, Mladi za Celje

Celje, 2008

# **SPLOŠNO KAZALO**

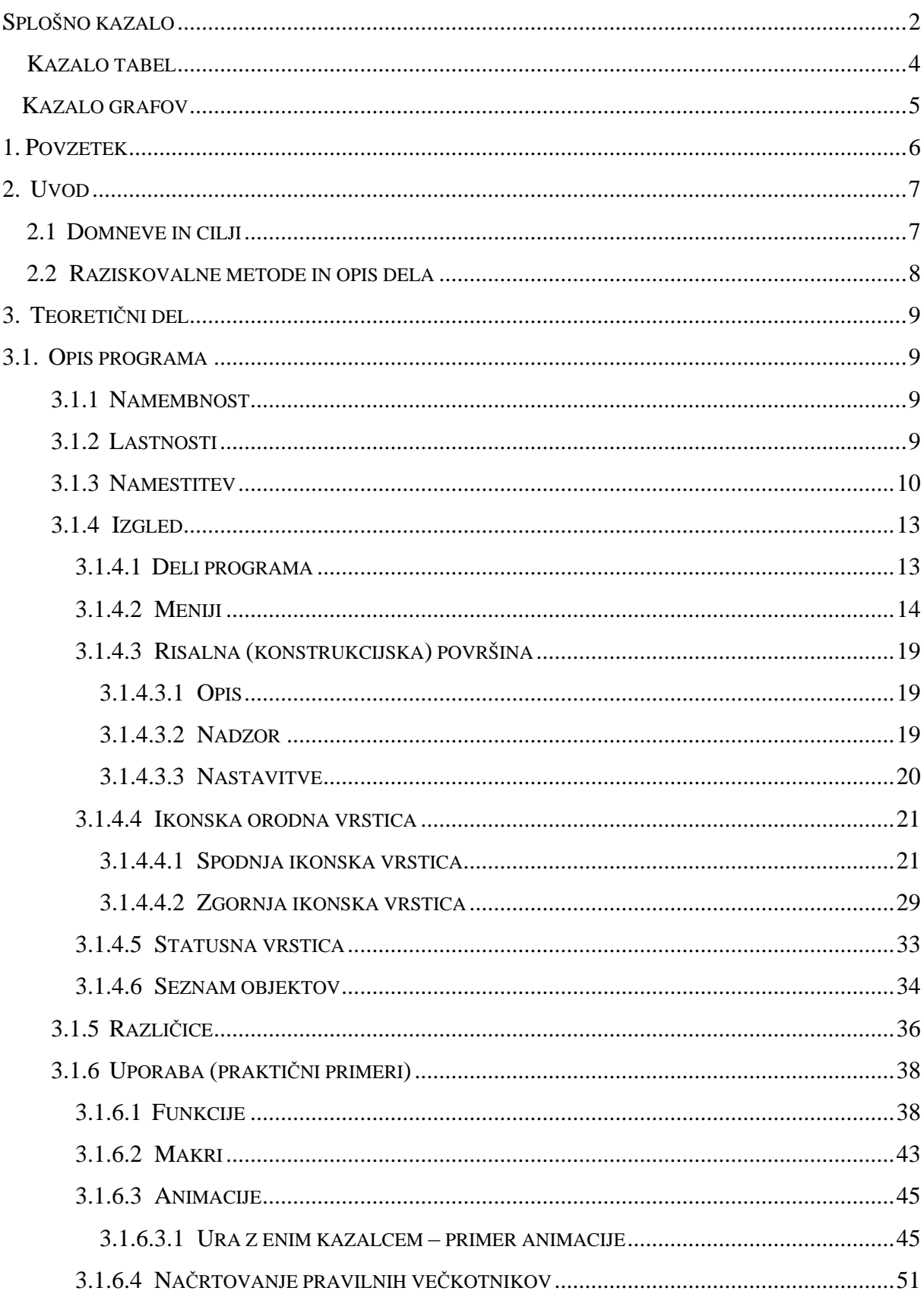

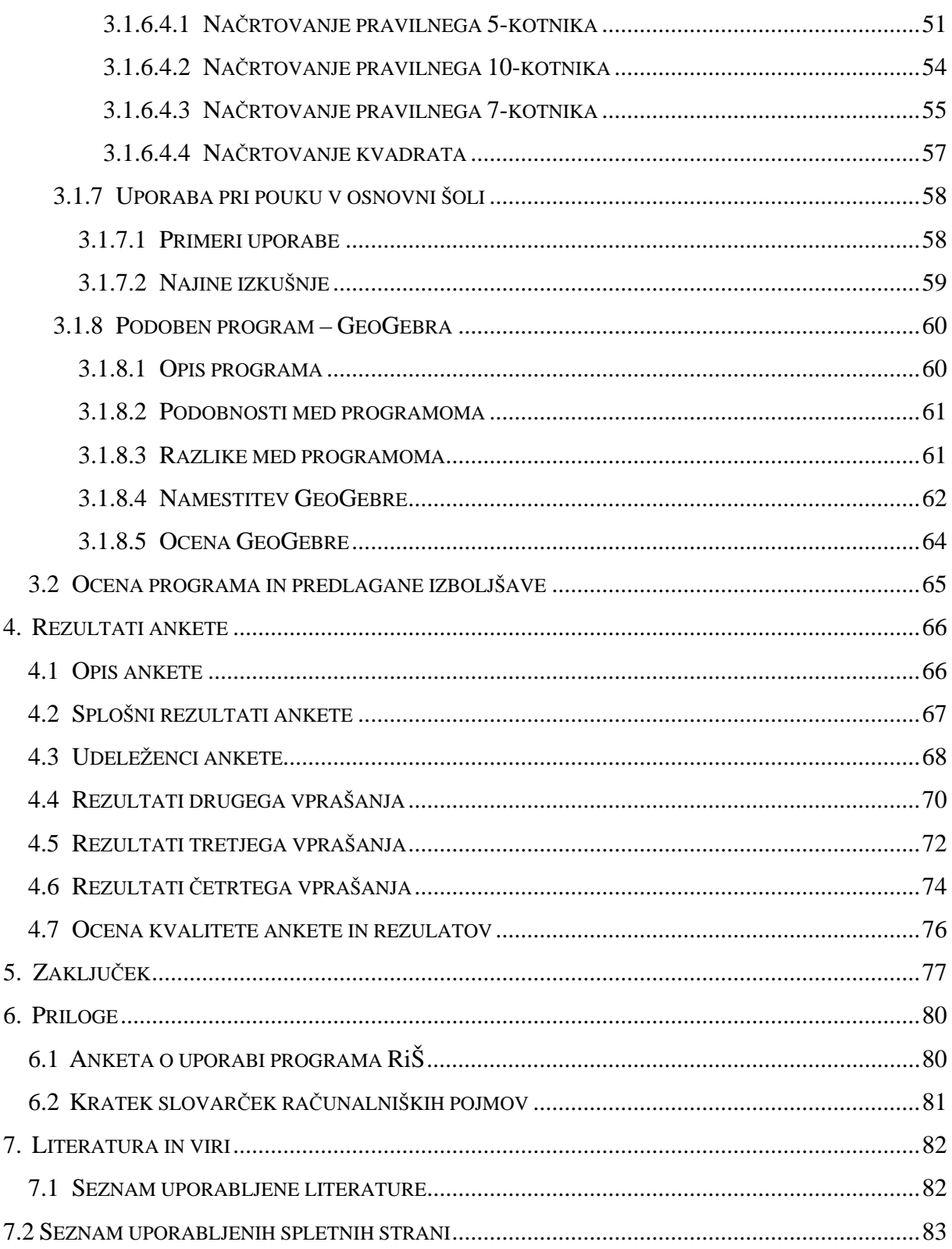

# **KAZALO TABEL**

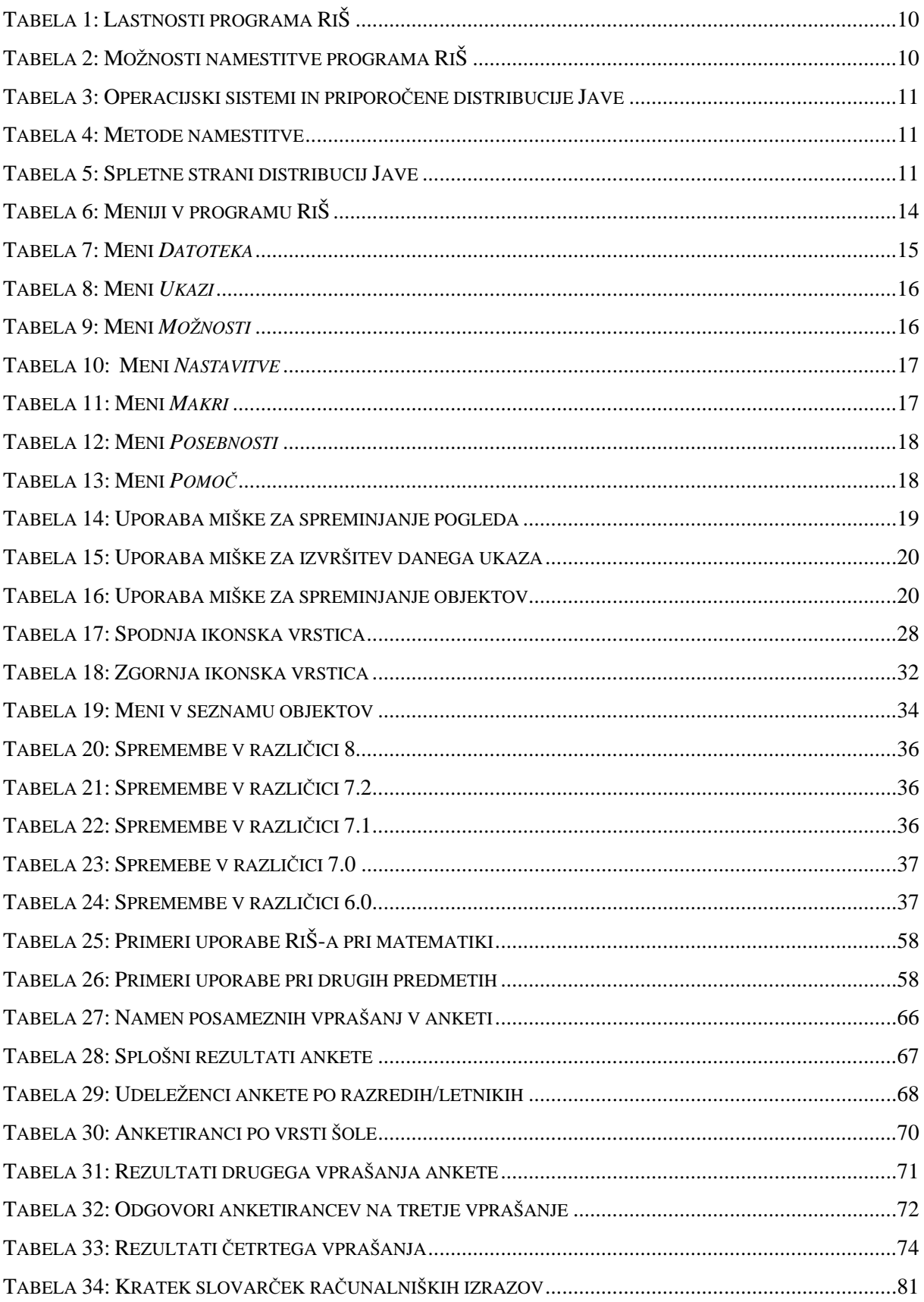

# **KAZALO GRAFOV**

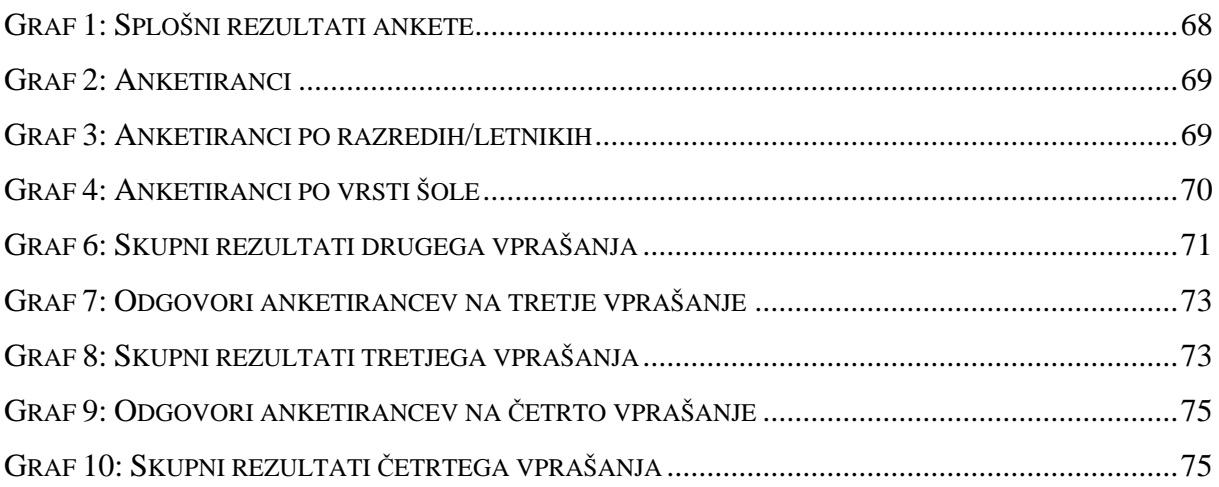

# **1. POVZETEK**

Pouk geometrije v osnovni šoli večinoma poteka z uporabo krede in table. Matematiko, še posebej geometrijo, je možno popestriti in poučevati s številnimi sredstvi – vanje spada tudi računalnik, ki se pogosto premalo uporablja pri pouku matematike.

Obstajajo številni programi, s katerimi se je možno hitro in na zabaven način naučiti geometrijo – na primer GeoGebra, Cabri in Ravnilo in šestilo (v nadaljevanju »RiŠ«). Odločila sva se raziskati pogostost uporabe in razširjenost slednjega. Raziskovala sva tudi njegovo uporabo pri učenju geometrije ter ga poskušala promovirati med sošolci.

Kot metodo dela sva uporabila opisovanje uporabe samega programa in anketiranje. Najina ciljna skupina so bili učenci tretje triade osnovne šole in dijaki srednjih šol.

V nalogi sva ugotovila, da program Ravnilo in šestilo bolje poznajo učenci osnovnih šol, medtem ko pa ga dijaki skorajda ne poznajo. Ugotovila sva tudi, da je program zelo primeren tako za šolsko kot za domačo uporabo, saj je preprost, preveden v slovenski jezik in obenem popolnoma brezplačen.

Z najino nalogo želiva promovirati program in pomagati učencem in staršem, da tudi sami odkrijejo, da se je geometrijo možno učiti tudi z računalnikom, ki ne sme biti samo sredstvo za igranje igric.

# **2. UVOD**

Dandanes je računalnik že del skorajda vsakega gospodinjstva in skoraj vsak je že povezan v medmrežje. Veliko učencev osnovnih in srednjih šol prebije del dneva za računalnikom. Danes ni težko najti posebnih programov, namenjenih določenemu opravilu, saj v spletni iskalnik preprosto vtipkamo iskano lastnost in ta nam postreže z ogromno rezultati.

Eden takih posebnih programov je tudi program Ravnilo in šestilo, ki je namenjen predvsem učenju geometrije. Program je zastonj, sistemsko nezahteven in preveden v slovenščino, zato je (sodeč po lastnostih) naravnost izvrsten za učenje geometrije.

Toda kako razširjen je v naših osnovnih in srednjih šolah? Kdo ga uporablja? Za kaj ga uporabljajo? Kako se ga uporablja? Ali je primeren za pouk v osnovnih šolah? To so vprašanja, na katera bova poskusila odgovoriti v najini raziskovalni nalogi.

# **2.1 DOMNEVE IN CILJI**

V raziskovalni nalogi sva poskušala potrditi ali ovreči sledeče domneve:

- program RiŠ je primeren za uporabo pri pouku matematike v srednji in osnovni šoli
- večina osnovnošolcev in dijakov pozna program RiŠ
- program RIŠ bolje poznajo dijaki kot učenci v osnovnih šolah
- večina osnovnošolcev in dijakov, ki program poznajo je program RiŠ spoznala pri pouku
- večina slovenskih učiteljev matematike pozna in uporablja program RiŠ pri pouku
- večina osnovnošolcev in dijakov, ki uporabljajo program RiŠ ga uporablja za načrtovanje pravilnih večkotnikov

Zastavila sva si veliko ciljev:

- anketirati vsaj 150 učencev in 150 dijakov
- anketirati/izprašati vsaj 10 učiteljev matematike
- naučiti se uporabljati program RIŠ in ga temeljito opisati
- ugotoviti, kako program RIŠ koristno uporabiti pri učenju
- program RIŠ približati in promovirati med sošolci
- poiskati podoben program in ga primerjati z RIŠ-om
- (ne na zadnjem mestu) naučiti se raziskovati in napisati raziskovalno nalogo

## **2.2 RAZISKOVALNE METODE IN OPIS DELA**

Izbrala sva si raziskovalni metodi opisovanje in anketiranje. Načeloma sva bila zadovoljna z izidi raziskave in meniva, da sta izbrani metodi pravilni.

Dela je bilo ogromno, saj literature za najino raziskovanje skorajda ni bilo. Zato sva veliko večino stvari spoznala iz poskušanja, raziskovanja, preizkušanja in spet poskušanja. Velik del najine raziskovalne naloge tako prihaja predvsem iz praktičnih izkušenj. Drugi največji vir je bil seveda internet, ki je dandanes pravzaprav neskončen. RiŠ ima veliko rednih uporabnikov in pomoč je lahko dosegljiva, če le veš, kje jo poiskati.

Kot sva že navedla, sva se osredotočila predvsem na raziskovanje možnosti uporabe (in učenja) ter na razširjenost programa v slovenskih šolah. Edini pravi način za raziskovanje razširjenosti pa je seveda anketa, ki sva jo izvedla na nekaterih osnovnih in srednjih celjskih šolah. Anketirala sva 191 učencev in dijakov ter ugotovila veliko zanimivega. Za začetek se mnogi osnovnošolci postavljajo in obkrožujejo predvsem za zabavo, kar na koncu rahlo pokvari rezultate. Z izidom srednješolskih anket pa sva bila bolj zadovoljna, kljub temu da RiŠ-a ne pozna skorajda nihče, a to vseeno kaže na določeno resnost in iskrenost dijakov.

K sreči je celoten program v slovenščini in tako ni bilo težav z prevajanjem težjih izrazov, svoje možgane pa sva »osvežila« z učbeniki iz 7.,8. in 9. razreda. Pomagal nama je seveda tudi mentor, ki je sam učitelj matematike in fizike.

# **3. TEORETIČNI DEL**

# **3.1****OPIS PROGRAMA**

# **3.1.1 NAMEMBNOST**

Program RiŠ je namenjen vsem, ki jih veseli geometrija in imajo dostop do računalnika. Lahko ga uporabljamo za učenje, vajo, načrtovanje, poskušanje... Zaradi slovenskega prevoda in dokaj preprostega uporabniškega vmesnika je idealen za vse starostne skupine – z njim lahko geometrijo približamo že prvošolcu.

# **3.1.2 LASTNOSTI**

Sledi kratek povzetek najznačilnejših lastnosti programa, tako da ga je mogoče primerjati s podobnimi programi tega tipa - programi za interaktivno (dinamično) geometrijo.

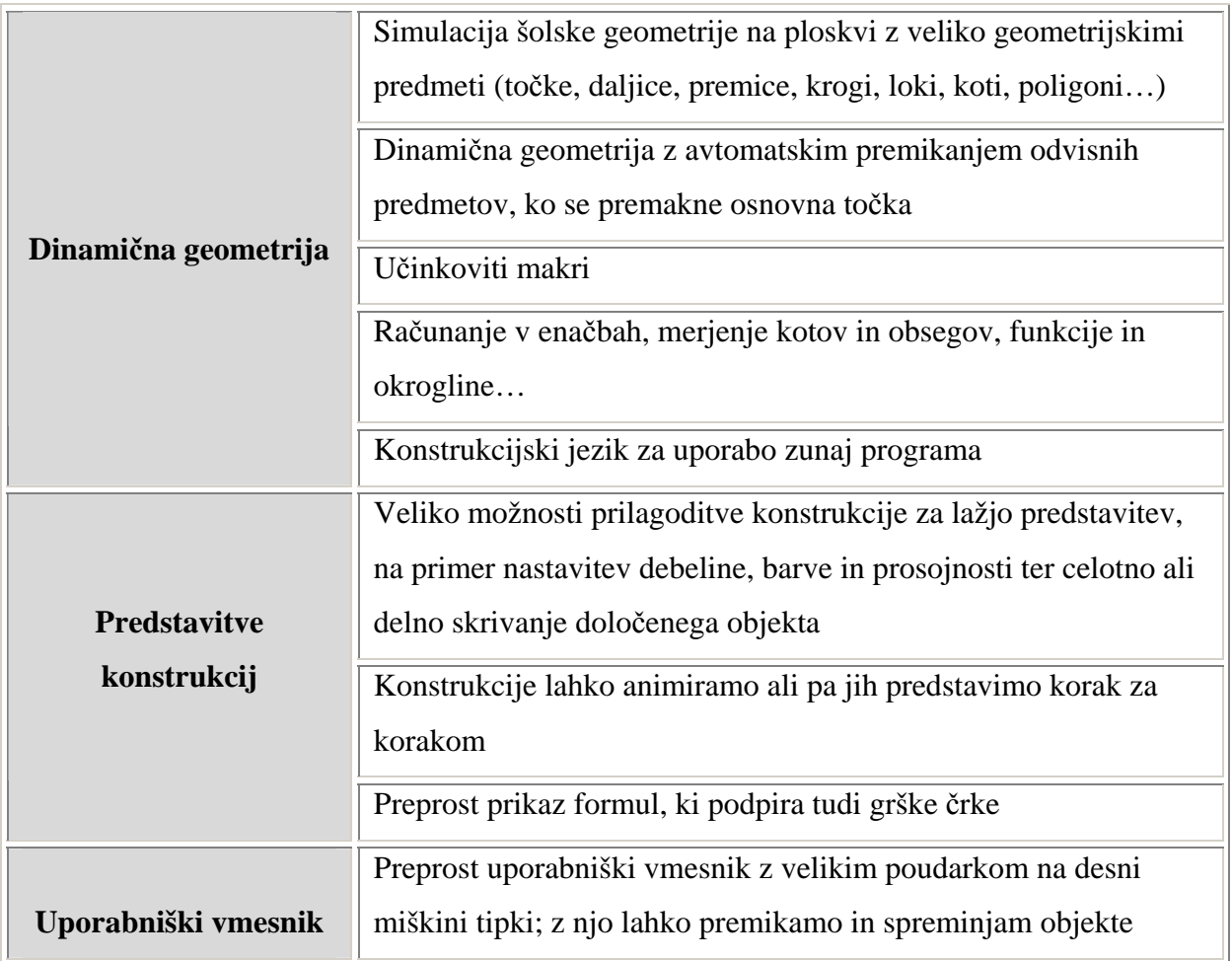

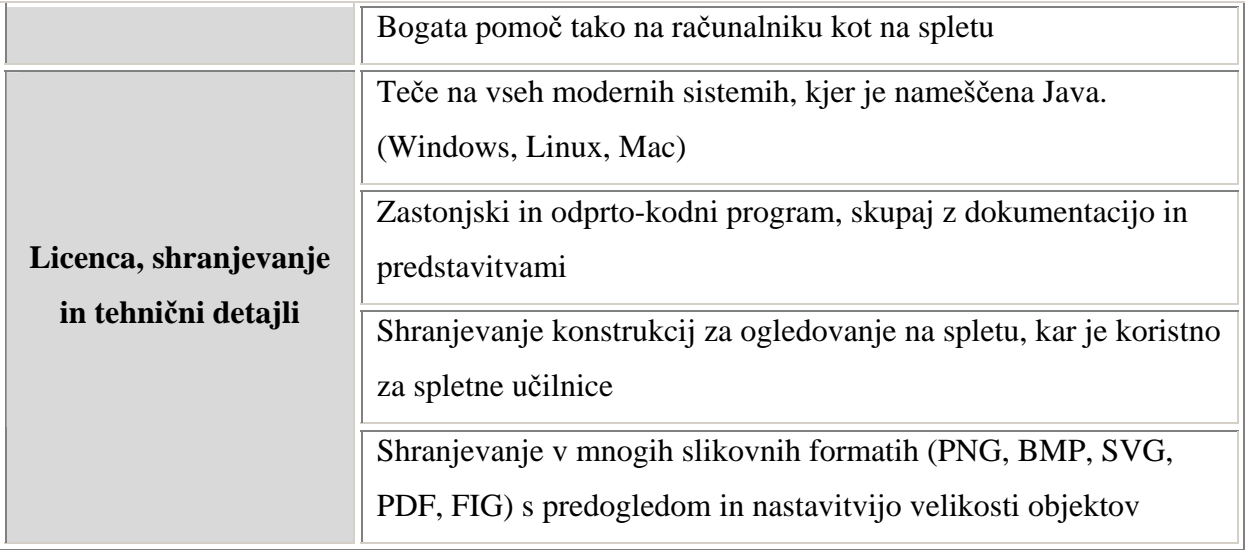

**Tabela 1: Lastnosti programa RiŠ** 

To so le nekatere lastnosti programa RiŠ – veliko smo jih izpustili zaradi nepomembnosti. Lastnosti in delo z programom so podrobnejše opisane v nadaljevanju.

## **3.1.3 NAMESTITEV**

Program RiŠ se lahko namesti na operacijskih sistemih Windows (95-XP), Mac OS X in na vseh verzijah Linuxa. Za namestitev so nam na voljo 4 metode, ki so opisane v spodnji tabeli:

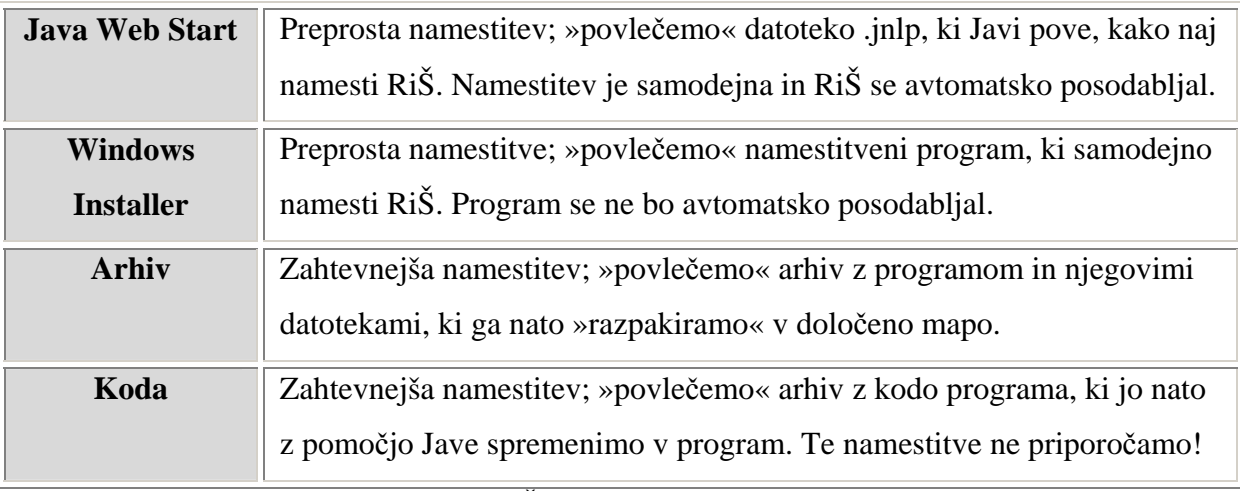

**Tabela 2: Možnosti namestitve programa RiŠ** 

V vseh primerih mora imeti sistem nameščeno Javo, saj je RiŠ javanski program. Nameščena Java namreč računalniku omogoča zagon programa. Zadnje verzije RiŠ-a potrebujejo vsaj Javo verzije 1.4. Kot pri večini programov se lahko tudi RiŠ namesti v različnih oblikah s pomočjo različnih metod. Za običajnega uporabnika priporočamo metodo *Java Web Start.*

Spodnji tabeli prikazujeta operacijske sisteme, distribucije Jave in metode namestitve.

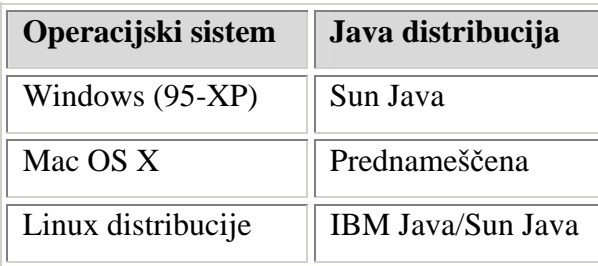

**Tabela 3: Operacijski sistemi in priporočene distribucije Jave** 

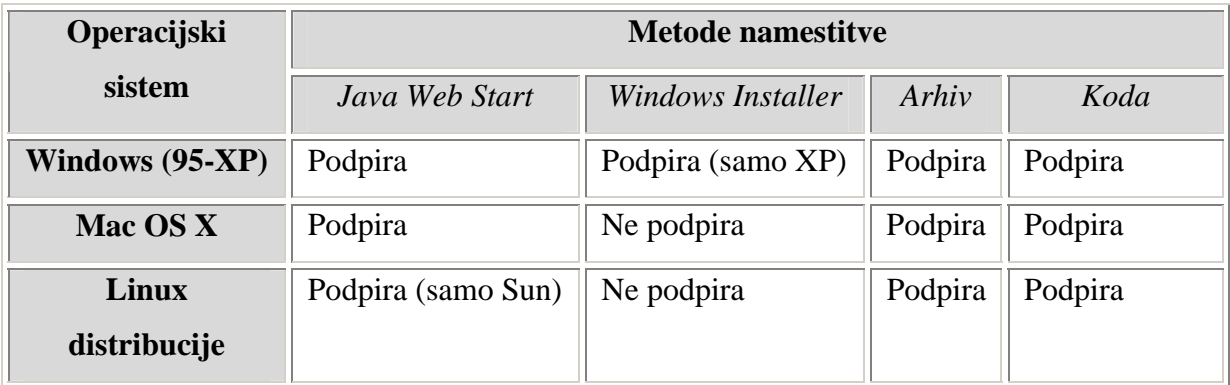

**Tabela 4: Metode namestitve** 

Če Jave nimamo nameščene jo lahko prenesemo iz:

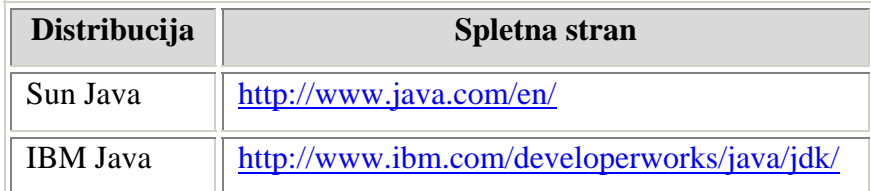

 **Tabela 5: Spletne strani distribucij Jave** 

Ko imamo nameščeno Javo, lahko namestimo program RiŠ iz uradne spletne strani; http://ris.gimptuj.si/. Spletna stran med drugim vsebuje veliko podatkov o programu in se jo splača raziskovati, čeprav je zadnje čase malce zastarela, ker je ne posodabljajo pogosto.

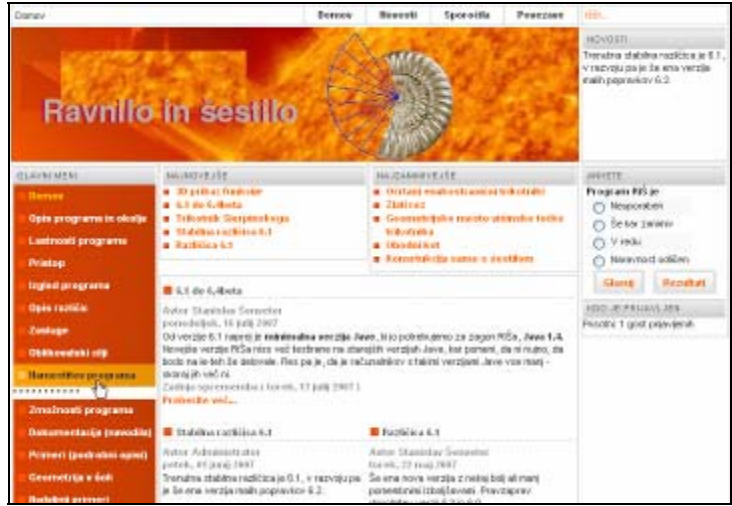

 **Slika 1: Uradna stran programa RiŠ** 

Na uradni spletni strani v levem meniju kliknemo gumb *Namestitev programa*.

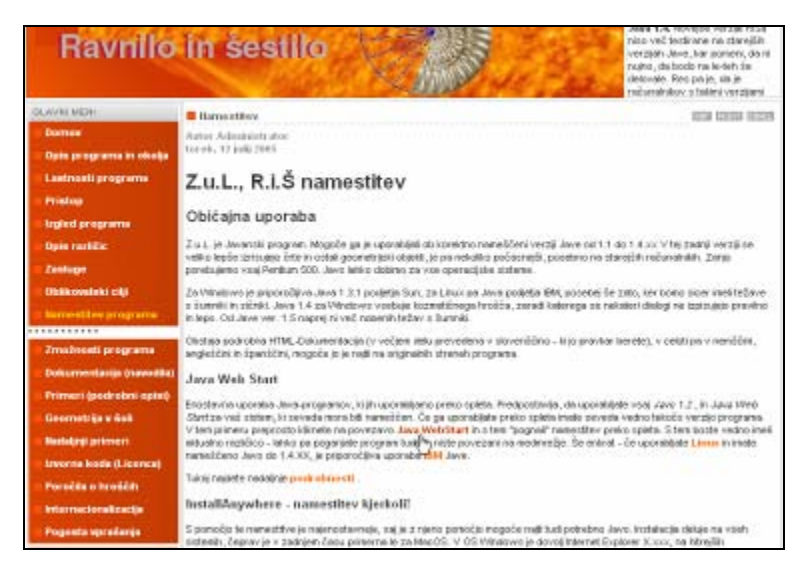

 **Slika 2: Namestitvena stran programa RiŠ** 

Odpre se spletna stran, ki podrobno opisuje možnosti namestitve. Izberite metodo in sledite navodilom na spletni strani – midva sva izbrala metodo *Java Web Start*. Ko program namestite se ponavadi v meniju *Start/Programi* nahaja bližnjica do njegove lokacije (toda le pri prvi in drugi metodi).

# **3.1.4 IZGLED**

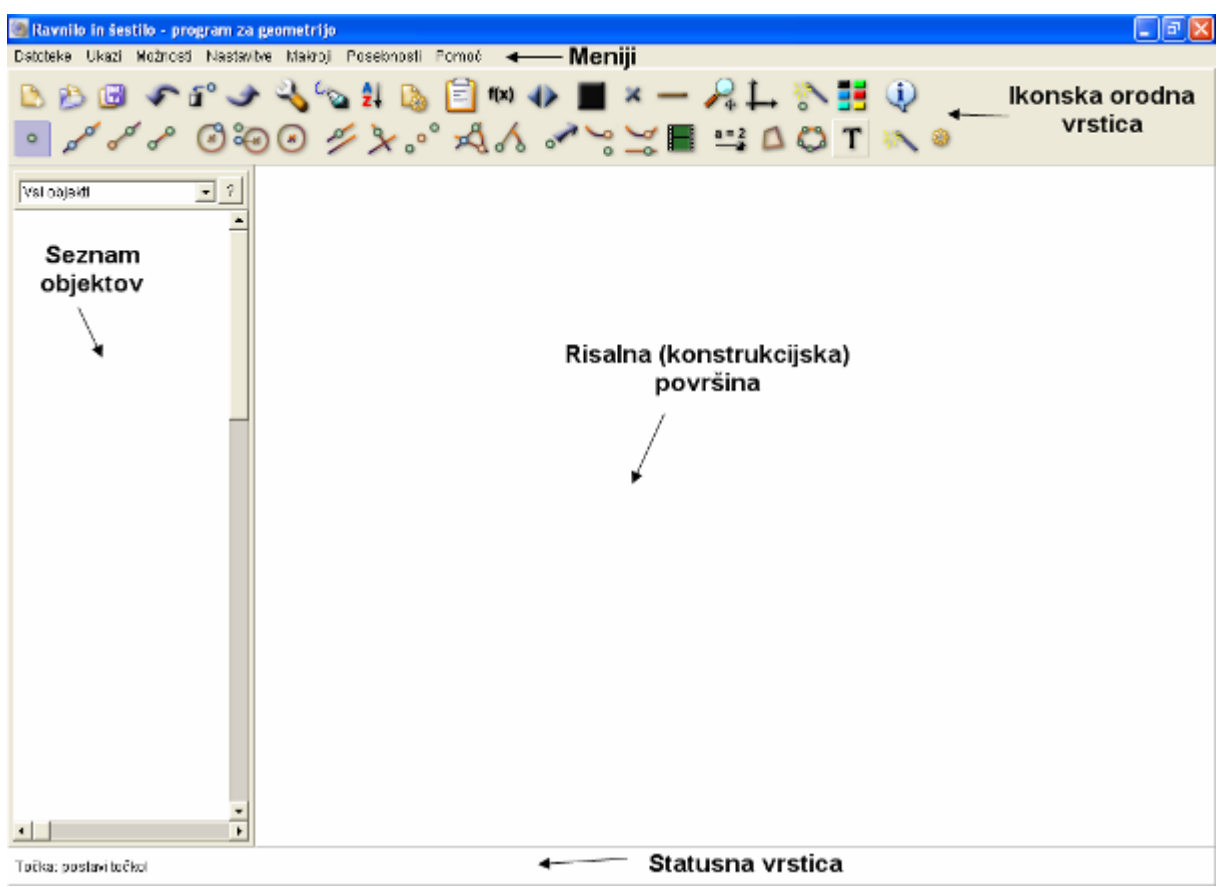

**Slika 3: Deli programa**

## **3.1.4.1 DELI PROGRAMA**

- 
- **Risalna (konstrukcijska) površina Seznam objektov**
- **Meniji Statusna vrstica**
- 
- 

- **Ikonska orodja** 

Nad konstrukcijsko površino, kamor RiŠemo, je ikonska zbirka orodij. Ikone prikazujejo orodja in če se z miškinim kazalcem nekaj časa zadržimo nad njimi, se prikaže njihov kratki opis. Poleg tega ikone tudi slikovno ponazarjajo ukaze. Ikone so v dveh vrsticah. V zgornji vrstici so ukazi in nastavitve namenjene predvsem spreminjanju lastnosti, barv itd. V spodnji pa so ikone, ki so namenjene konstrukcijam in risanju. Pod risalno površino je statusna vrstica, kjer je besedilo s kratkim opisom trenutnega ukaza ali pa naslednjega pričakovanega objekta. V meniju so vsi ukazi in nastavitve znova dosegljivi.

Poleg nekaterih so pripisane bližnjice s tipkami. Vsi ukazi in nastavitve so razvrščeni v: *Datoteka, Ukazi, Možnosti, Nastavitve, Makroji, Posebnosti* in *Pomoč*. Levo od risalne površine je seznam objektov, kjer so napisani vsi objekti, ki smo jih že narisali ter njihove koordinate v risalni površini.

## **3.1.4.2 MENIJI**

Datoteke Ukazi Možnosti Nastavitve Makroji Posebnosti Pomoč

Meniji se nahajajo na vrhu programa, nad ikonsko orodno vrstico. Vsebujejo nastavitve ter nekatere ukaze. Ti so razdeljeni v:

| Meni              | Opis                                                                                              |
|-------------------|---------------------------------------------------------------------------------------------------|
| <b>Datoteka</b>   | Meni za shranjevanje, tiskanje, izhod itd.                                                        |
| <b>Ukazi</b>      | Meni, ki vsebuje vse ukaze iz ikonske<br>vrstice, navedene pa so tudi njihove bližnjice           |
| Možnosti          | Meni, kjer lahko nastavimo lastnosti<br>objektov, risalne površine (povečava,<br>velikost, barva) |
| <b>Nastavitve</b> | Meni za spreminjanje nastavitev programa in<br>konstrukcij                                        |
| <b>Makri</b>      | Meni za upravljanje z makroji                                                                     |
| Posebnosti        | Meni za posebne stvari (spletne naloge,<br>prekinitvene točke, HTML)                              |
| Pomoč             | Meni za dostop do pomoči ter informacij o<br>programu                                             |

**Tabela 6: Meniji v programu RiŠ** 

| <b>Ukaz</b>                  | <b>Bližnjica</b> | Opis                                        |
|------------------------------|------------------|---------------------------------------------|
| Nova konstrukcija            | $[Ctrl] + [n]$   | Zapre trenutno in začne novo konstrukcijo   |
| IzbRiŠi vse makre            |                  | IzbRiŠe vse makroje                         |
| Odpri konstrukcijo           | $[Ctrl] + [o]$   | Odpre shranjeno konstrukcijo                |
| Shrani konstrukcijo          | $[Ctrl] + [s]$   | Shrani trenutno konstrukcijo                |
| Shrani konstrukcijo kot      | $[Ctrl] + [a]$   | Shrani konstrukcijo v določeno datoteko ter |
|                              |                  | v različnih formatih                        |
| Brisanje makrov pred branjem |                  | IzbRiŠe vse makre pred branjem              |
| Vključi makre                |                  | Vključi makre                               |
| Vedno stisni podatke         |                  | Nastavi stiskanje shranjenih datotek        |
| Odpri nalogo                 | $[Ctrl] + [j]$   | Odpre shranjeno nalogo                      |
| Odpri opisno konstrukcijo    | $[Ctrl] + [r]$   | Odpre shranjeno opisno konstrukcijo         |
| Uredi opisno konstrukcijo    | $[Ctrl] + [x]$   | Uredi shranjeno opisno konstrukcijo         |
| Natisni                      |                  | Natisne trenutno konstrukcijo               |
| Razmerje v 1:1cm             |                  | Spremeni razmerje v 1:1cm                   |
| Predogled izvoza grafike     | $[Ctrl]+ [F3]$   | Ponudi predogled pred izvozom               |
| Shrani sliko v formatu .PNG  |                  | Shrani sliko v slikovnem formatu .PNG       |
| Slika iz odložišča           |                  | Nalepi sliko iz odložišča                   |
| Shrani sliko kot.            |                  | Shrani slike v različnih slikovnih formatih |
| Posebne nastavitve velikosti |                  | Nastavi velikost besedila, debelino črt in  |
| izvoza grafike               |                  | shrani sliko v slikovnem formatu            |
| Izhod                        | $[Alt] + [F4]$   | Zapre program                               |

**DATOTEKA** vsebuje ukaze ter nastavitve, ki obravnavajo naše delo le kot datoteko in ne kot konstrukcijo.

**Tabela 7: Meni** *Datoteka*

**UKAZI** vsebujejo vse ukaze iz ikonske vrstice ter njihove bližnjice. Za podrobnejše opise beri Ikonska orodna vrstica. Ukazi za geometrijske elemente so razdeljeni med:

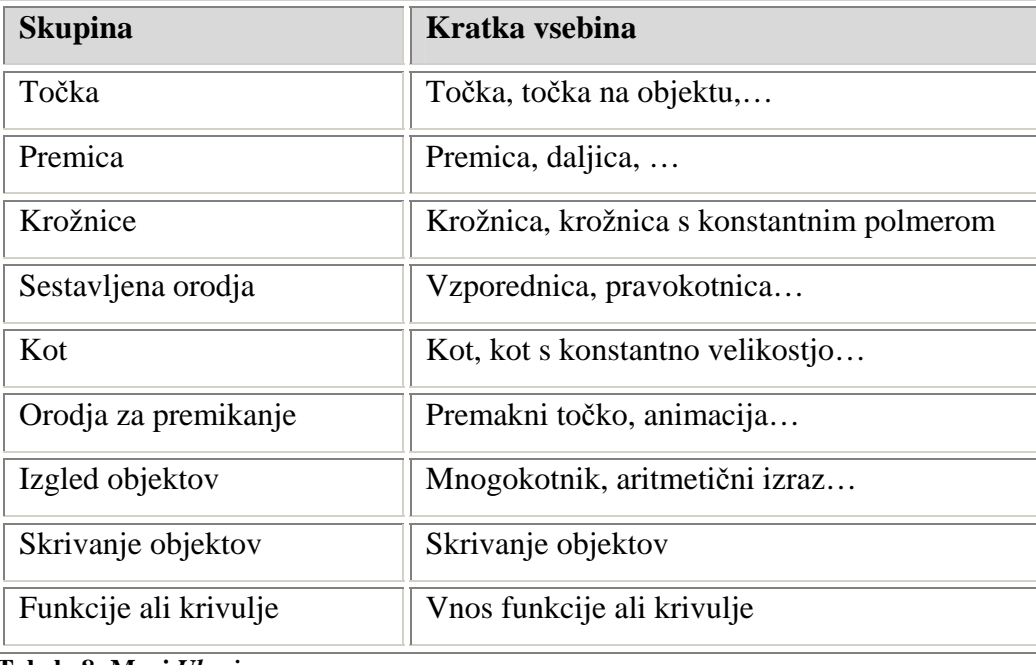

 **Tabela 8: Meni** *Ukazi*

**MOŽNOSTI** vsebujejo možnosti, ki se večinoma nanašajo na risalno površino in objekte:

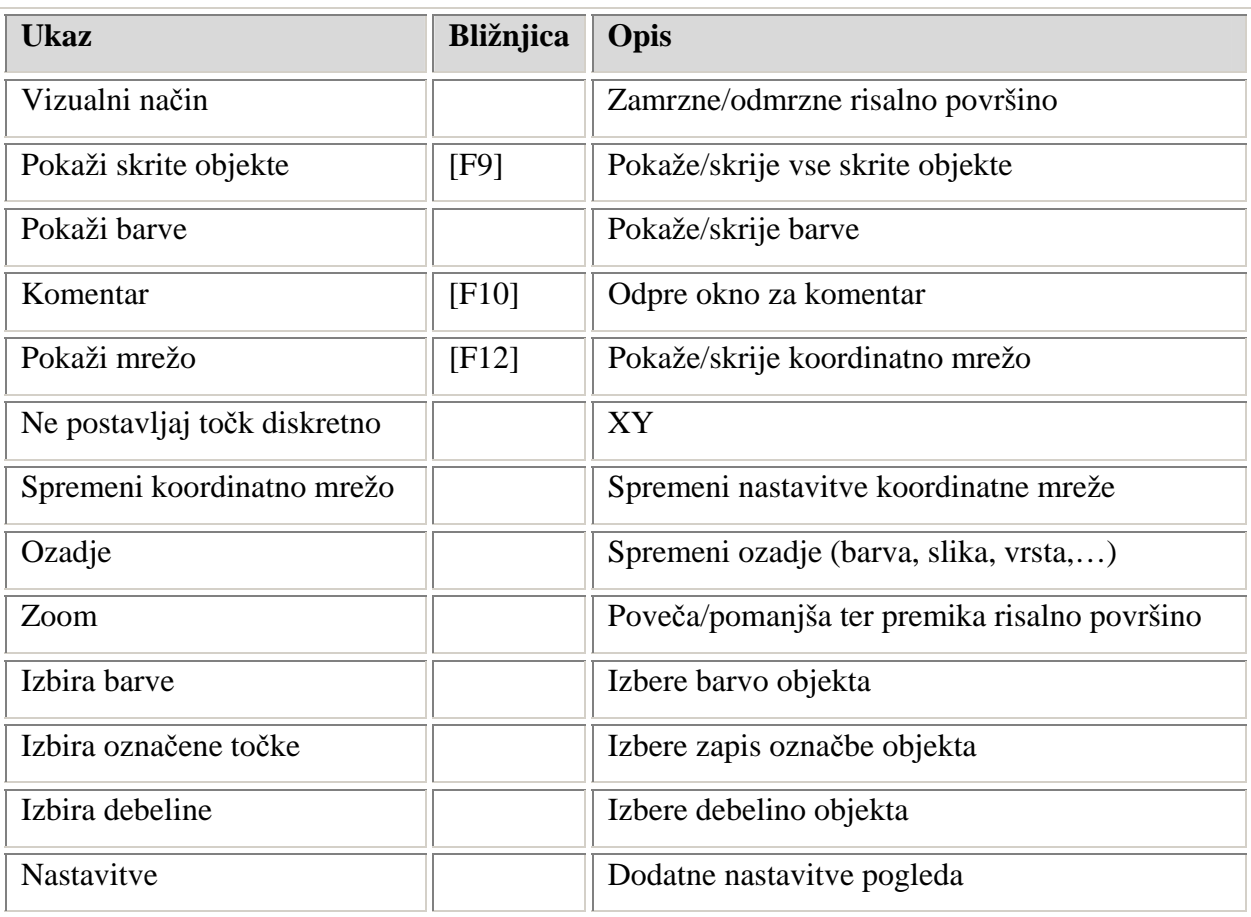

**Tabela 9: Meni** *Možnosti*

## **NASTAVITVE** vsebujejo različne nastavitve programa RiŠ. Prav tako vsebuje tudi

nekatere nastavitve objektov.

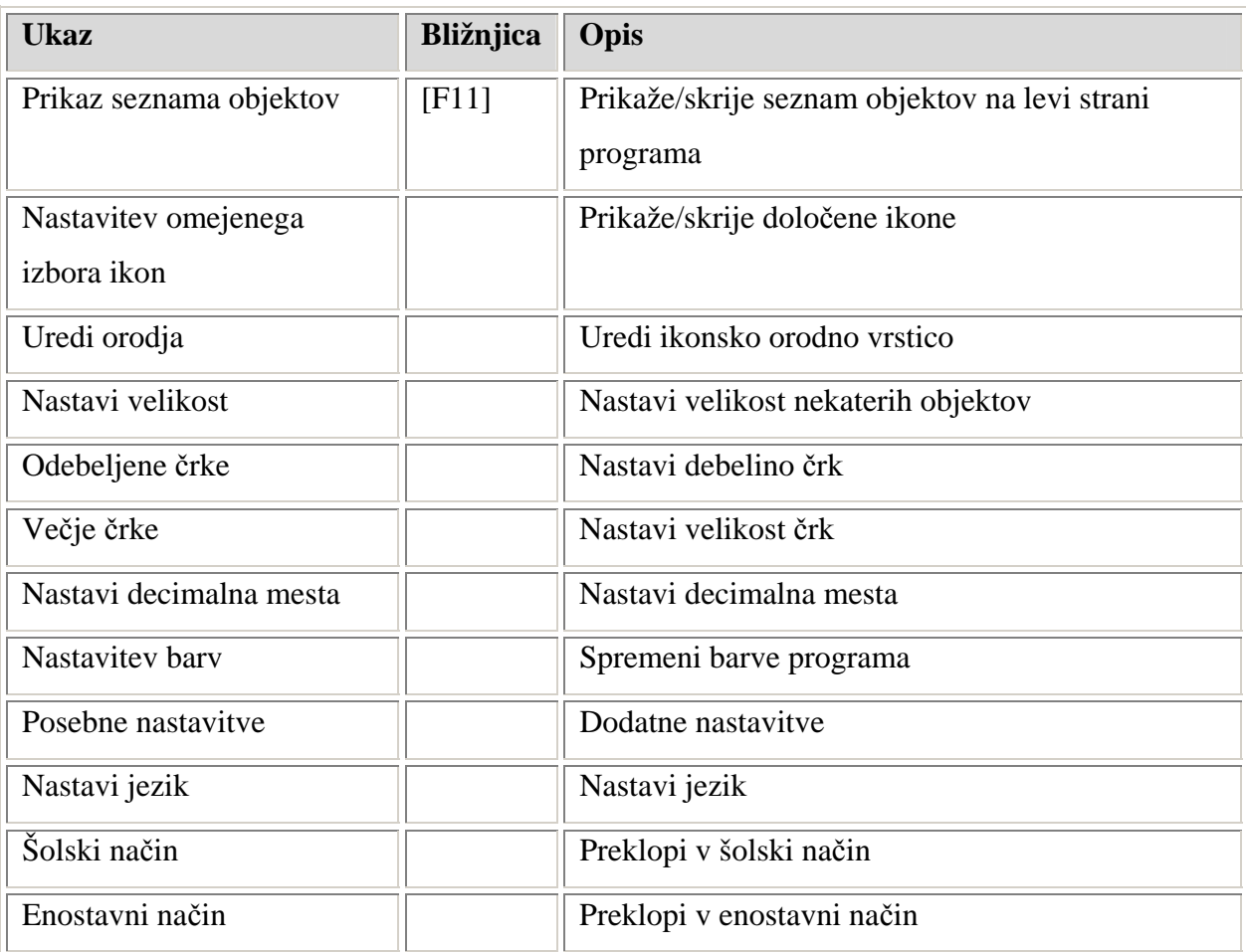

#### **Tabela 10: Meni** *Nastavitve*

**MAKRI** vsebujejo le nastavitve, ki so povezane z nastankom in urejanjem makrov:

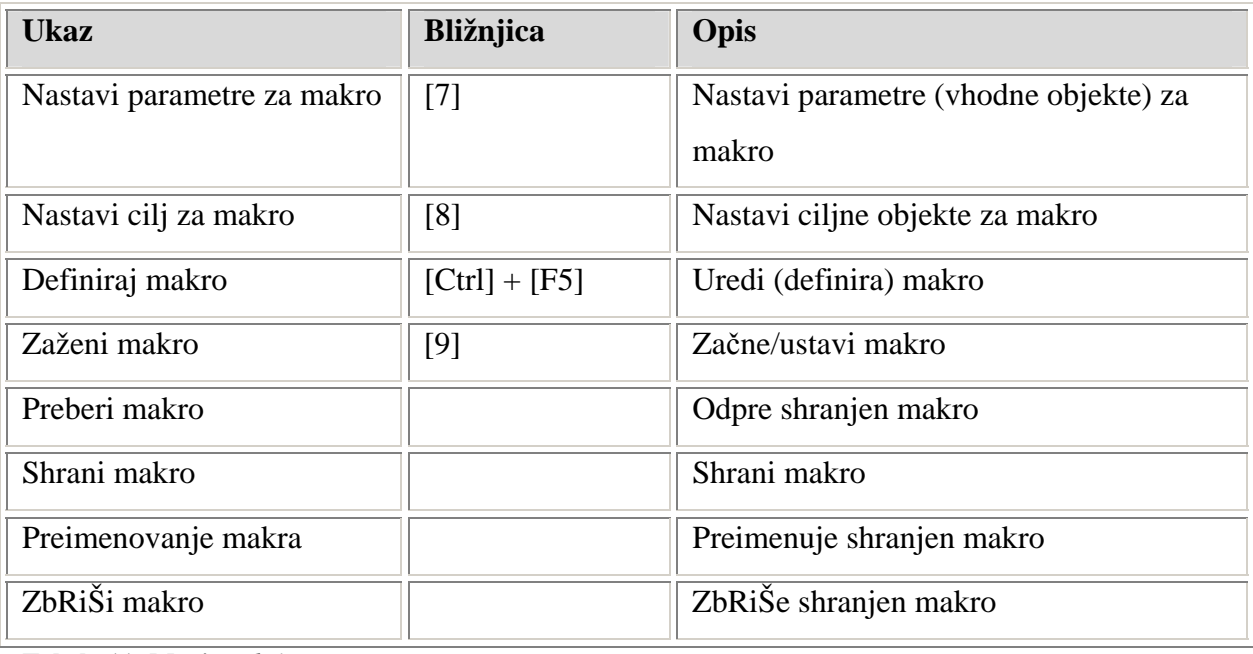

**Tabela 11: Meni** *Makri*

**POSEBNOSTI** vsebujejo posebne možnosti programa, kot so naloge, spletne strani ter prekinitvene točke:

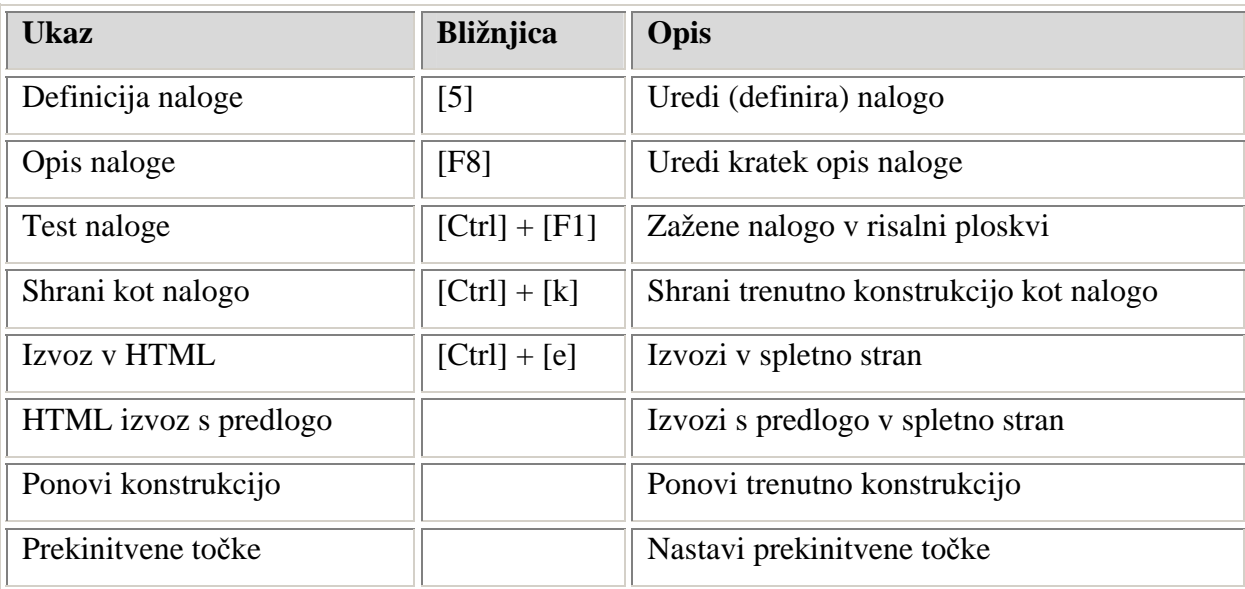

**Tabela 12: Meni** *Posebnosti*

**POMOČ** vsebuje opcije, ki nam olajšajo delo s programom ter nekatere informacije.

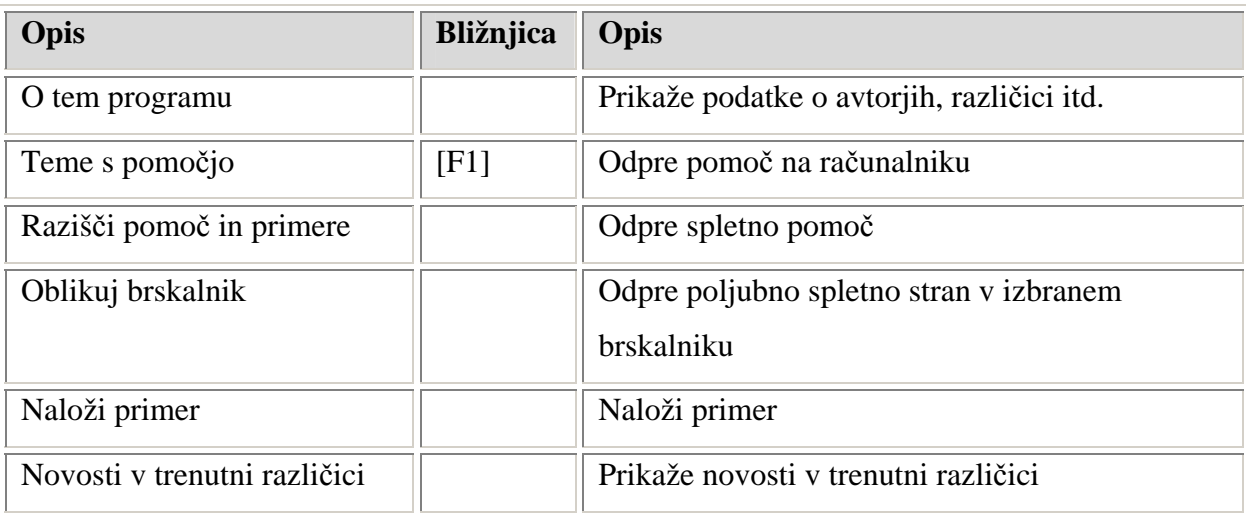

**Tabela 13: Meni** *Pomoč*

### **3.1.4.3 RISALNA (KONSTRUKCIJSKA) POVRŠINA**

#### **3.1.4.3.1 OPIS**

Je najbolj pomemben del programa RiŠ. Nahaja se pod ikonsko vrstico, desno od seznama objektov in nad statusno vrstico. V osnovi je neskončna ravna ploskev, na kateri program izvaja geometrijsko simulacijo. Na ploskvi se nahajajo razni objekti, ki skupaj tvorijo konstrukcijo. Ploskev in predmete na njej lahko približamo, oddaljimo ali premikamo. S premikanjem določenega objekta lahko povzročimo tudi premik od njega odvisnega predmeta. Za lažji pogled lahko vključimo tudi koordinatno mrežo ([F12]). Če s miško preletimo objekt na risalni površino, potem se le-ta avtomatsko označi v seznamu objektov za lažje razločevanje. Slika risalne površine z nekaj objekti (krožnico, daljico, funkcijo in točkami):

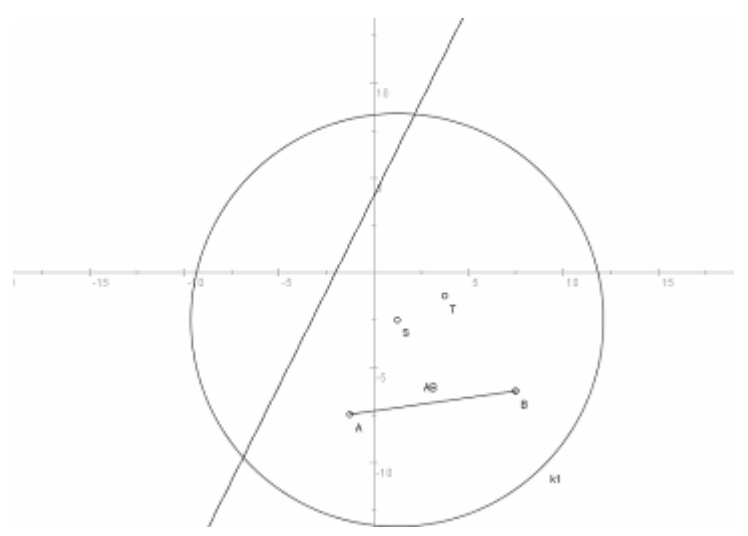

**Slika 4: Risalna površina z nekaj objekti**

#### **3.1.4.3.2 NADZOR**

Za uporabo risalne površino uporabljamo predvsem miško, ki jo lahko uporabimo v več situacijah:

#### **- Za spreminjanje pogleda**

Če želimo oddaljiti/približati ali premakniti risalno površino, to ponavadi storimo z miško.

| Drsnik (premikanje)                         | Desna tipka (držanje) |
|---------------------------------------------|-----------------------|
| Povečava/oddaljevanje    Premikanje ploskve |                       |

 **Tabela 14: Uporaba miške za spreminjanje pogleda** 

#### **-Za izvršitev danega ukaza**

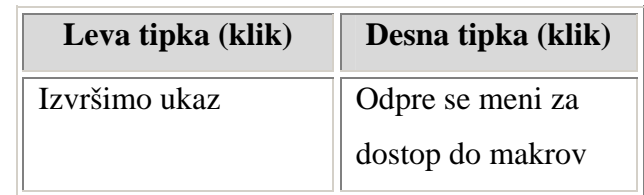

Če izberemo ukaz, ki ga želimo izvršiti, to ponavadi storimo z miško.

 **Tabela 15: Uporaba miške za izvršitev danega ukaza** 

#### **-Za spreminjanje objektov**

Če želimo predmet premakniti ali spremeniti njegove lastnosti, to ponavadi storimo z miško. Skupaj z objektom premaknemo še tiste, ki so od njega odvisni.

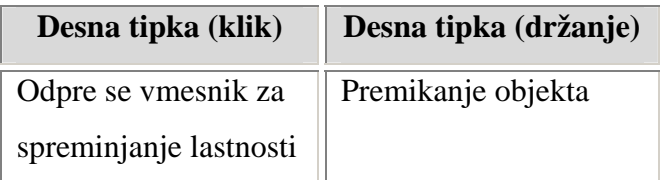

 **Tabela 16: Uporaba miške za spreminjanje objektov** 

Miško lahko delno nadomestimo z uporabo različnih ukazov ter s tipkovnico.

#### **3.1.4.3.3 NASTAVITVE**

Kot je že napisano zgoraj, lahko risalno površino premikamo ter oddaljujemo oz. približamo. Prav tako lahko nastavimo tudi posebno ozadje za risalno površino. To storimo v meniju *Možnosti* pod opcijo *Ozadje*. Za ozadje lahko nastavimo vsako sliko, ki jo imamo shranjeno na računalniku, neko shranjeno konstrukcijo ali pa kar eno barvo.

### **3.1.4.4 IKONSKA ORODNA VRSTICA**

Ikonska orodja se nahajajo pod menijem in nad risalno površino. To so ukazi in nastavitve, ki si ponazorjeni s ikonami - slikami. V meniju *Nastavitve* v opciji *Uredi orodja* lahko spremenimo ikonsko orodno vrstico z odvzemanjem ikon ter dodajanjem novih. Opisala bova le ikone, ki so v orodni vrstici po namestitvi programa na računalnik. V zgornji vrstici ikonskih orodij so večinoma nastavitve, kot so barva, debelina itd., medtem ko so v spodnji večinoma ukazi za nastanek in spreminjanje geometrijskih elementov (premic, točk, krogov, kotov…). Če miško pridržimo na ikoni se nam bo ob ikoni izpisalo ime in kratek opis tega ukaza oz. nastavitve. Ukaz ali nastavitev izberemo z levim ali desnim klikom miške. Ko izberemo želeno ikono, se nam v statusni vrstici izpiše ime le-te in kratko navodilo, ki nas po korakih pripelje do želenega učinka ukaza.

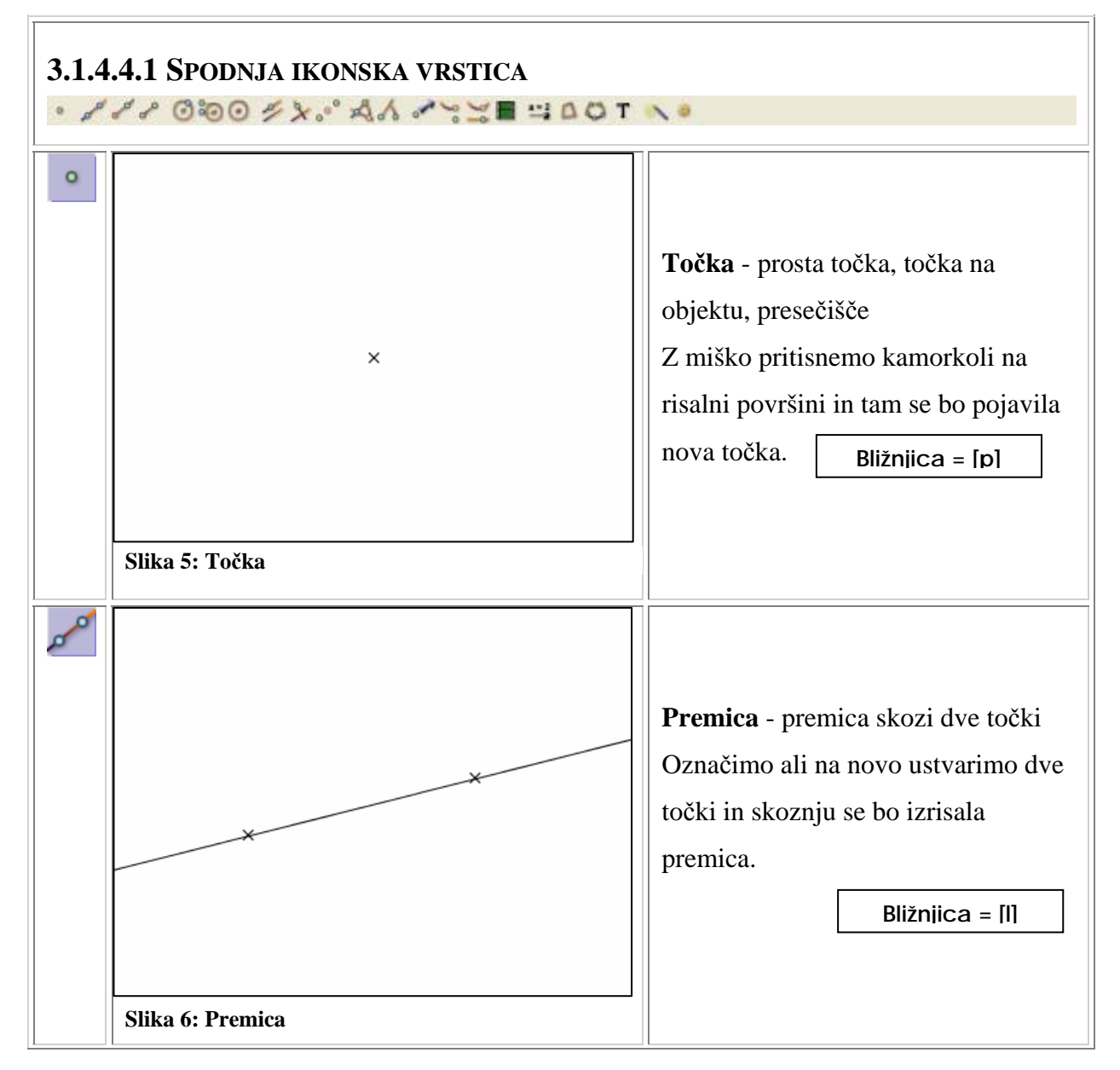

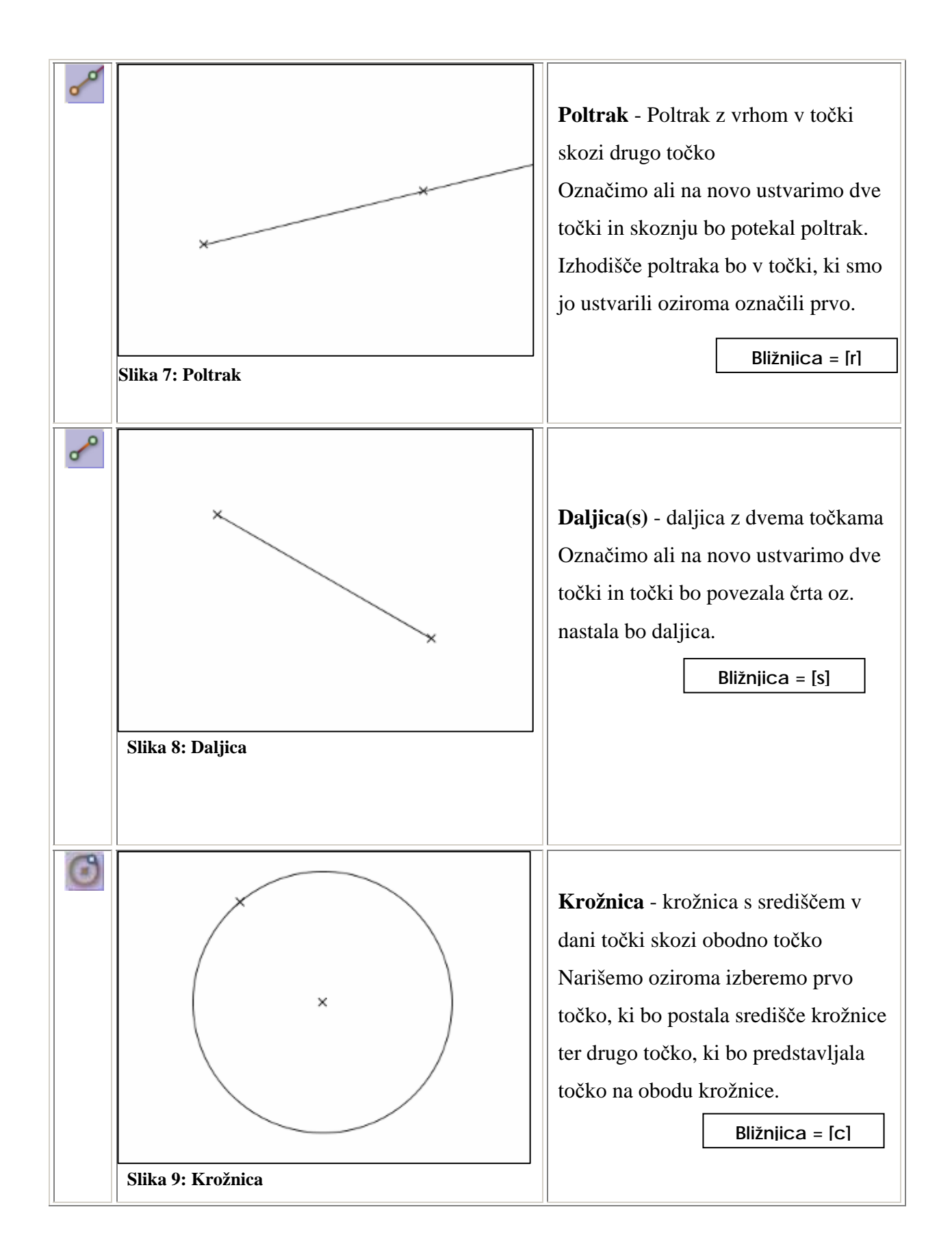

22

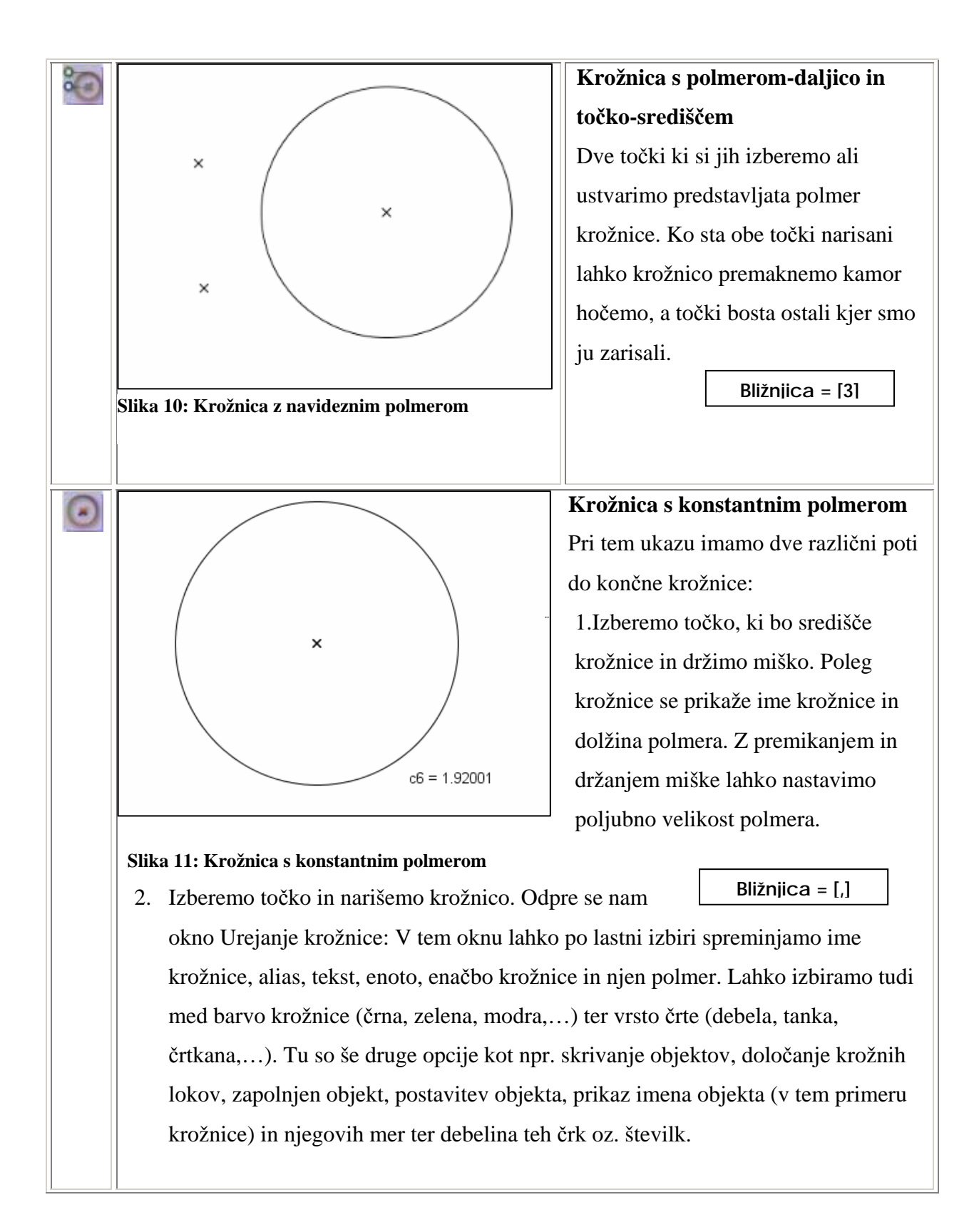

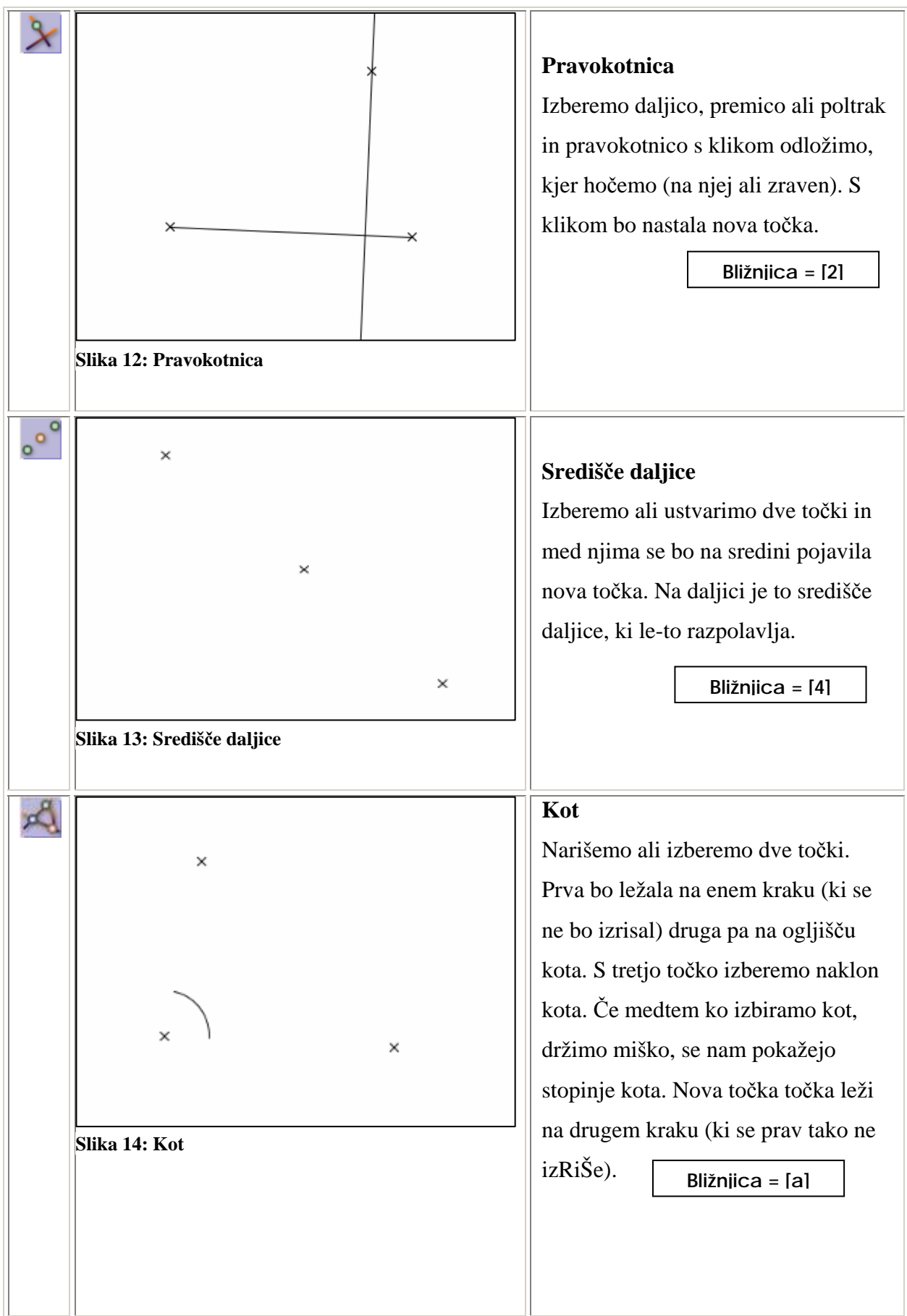

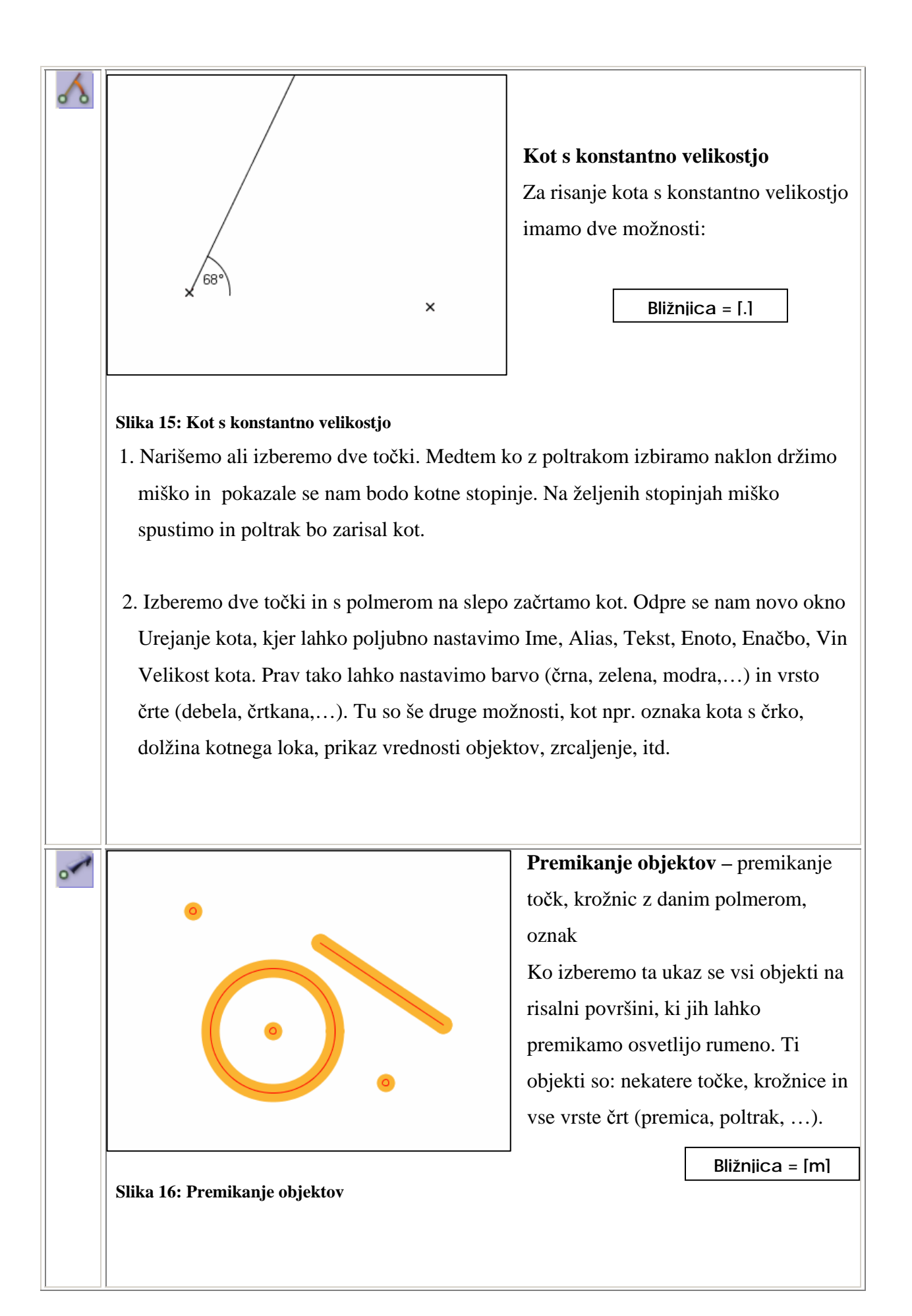

Obstaja več različnih načinov premikanja objektov:

- Če premikamo točko, ki je del nekega objekta (npr. daljice), se bo premaknila samo ta točka, objekt pa se bo spreminjal (daljica se bo daljšala/krajšala).
- Če želimo premakniti cel objekt, ne smemo premikati samo točke ampak kliknemo na cel objekt in ga lahko prestavimo.

Pri krožnicah lahko premikamo celo krožnico ali pa samo spreminjamo polmer.

**Slika 17: Sled točke ali premice** 

 $\overline{0}$ 

#### **Sled točke ali premice**

Najprej izberemo točko, za katero želimo da bo puščala sled. Nato izberemo drugo točko, katero želimo premikati. Obe točki morata biti odvisni druga od druge (če se ena premakne se tudi druga), saj medtem ko drugo točko premikamo se tudi druga premika in za sabo pušča sled.

**Bližnjica = [t]**

### **Dinamično sledenje točke ali premice**

Najprej izberemo točko, za katero želimo, da bo puščala sled. Nato izberemo objekt (krožnica, premica, daljica,…), po katerem želimo da bo »potovala« točka Nazadnje pa še izberemo točko za katero želimo da se premika. Ko je vse to izbrano bo nastala animacija. Točka za premikanje bo »potovala« po objektu, ki smo ga izbrali, točka, ki smo jo pa izbrali prvo pa bo puščala sled. Točki morata biti odvisni (če ena spremeni položaj, ga tudi druga).

**Bližnjica = [o]**

#### **Animacija točke**

Za ta ukaz potrebujemo krožnico ali daljico ter točko, ki je lahko del nekega objekta. Najprej označimo točko, za katero želimo, da bo »potovala«. Nato izberemo objekt po katerem bo »potovala«. Ta objekt je lahko krožnica ali daljica. Izberemo ju tako da pri krožnici označimo krožnico in središče, pri daljici pa daljico in **Bližnjica = ["]**

in obe točki. Ko imamo označene vse želene objekte znova pritisnemo na tisti objekt, po katerem bo točka »potovala«. Ko to naredimo se bo točka začela premikati po objektu. Vsi objekti, ki so odvisni od te točke se bodo premikali zraven ali pa se bodo spreminjali (daljica se bo krajšala/daljšala). Če medtem ko se točka premika pritisnemo na katerokoli ikono se bo konstrukcija zamrznila in ostala takšna kot je.

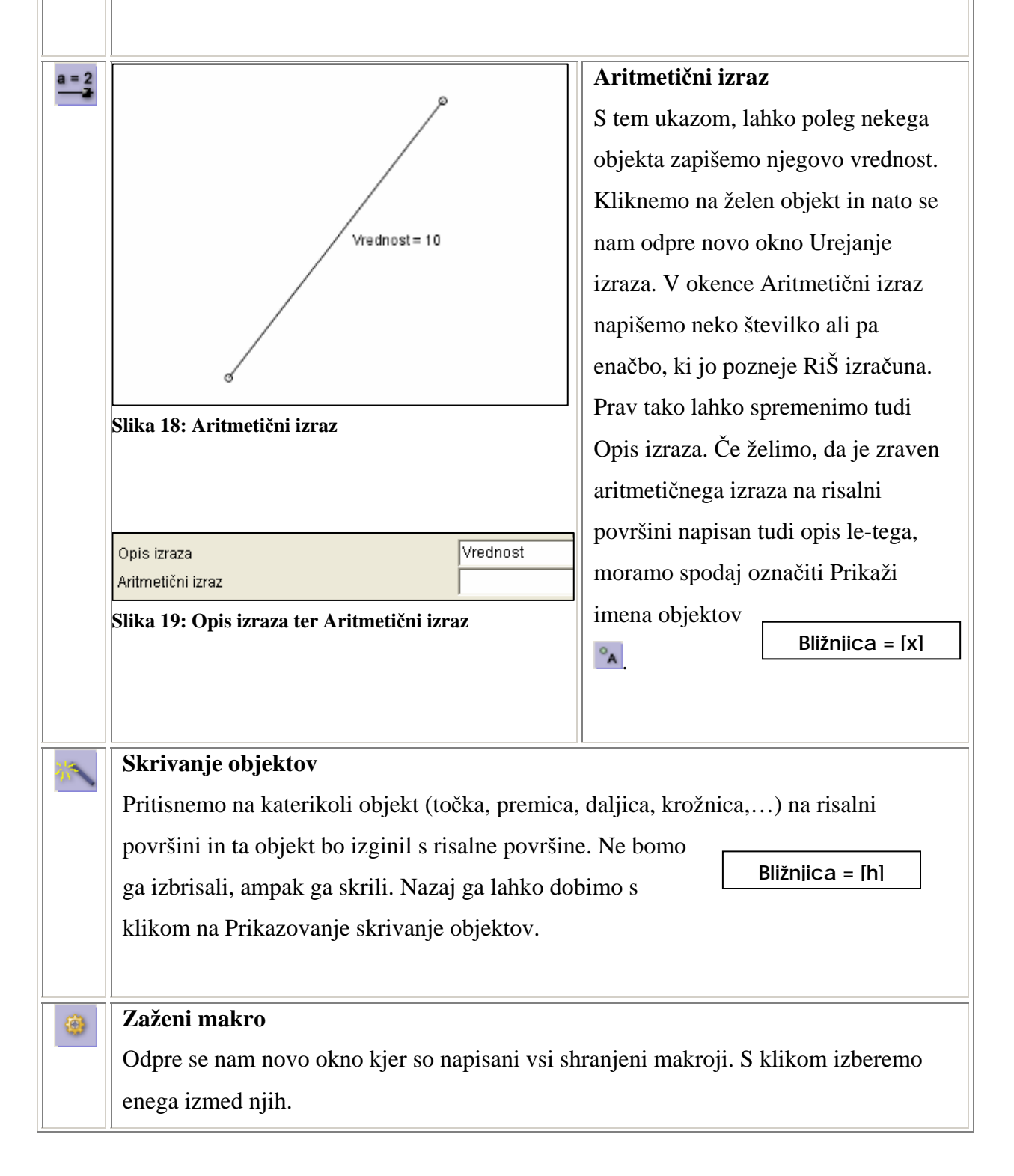

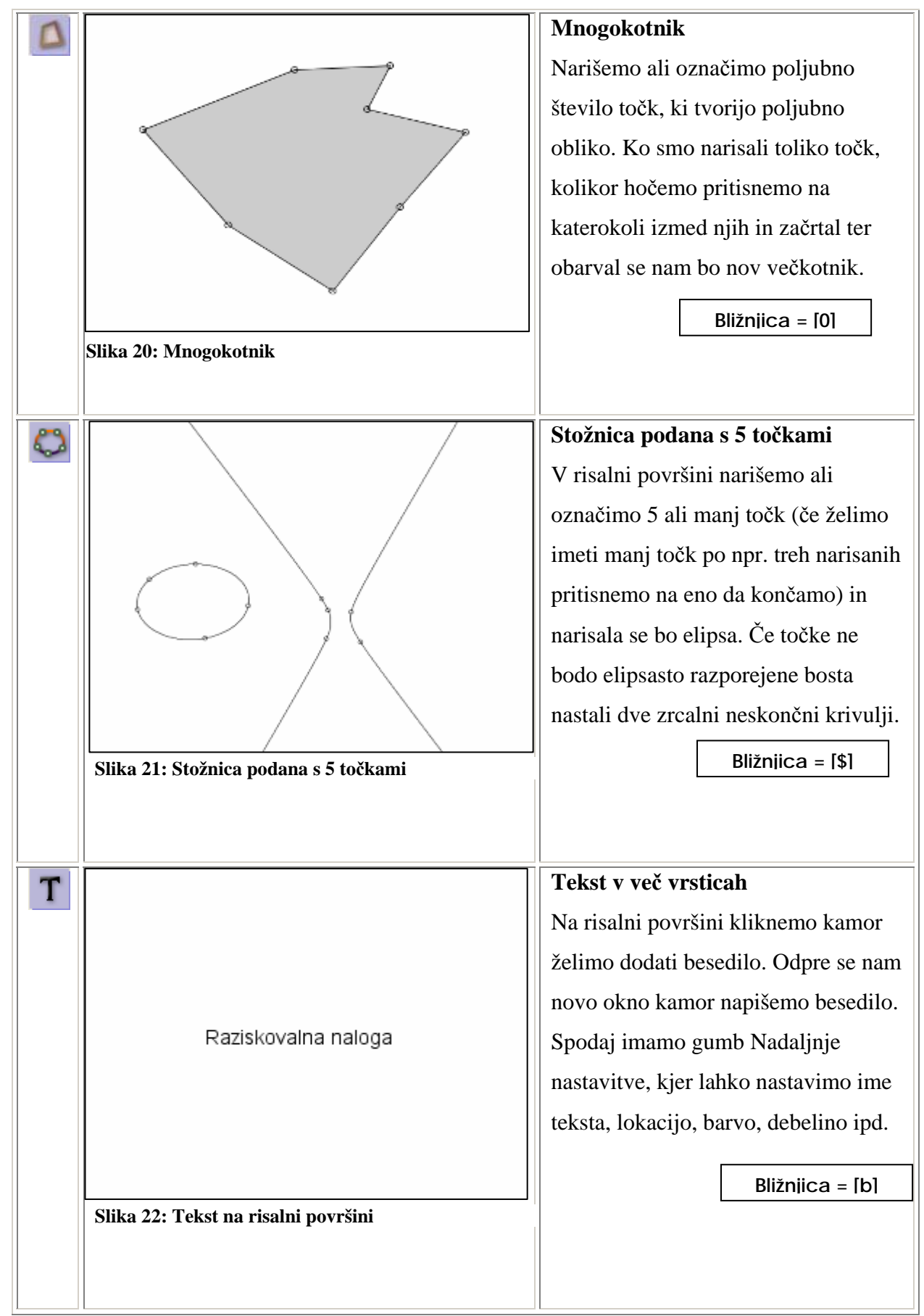

**Tabela 17: Spodnja ikonska vrstica** 

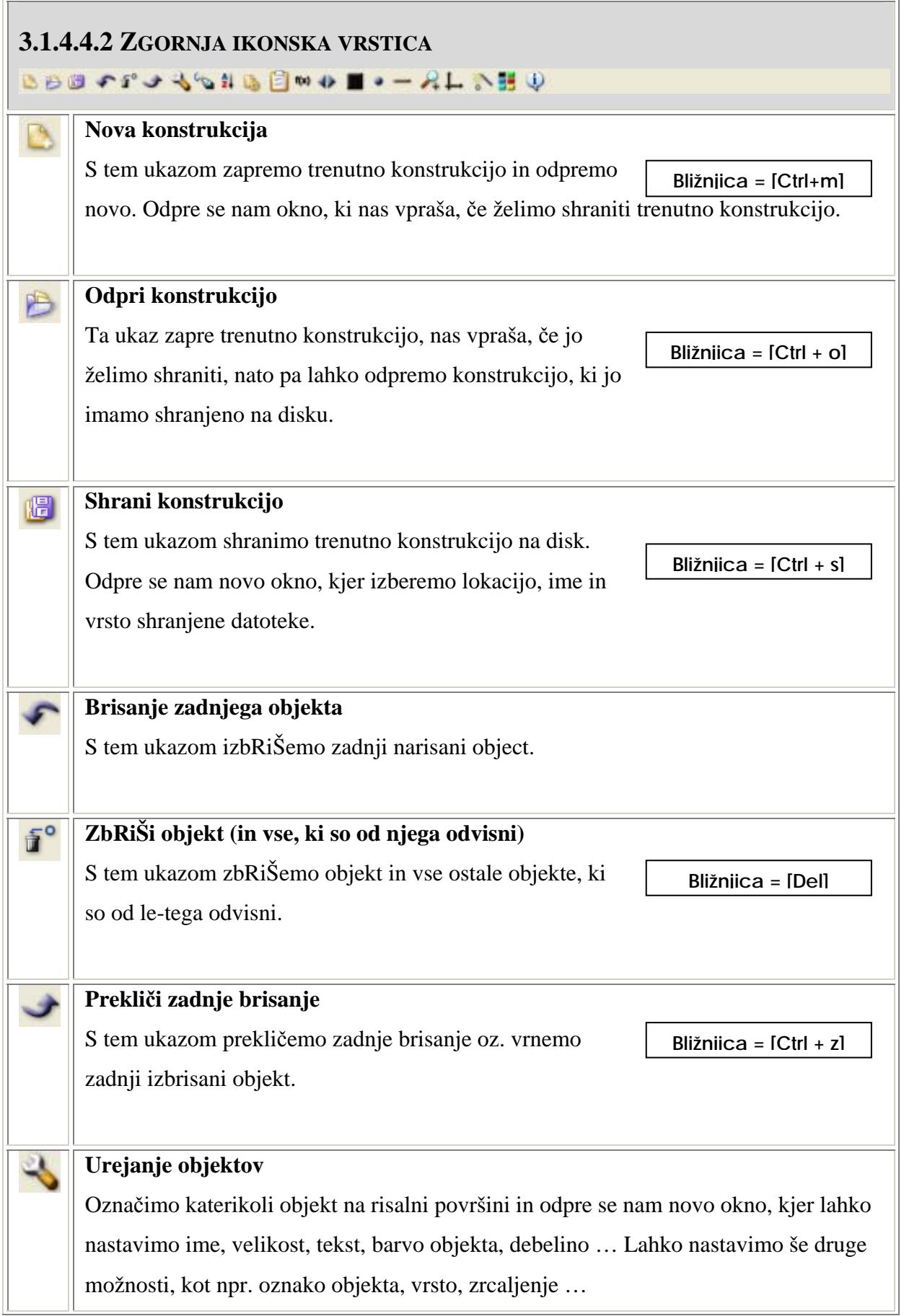

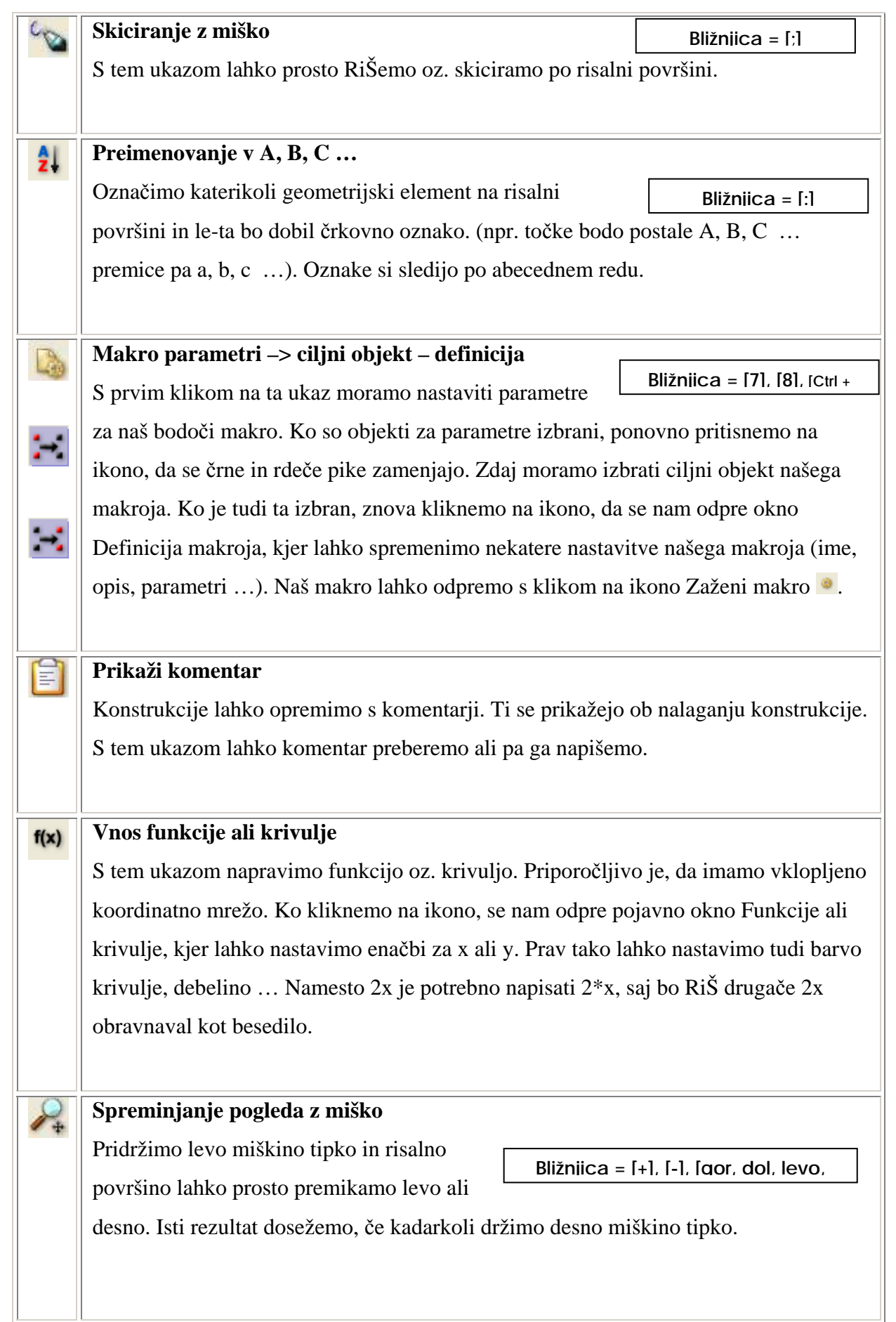

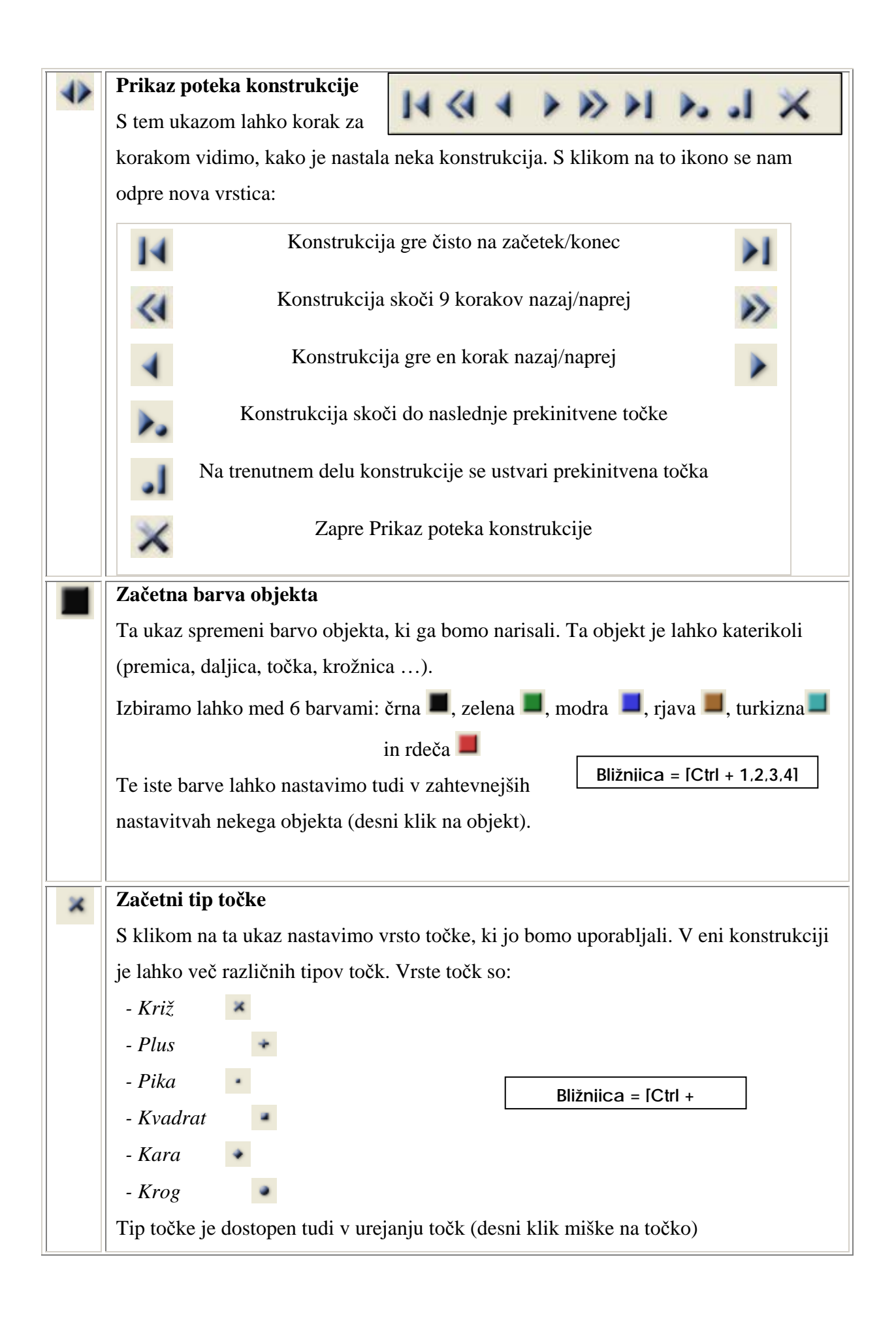

| Začetna debelina objekta                                                                                                    |  |
|----------------------------------------------------------------------------------------------------|--|
| S kliki na ta ukaz nastavimo debelino objekta, ki ga                                                                                                    |  |
| Bližniica = $IAIt + 5.6.71$<br>bomo risali. Ta objekt je lahko katerikoli (premica,                                                                                                    |  |
| daljica, točka ). Vrste debelin so: suha (začetna), debela in črtkasta                                                                                                    |  |
| Nastavitev debeline objektov je dostopna tudi v naprednejših nastavitvah objekta<br>(desni miškin klik)                                                                                                    |  |
| Prikaži mrežo<br>Če kliknemo na ta gumb, se na risalni površini prikaže<br>Bližniica = [F12]<br>koordinatna mreža (vsi kvadranti). S ponovnim klikom na<br>to ikono pa se na navideznih vzporednicah osi x ter y pojavijo točke.                                                                                            |  |
| Prikazovanje/skrivanje objektov<br>Ta ukaz je podoben ukazu Skrivanje objektov », ki leži v<br>Bližniica = $[h]$<br>spodnji ikonski vrstici. Pri tem ukazu lahko tako kot pri<br>njemu sorodnem objekte skrivamo, vendar pa tukaj vidimo skrite objekte in jih lahko<br>tudi odkrijemo. Vidni skriti objekti so sive barve. |  |
| Prikaži le objekte določene barve<br>S tem ukazom lahko določimo, da bodo na naši risalni površini vidni le objekti ene<br>barve. Če na ikono kliknemo večkrat, se bo na paleti barv obarvala le ena (tista, katere<br>objekti naj bodo vidni).                                                                             |  |
| Teme s pomočjo<br>Ta ikona nam odpre teme s pomočjo, kjer so opisana navodila<br>Bližniica = [F1]<br>ter opisi raznih možnosti programa RiŠ. Za lažje iskanje se<br>uporablja možnost Išči.                                                                                                    |  |

**Tabela 18: Zgornja ikonska vrstica** 

## **3.1.4.5 STATUSNA VRSTICA**

#### Točka: postavi točko!

Statusna vrstica se nahaja na dnu programa, pod seznamom objektov in risalno površino. Vsebuje kratko besedilo, ki nam pove:

#### - **Kateri ukaz je izbran**

Izpiše, kateri ukaz iz ikonske vrstice smo izbrali (npr. premica)

Premica: Prva točka?

#### - **Kateri ukaz moramo izvršiti, da pridemo do želenega objekta**

Izpiše, kateri ukaz je treba izvršiti, da bomo pRiŠli do končnega objekta (npr. narisati prvo točko za premico).

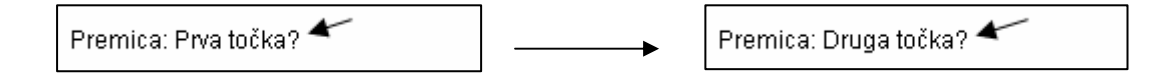

#### - **Kateri makro je izbran**

Izpiše ime *makra*, ki smo ga izbrali, ter kje se nahaja (npr. *Simetrala daljice* v *Privzetih* 

*makrojih*)

Makro Privzeti makroji/Simetrala daljice: 1. (Vnesi Točka) P1

**- Kateri ukaz moramo izvršiti, da bomo izvedli makro** 

Izpiše, kateri objekt moramo narisati/označiti, da bomo dobili nadaljnja navodila za makro (npr. vnesti točko).

Makro Privzeti makroji/Simetrala daljice: 1. (Vnesi Točka) P1

## **3.1.4.6 SEZNAM OBJEKTOV**

Seznam objektov se nahaja v spodnjem desnem kotu programa, pod ikonsko vrstico in levo od risalne površine. V njem so navedeni vsi objekti, ki smo jih narisali, skupaj z njihovimi koordinatami. Nad seznamom objektov se nahajata še manjši meni za nastavitev pogleda in  $\overline{a}$ gumb z vprašajem.

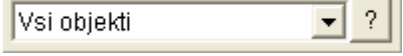

V meniju lahko nastavimo, kateri tip objektov želimo prikazati na seznamu (vse objekte, samo točke, premice in daljice, krožnice, izraze, kote ali ostale objekte). S klikom na vprašaj odpremo dodaten meni za seznam objektov.

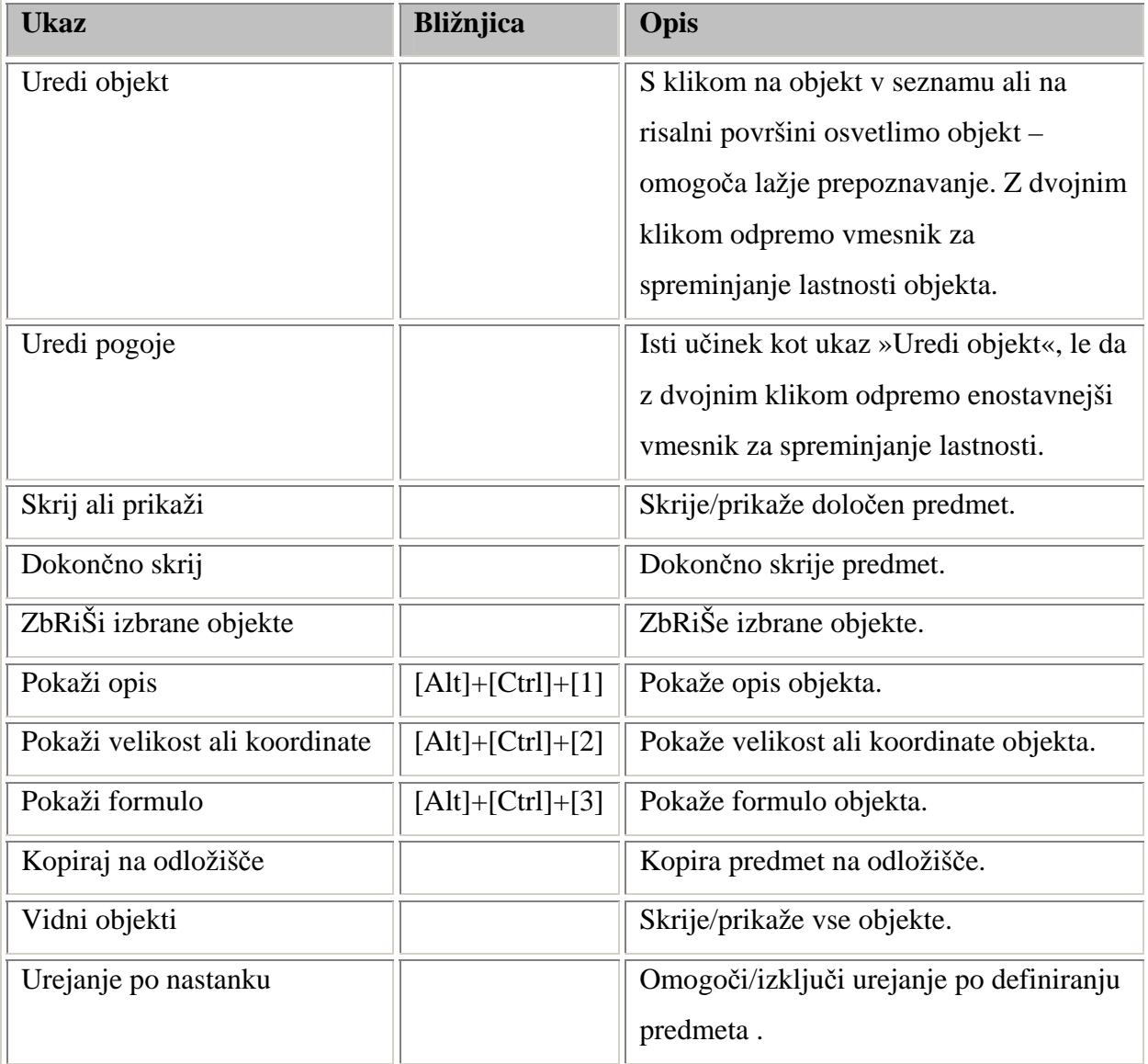

**Tabela 19: Meni v seznamu objektov** 

V nastavitvah lahko nastavimo, da se poleg imena namesto koordinat napiše še ime ali formula. To nastavimo s klikom na vprašaj in s ponovnim klikom na *Show Description*, *Show Size or Coordinates* in *Show Formula*. Ti ukazi so iz neznanega razloga v angleščini, slovensko pa bi zvenelo kot: *Pokaži opis*, *Pokaži velikost in koordinate* ter *Pokaži formulo*. Ko označimo eno izmed možnosti, se poleg nje pojavi kljukica.

### **Show Description (Pokaži opis)**

# **Show Size or Coordinates (Pokaži velikost in koordinate)**

 $\overline{\blacksquare}$  ?  $\overline{\square}$ 

**Show Formula (Pokaži formulo)** 

 $\boxed{\blacksquare}$  ?

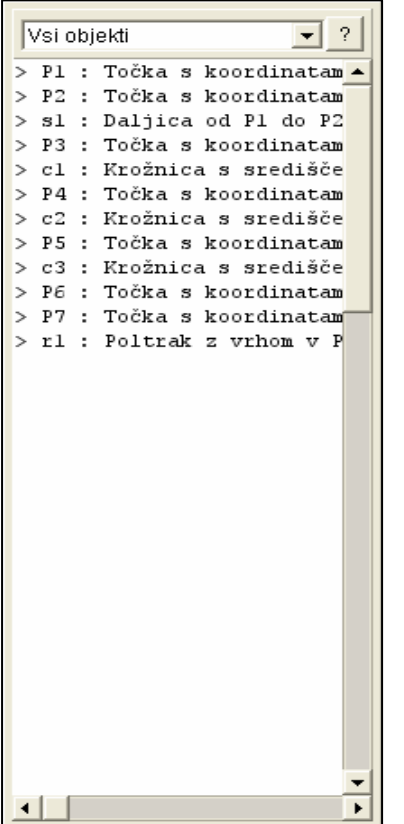

> P1 :  $(-4.45771,-0.00995)$   $\triangle$  $> P2 : (-0.47761, 1.46269)$  $>$  s1 : 4.2438  $> P3$ : (1.55224,0.28856)  $> c1 : 1.79381$  $\vert$ P4 : (-1.35323, 4.56716)  $> c2 : 0.46287$  $>$  P5 :  $(-2.16915.1.66169)$  $> c3 : 0.42215$  $>$  P6 : (-2.04975,-2.59701) > P7 :  $(-5.03483, -1.62189)$  $> r1 : 3.14031$ 

Vsi objekti

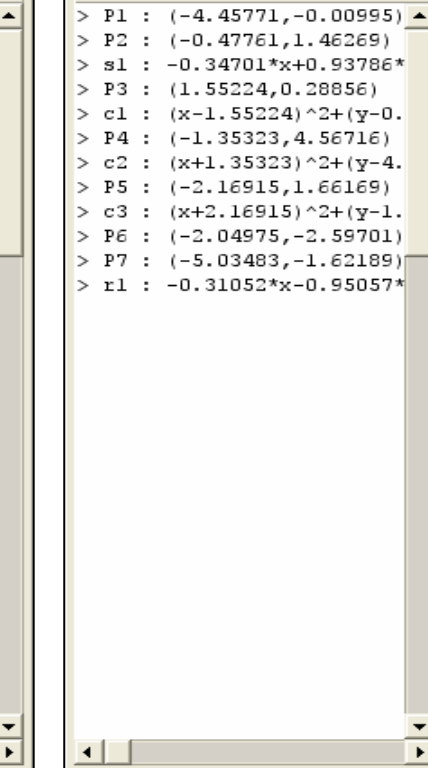

Vsi objekti

**Slika 23: Okno** *Pokaži opis* **Slika 24: Okno** *Pokaži velikost in koordinate*

**Slika 25: Okno** *Pokaži formulo*

# **3.1.5 RAZLIČICE**

RiŠ se pogosto posodablja – raziskovalna naloga opisuje različico 6.2, toda med nastajanjem le-te se je RiŠ posodobil že do različice 8 Beta. Razlike v različicah so ponavadi minimalne, le tu in tam je dodan nov ukaz ali pa so odpravljene kakšne napake v kodi. Spodaj so spremembe zadnjih 5 različic.

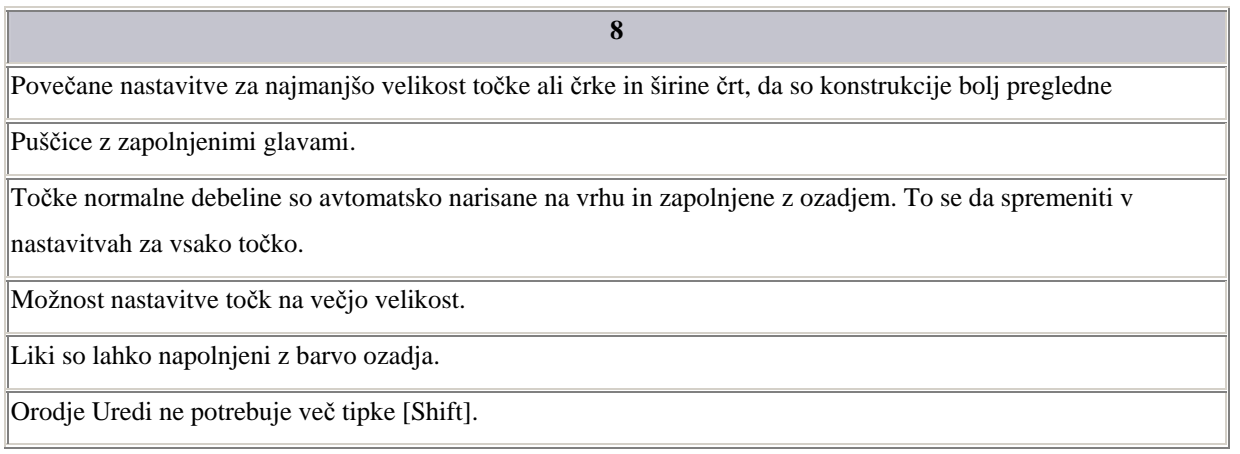

**Tabela 20: Spremembe v različici 8** 

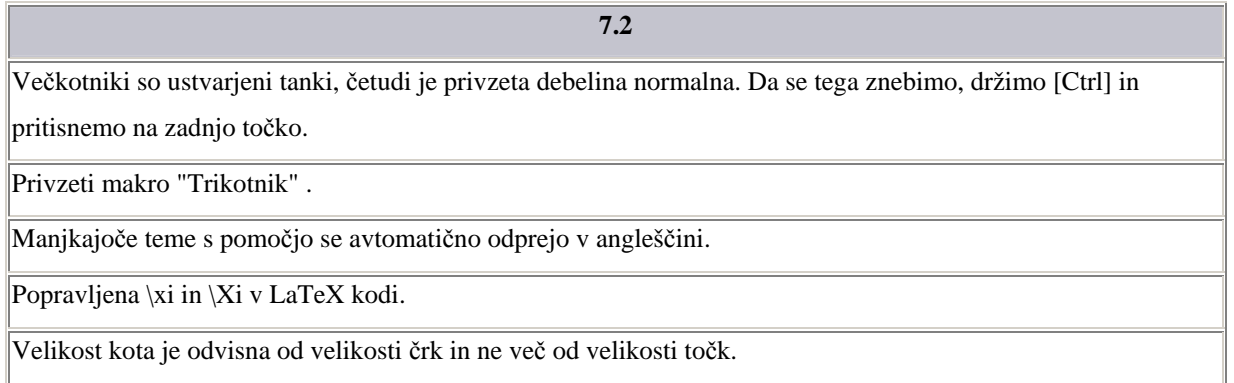

**Tabela 21: Spremembe v različici 7.2** 

**7.1** 

Objekti so lahko preimenovani v seznamu objektov.

**Tabela 22: Spremembe v različici 7.1**
Ikone za makroje.

Posodobljene obrobe mreže .

RiŠ potrebuje Javo 1.4.

Definiranje funkcij z več spremenljivkami.

Novosti v seznamu objektov: objekti so lahko prikazani po enačbi, velikosti in koordinatah (privzeto). Nov gumb za menu.

**7.0** 

Koordinate za točke so lahko prikazane kot (1|2) namesto (1,2).

Nekatere spremembe v privzetih nastavitvah za novo namestitev.

Na voljo je nova funkcija min (a,b) in max (a,b)

HTML dokumenti so izvoženi .

Nastavljena je maksimalna velikost programskega okna. Seznam objektov ne spreminja več lege.

#### **Tabela 23: Spremebe v različici 7.0**

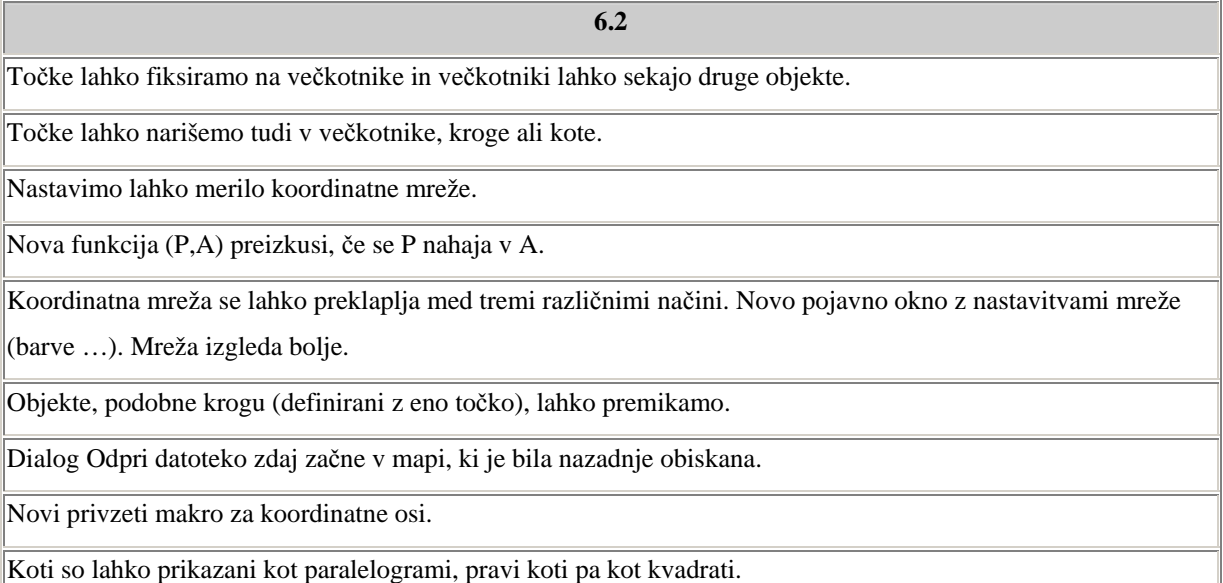

**Tabela 24: Spremembe v različici 6.0** 

# **3.1.6 UPORABA (PRAKTIČNI PRIMERI)**

# **3.1.6.1 FUNKCIJE**

V programu RiŠ je možno risati preproste funkcije ter krivulje. Za to imamo posebno orodje oz. ukaz v meniju ali orodni vrstici. V ikonski orodni vrstici se imenuje *Vnos funkcije ali krivulje* - <sup>tu</sup>. Za lažji pregled nad funkcijo pred tem ukazom vklopimo *koordinatno mrežo* ([F12]). Ko je mreža vidna, izberemo *ukaz Funkcije*. Odpre se nam novo pojavno okno *Funkcije ali krivulje*:

V tem oknu lahko nastavimo ime funkcije, lahko jo omejimo, določimo spremenljivko ter zapišemo enačbe za našo funkcijo. Poleg tega lahko nastavimo tudi barvo, debelino, vrsto točke in skrivanje funkcije.

Paziti moramo, ko hočemo vključiti spremenljivko v izraz. Napisati moramo 2\*x in ne 2x, saj RiŠ 2x definira kot besedilo in ne kot enačbo.

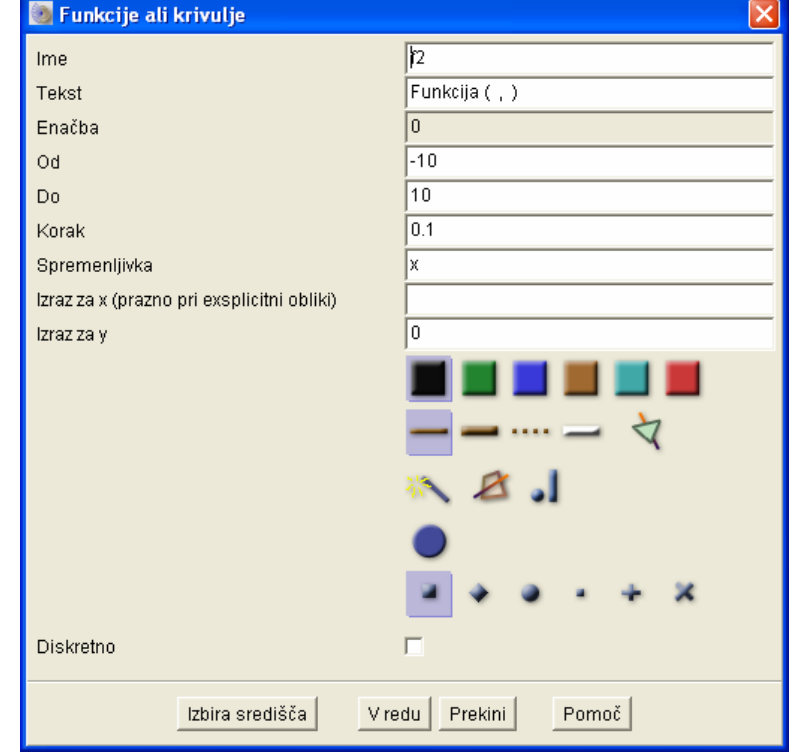

#### **Slika 26: Funkcije ali krivulje**

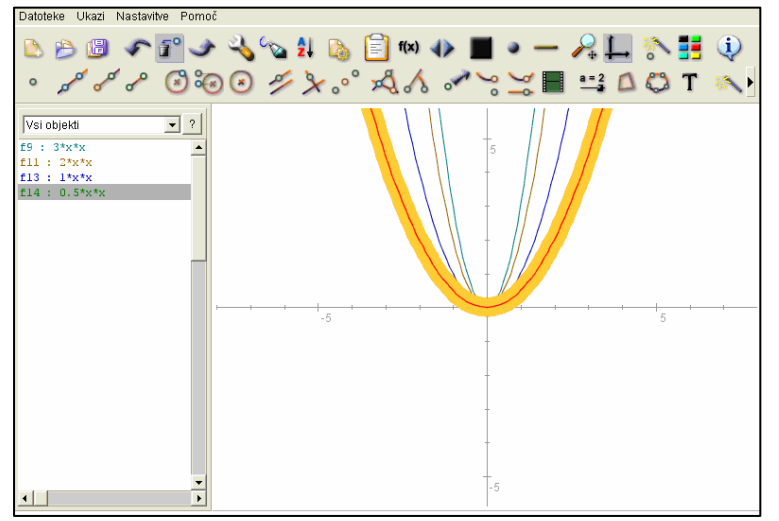

Zelo enostavno je brisanje posameznih grafov. Dovolj je le klik z miško na sliki. Na seznamu objektov se zapisujejo vse funkcije, ki jih narišemo (tudi v barvi). Če kliknemo na neko enačbo v seznamu, se le-ta za hip

obarva rumeno v risalni povšini.

**Slika 27: Obarvana parabola** 

Linearne funkcije delajo velike težave marsikateremu učencu v osnovni šoli. Praktično skozi igro se je možno dokopati do osnovnih pojmov o linearnih funkcijah. Na sliki so narisane linearne funkcije, ki so vzporedne. V levem oknu so vse narisane funkcije zapisane v razviti obliki. Takoj lahko ugotovimo, da moramo imeti za vzporedne premice enak smerni koeficient (v našem primeru 2) in različne začetne vrednosti, ki določajo, v katerih točkah sekajo premice linearnih funkcij ordinatno os.

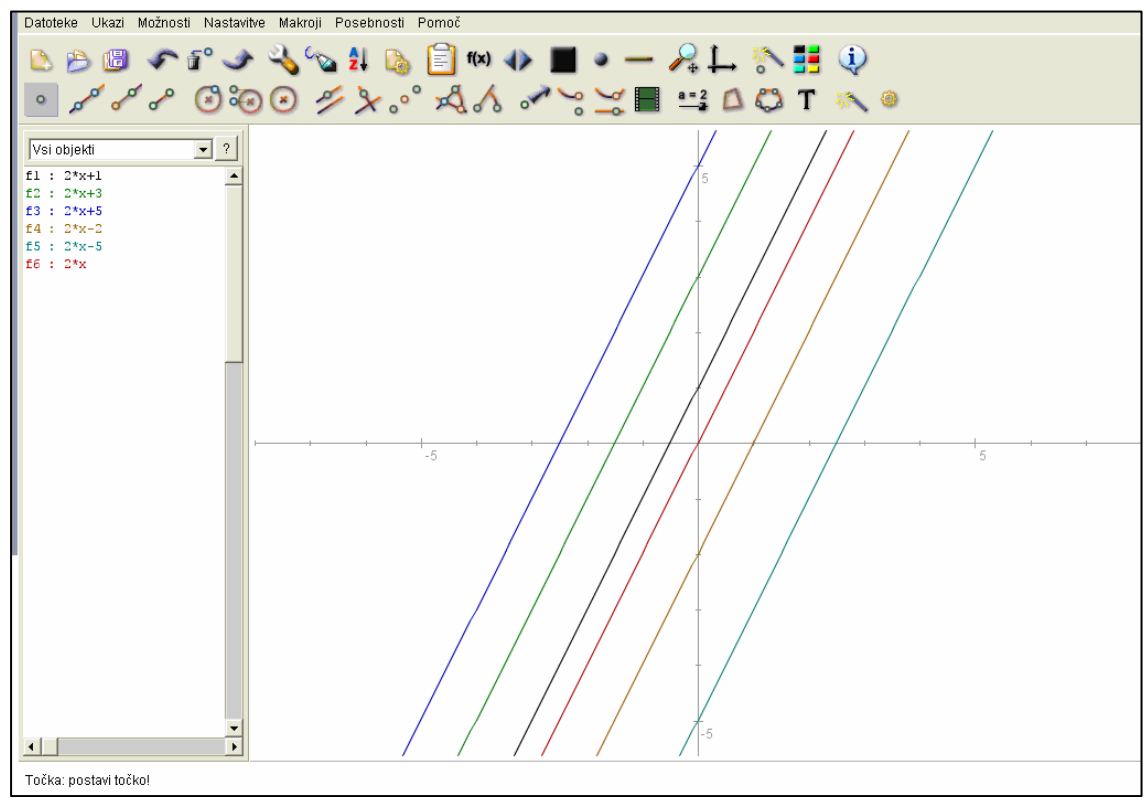

**Slika 28: Vzporedne linearne funkcije** 

RiŠ je idealen za učenje in utrjevanje znanja o funkcijah v osnovni in v srednji šoli. Mimogrede se naučimo vse o linearnih enačbah, če pa smo bolj zahtevni, ugotovimo tudi marsikaj zanimivega o

kvadratnih funkcijah ( $y = ax^2$ ), ki jih ponazarjajo parabole druge stopnje.

Če je parameter a negativen, dobimo zrcalno sliko funkcije.

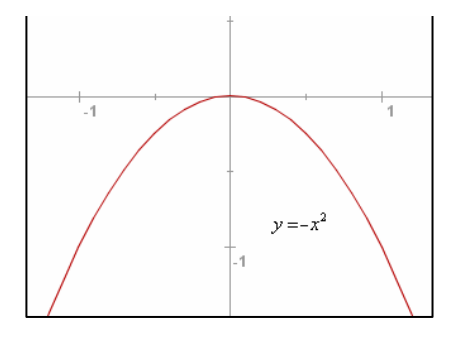

#### **Slika 29: Negativna kvadratna funkcija**

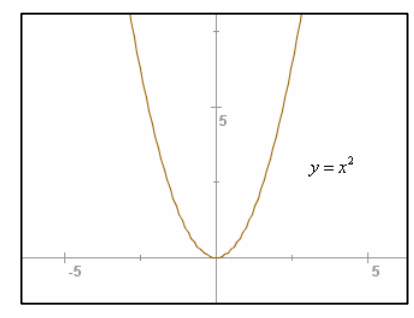

**Slika 30: Pozitivna kvadratna funkcija** 

Za vrednosti parametra a, ki so po absolutni vrednosti velike, so ustrezne parabole strme; za vrednosti parametra a, ki so po absolutni vrednosti majhne, pa so ustrezne parabole položne. Teme kvadratne funkcije lahko predstavljamo po ordinatni osi, tako da kvadratni funkciji pRiŠtejemo ali odštejemo pozitivno ali negativno število.

Če povečujemo pozitivno vrednost parametra a, tedaj se ustrezne parabole vse bolj približujejo (konvergirajo) proti zgornjemu delu ordinatne osi.

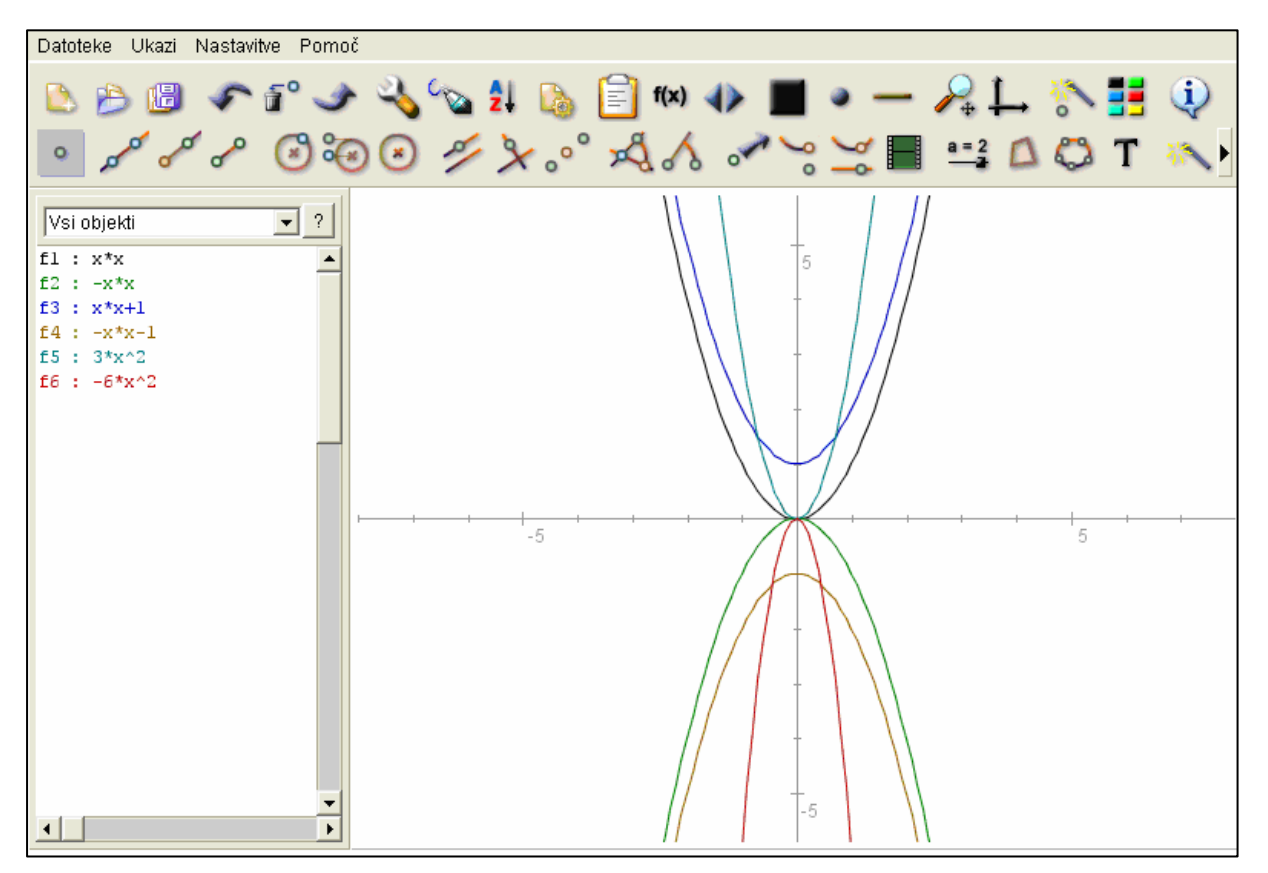

**Slika 31: Strme hiperbole** 

V programu lahko kvadratne funkcije vnašamo na dva različna načina. Najlažje je uporabiti navadno množenje,  $(x \cdot x = x^2)$  pri čemer moramo namesto znaka krat  $(\cdot)$ uporabiti zvezdico (\*). Drugi način je, da uporabimo strešico (^), ki jo dobimo tako, da držimo [Alt Gr] in pritisnemo na tipko [3]. Če nam to ne uspe, lahko poiščemo

ASCII znak za strešico z uporabo leve tipke

[Alt] in numeričnega dela tipkovnice ([Alt + 94], da strešico - ^). Za veliko večino nas mladih, ki ne maramo

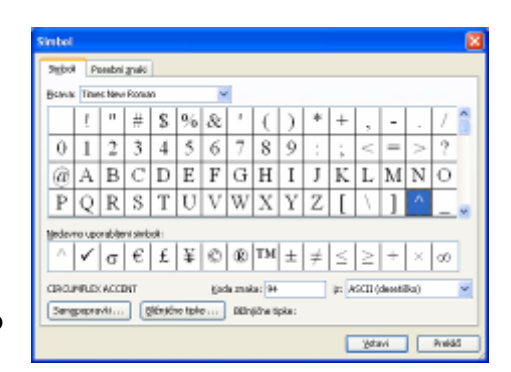

**Slika 32: Simboli** 

```
a na kvadrat = a^2dva krat a = 2*a 
a polovic = a/2a deljeno z dva = a/2
```
**Slika 33: Pogoste operacije**

prevelikega kompliciranja, lahko v Microsoft Wordu (ali v Open Office Writer-ju) izberemo ukaz *Vstavljanje simbola*. Kako naprej, je razvidno iz zgornje slike, razen če izberemo kakšno bolj »eksotično« pisavo, ki sploh nima omenjenega znaka.

Ko se enkrat začnemo igrati s funkcijami, hitro ugotovimo, kako parabole premikati levo in desno po abscisni osi.

Gre za enoparametrsko družino kvadratnih funkcij, ki jih zapišemo z enačbo  $y = (x - c)^2$ . Vse parabole so enake. Parameter **c** določa, kje leži teme. Če je **c** nič, mora biti teme v koordinatnem izhodišču, ker je to v resnici osnovna oblika kvadratne funkcije. Če je **c** pozitiven, je teme levo od koordinatnega izhodišča v točki s koordinatami ( −*c*,0 ). Če je **c** negativen, je teme desno od koordinatnega izhodišča v točki s koordinatami  $(c, 0)$ .

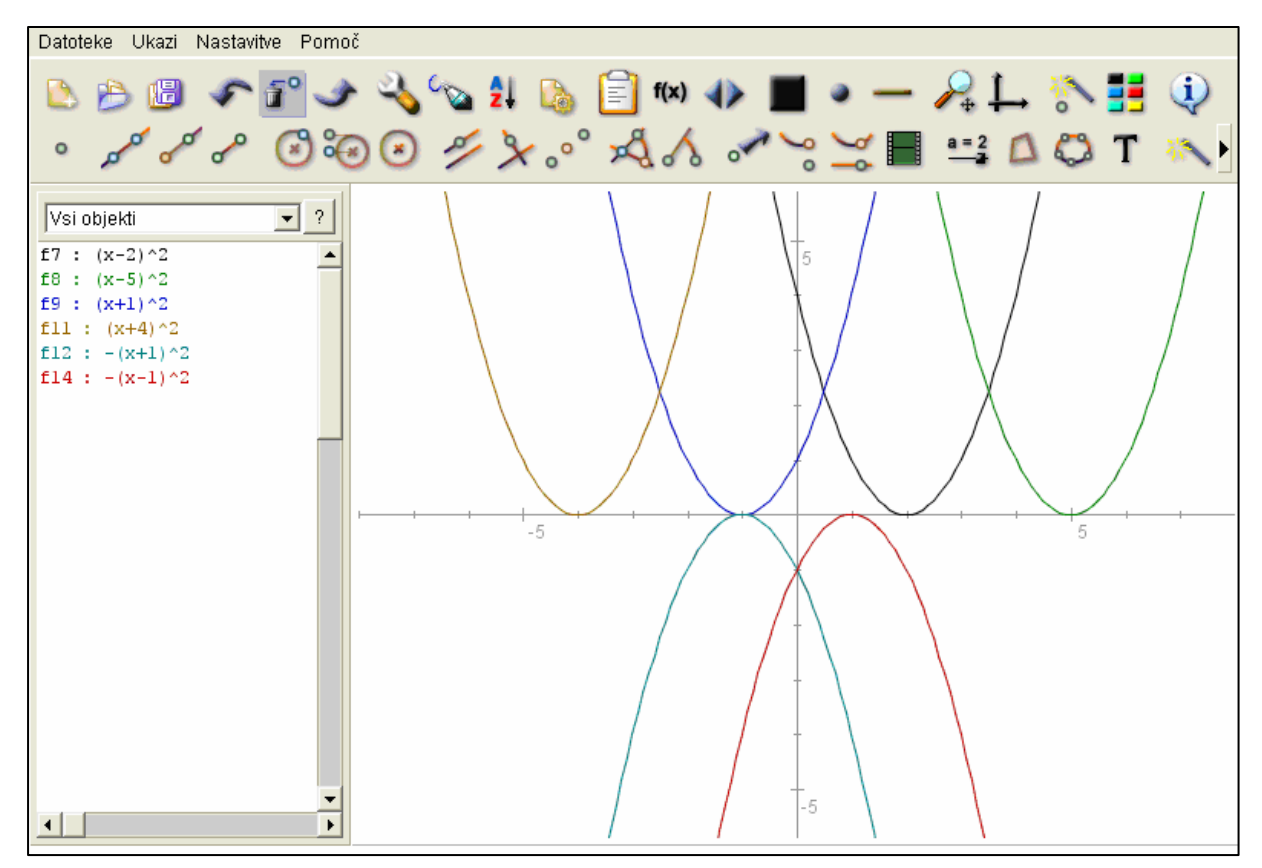

**Slika 34: Hiperbole z različnimi temeni** 

Ko sva se prebijala skozi literaturo, sva naletela na dokaj zapletene risbe. Takoj sva pomislila, ali je z RiŠ-em možno narisati katerokoli funkcijo iz knjig. Na to vprašanje v tej nalogi ne bova odgovorila, ker bi se preveč oddaljili od cilja, to je predstaviti in navdušiti sošolce (kot tudi učitelje), da se namesto kakšne igrice pozabavajo s tem zanimivim programom, ki ponuja zelo veliko zabave za naše možgane.

Na funkcije, v katerih najdemo sin in cos, se program odzove z oknom, ki nas prepriča, da ne mara trigonometrijskih funkcij.

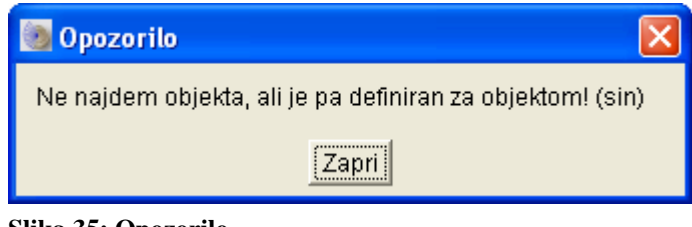

**Slika 35: Opozorilo** 

Pri zapletenih funkcijah, kot je  $y = \frac{1}{1}$ 1 1  $1 + 2^{1-x}$ *y* − = + si pri vpisu pomagamo z oklepaji, za deljenje

uporabimo poševno črto ( 1/(1+(2^(1/(1-x)))) ).

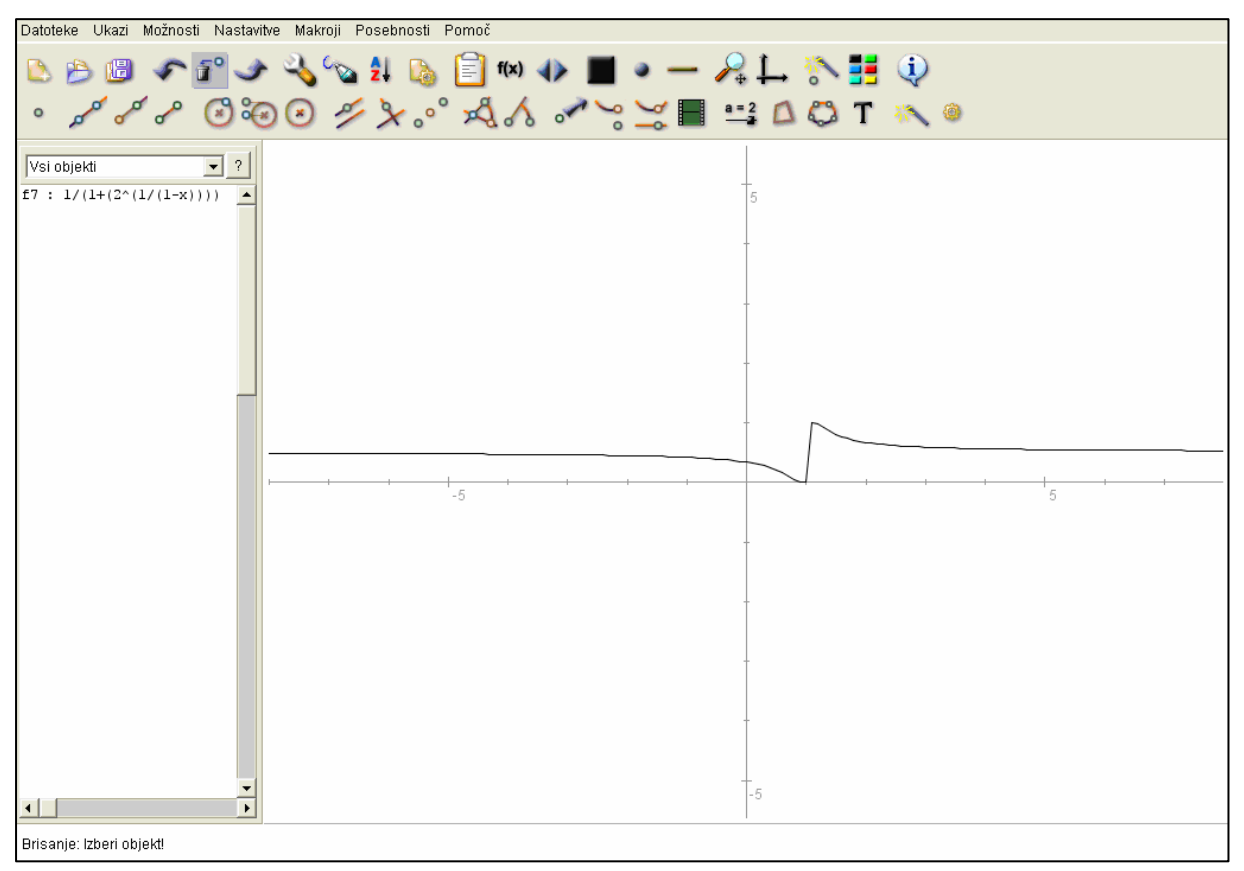

**Slika 36: Bolj zapletena funkcija** 

### **3.1.6.2 MAKRI**

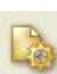

Makri so neke vrste bližnjice za konstrukcijske korake. Da naredimo makro, moramo narediti primer in program si iz primera zapomni, kaj mora storiti. Da pridemo do makra, moramo določiti:

### **1. PARAMETRE MAKRA**

Parametri so začetni objekti makra. To pomeni, da z določitvijo parametrov določimo, kaj bo osnova našega makra – kaj bo treba narisati, da bomo pRiŠli do ciljnega objekta.

## **2. CILJNE OBJEKTE**

Po vnosu parametrov lahko po mili volji izberemo ciljne objekte. Pojavijo se le objekti, ki so lahko cilji makra. Torej ne moremo izbrati nemogočega cilja. Če ne vnesemo nobenega ciljnega objekta, bo makro konstruiral vse objekte, ki jih lahko.

#### **3. DEFINICIJO MAKRA**

Po tretjem kliku se nam odpre novo okno, kamor vnesemo ime makra in s tem ga definiramo. Tu lahko vnesemo tudi opis makra. Parameter lahko določimo tudi za natančno določen objekt. Če tak objekt v konstrukciji obstaja in je ustreznega tipa, se bo od uporabi makra avtomatsko izbral. Nastavimo lahko tudi, ali se bodo konstrukcijski deli

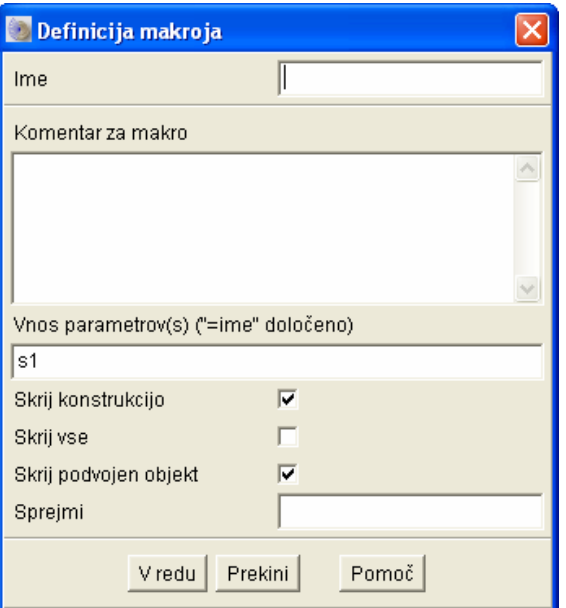

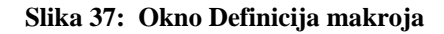

prikazovali ali ne.

**PRIMER:** Konstruirati krog iz trikotnika (orisan krog). Krog bi bil **cilj**, trije koti pa bi bili **parametri.**

Da zaženemo makro*,* lahko uporabimo ikonsko orodje *Zaženi makro* , desni miškin klik na risalno površino ali pa ukaz v meniju. Po zagonu makra se v statusni vrstici za imenom makra pojavi besedilo za vsak vhodni parameter z zahtevami za njegov vnos. Če je v oklepajih besedilo *Preslednica izbere…* je mogoče izbrati isti objekt kot pri zagonu makra pred tem. To pospeši zahtevnejšo večkratno uporabo makra z več parametri. Ko so parametri izbrani, se makro izvede.

Makri se lahko shranijo in se dodajo h konstrukcijskim datotekam. Ko se neka konstrukcija odpre, bodo dostopni tudi vsi makri, ki smo jih izdelali v njej.

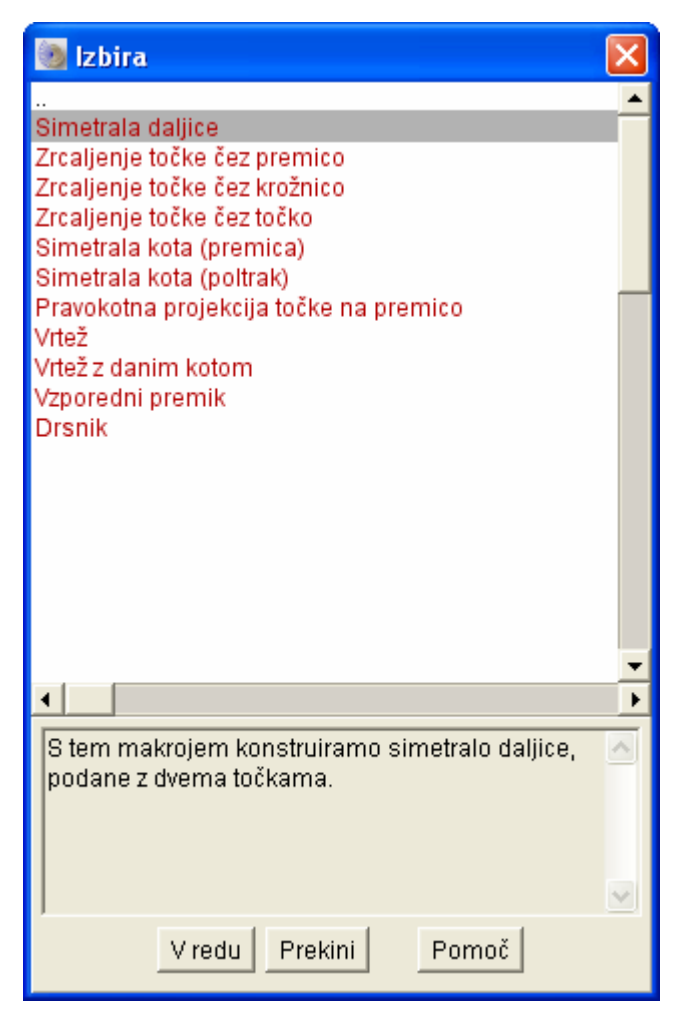

**Slika 38: Okno Izbira** 

### **3.1.6.3 ANIMACIJE**

Z animacijami animiramo pot ene točke po določeni premici oz. krivulji.

Zanimiv primer animacije je ura z enim kazalcem (štoparica), ki poleg uporabe animacij prikazuje tudi praktično uporabo drugih ukazov.

#### **3.1.6.3.1 URA Z ENIM KAZALCEM – PRIMER ANIMACIJE**

Narišemo poljubno veliko krožnico.

Na vrhu označimo začetno točko, kjer bo številka 12 in zato to točko poimenujmo točka 12. Točko poimenujemo tako, da nanjo kliknemo z desno miškino tipko, da se nam odpre okno

Uredi točko. V tem oknu spremenimo ime točke v številko 12 ter spodaj v nastavitvah označimo možnosti:

-Prikaži imena objektov

-Krepka pisava

-Večja pisava P

Vsako novo narisano točko

moramo na novo označiti

po zgoraj opisanem postopku.

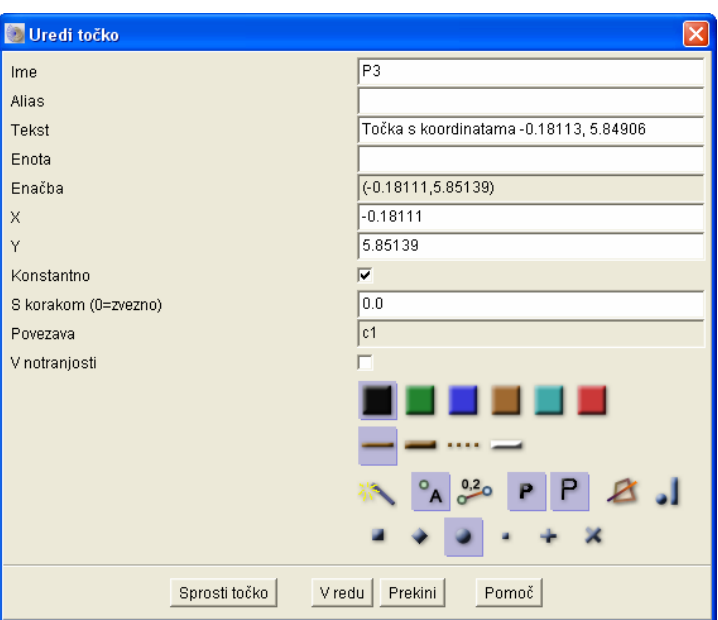

**Slika 39: Uredi točko**

Zdaj bi morala ura izgledati tako:

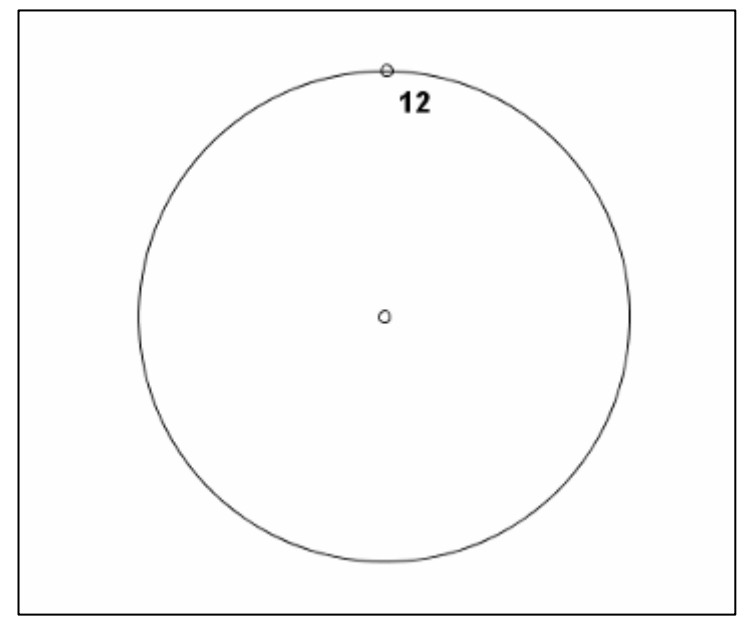

**Slika 40: Ura z enim kazalcem 1/9**

Skozi središče krožnice ter točko 12 narišemo premico in na dnu krožnice, kjer je presečišče te premice ter krožnice, narišemo točko 6.

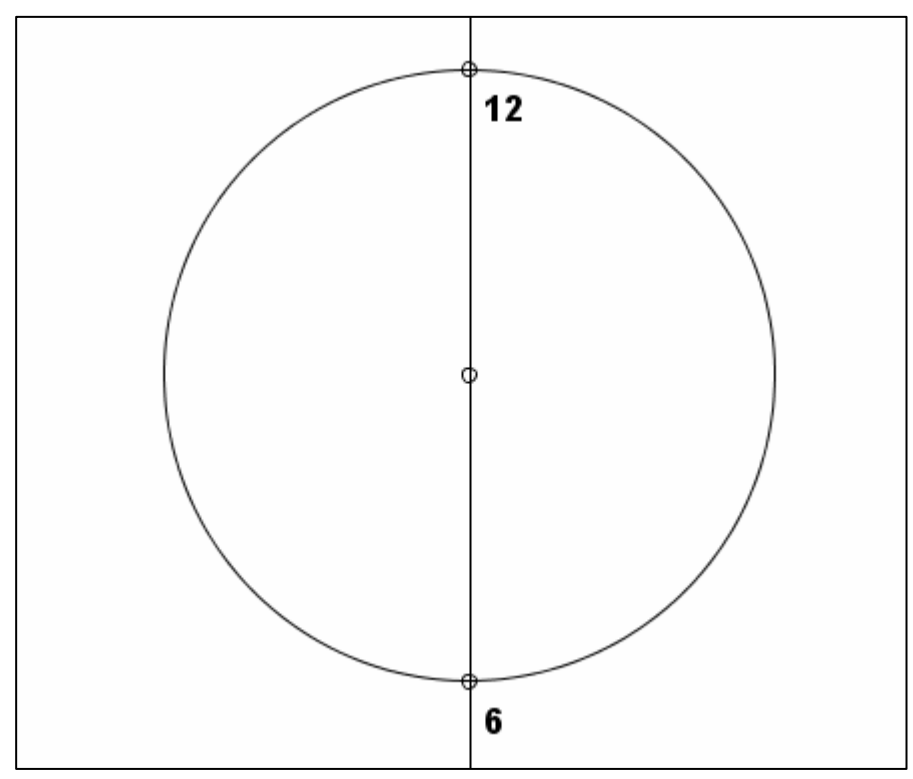

**Slika 41: Ura z enim kazalcem 2/9**

Da dobimo točki 3 in 9, narišemo pravokotnico na premico in pravokotnica mora potekati skozi središče. Na presečiščih pravokotnice in krožnice dobimo točki 3 in 9.

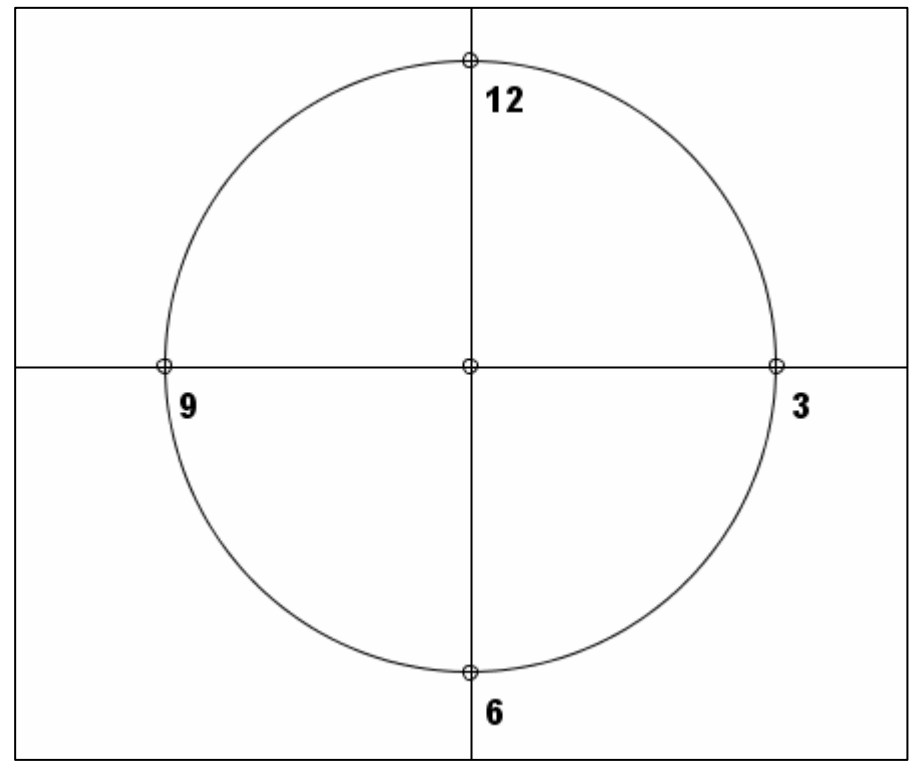

**Slika 42: Ura z enim kazalcem 3/9**

Izberemo ukaz *Kot s konstantno velikostjo* in za prvo točko izberemo točko 9, za drugo pa središče krožnice. Poljubno

narišemo poltrak oz. krak. Odpre se nam okno *Ureditev kota*, kjer nastavimo kot na 30º. Na presečišču kraka ter krožnice narišemo točko 10.

Enako ponovimo na točki 10 ter središču, da dobimo točko 11.

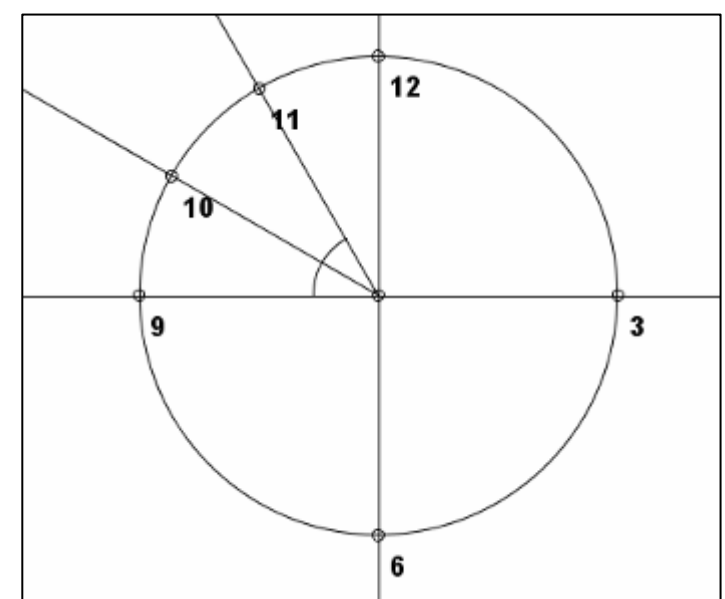

**Slika 43: Ura z enim kazalcem 4/9**

S pomočjo makroja Zrcaljenje točke čez točko narišemo še točki 4 ter 5 (najprej označimo središče, nato pa najprej točko 10 da se prezrcali čez središče v točko 5, nato pa še točko 11, da se prezrcali v točko 4).

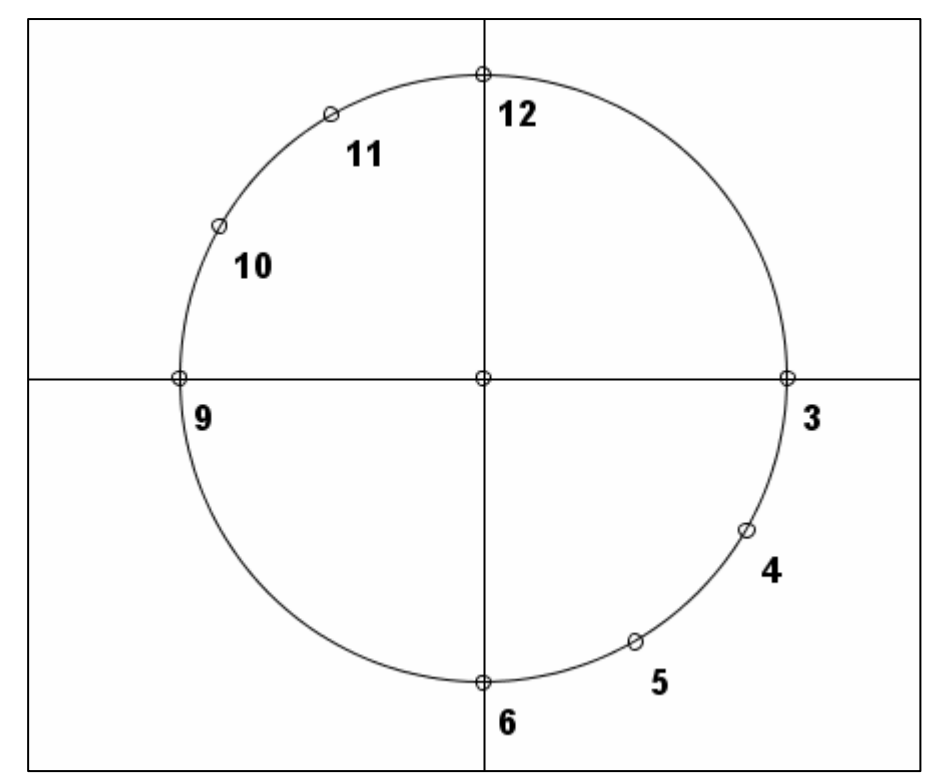

Z ukazom *Skrivanje objektov* lahko skrijemo kote, saj jih ne bomo več potrebovali.

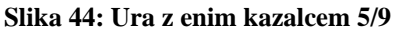

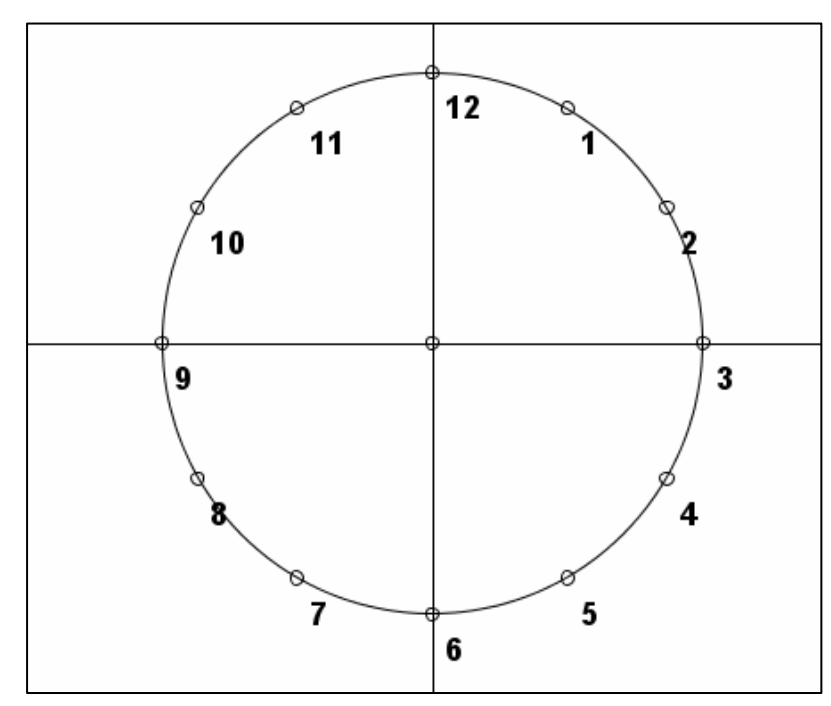

Da dobimo točke 1, 2, 7 in 8, pa uporabimo makro *Zrcaljenje točke čez premico*. Prezrcalimo točke 10, 11, 4 in 5 čez premico, ki poteka skozi točki 3 in 9, da dobimo točke 1, 2, 7 in 8.

**Slika 45: Ura z enim kazalcem 6/9**

Zdaj imamo že vse številke. Da bo ura še lepša, iz središča krožnice narišemo malo manjšo krožnico ter premice, ki potekajo skozi središče, ter nasprotni si točki.

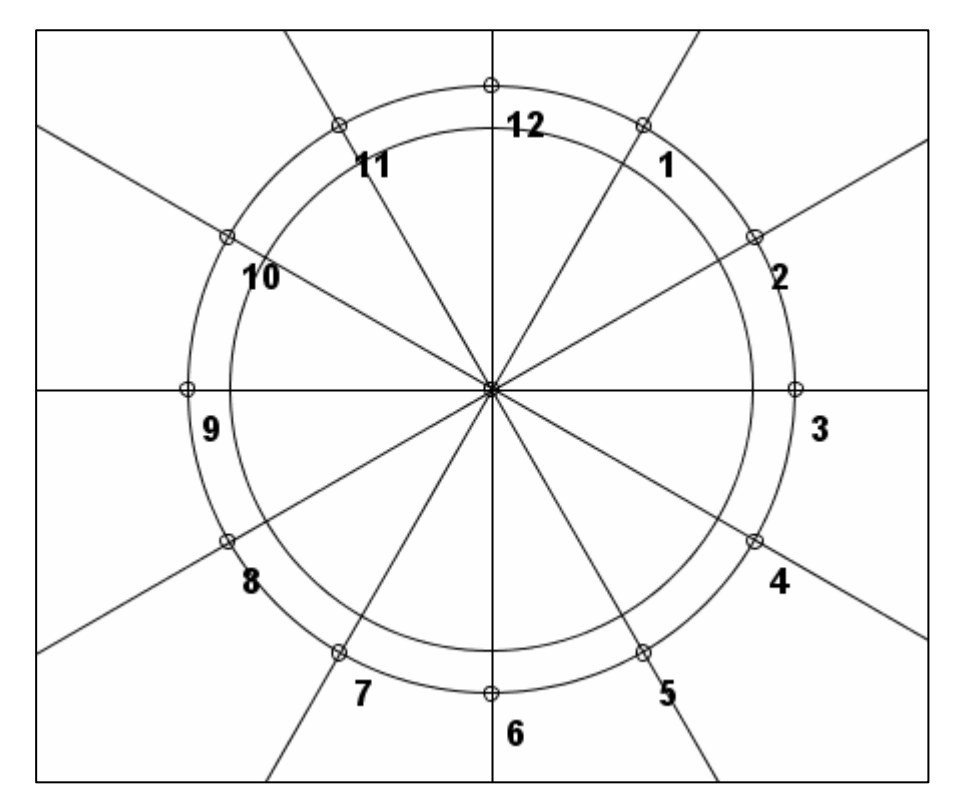

**Slika 46: Ura z enim kazalcem 7/9**

Z daljicami povežemo vsako obodno točko s točko, ki leži na presečišču notranje krožnice ter premice, ki poteka skozi obodno točko

in središče.

Spet uporabimo ukaz *Skrivanje objektov* in skrijemo vse premice ter notranjo krožnico.

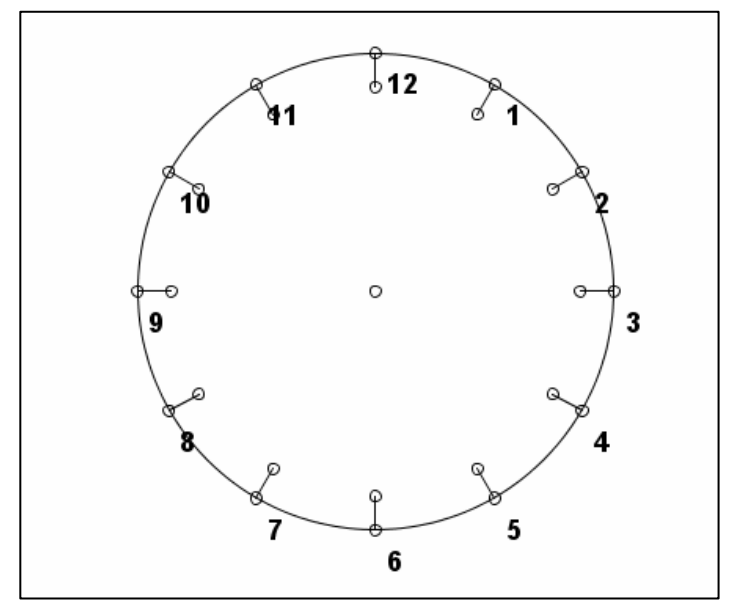

**Slika 47: Ura z enim kazalcem 8/9**

Da bo ura lepša, lahko skrijemo tudi notranje točke vseh 12 daljic.

Zdaj je treba le še narediti in urediti vrteči se kazalec. Poljubno narišemo radij krožnice. Nanj kliknemo z desno tipko na miški, da se odpre okno *Uredi premico, poltrak, daljico*. Tu izberemo naslednje nastavitve:

- Izberemo barvo kazalca (npr. rjavo)
- Izberemo debelino
- Izberemo *Daljica kot vektor*

Potrdimo izbiro s klikom na gumb *V redu*

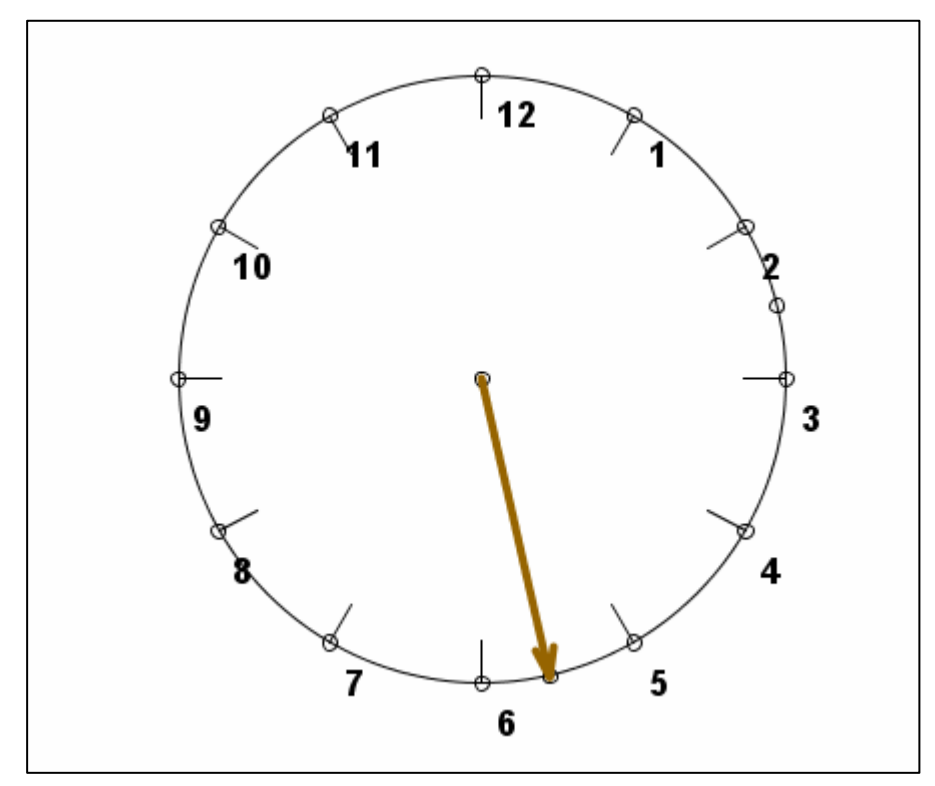

**Slika 48: Ura z enim kazalcem 9/9**

Ura je dokončana. Zdaj moramo le še nastaviti, da se bo kazalec vrtel.

To naredimo tako, da izberemo ukaz *Animacija točke* . Za točko, ki se bo premikala, izberemo točko na konici kazalca, za objekt, po katerem pa se bo točka premikala, pa izberemo krožnico oz. našo uro (označiti moramo krožnico in središče). Za začetek animacije znova kliknemo na obod krožnice.

Zna se zgoditi, da bo kazalec potoval v nasprotni smeri urinega kazalca. Da to odpravimo, med animacijo na tipkovnici držimo tipko [Shift] ter pritisnemo kamorkoli z levo tipko na miški.

Če pa želimo, da se kazalec premika hitreje oz. počasneje, pa na tipkovnici držimo tipko [Shift] ter s smernimi tipkami levo ter desno nastavimo hitrost.

### **3.1.6.4 NAČRTOVANJE PRAVILNIH VEČKOTNIKOV**

Načrtovanje pravilnih večkotnikov ročno (s šestilom in ravnilom) je precej zamudno delo. Z RiŠ-om postane načrtovanje veliko lažje, skoraj zabavno. Potrebujemo le miško. Na naslednjih straneh so napisani konstrukcijski koraki, kako priti do nekaj osnovnih pravilnih večkotnikov.

#### **3.1.6.4.1 NAČRTOVANJE PRAVILNEGA 5-KOTNIKA**

Narišemo krožnico s središčem v S ter njen polmer (SA).

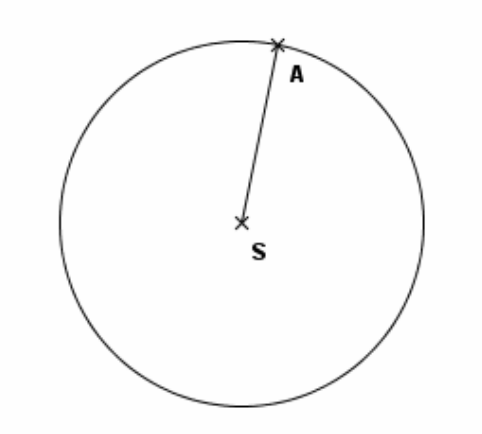

**Slika 49: Načrtovanje pravilnega 5-kotnika 1/6** 

Na polmer narišemo pravokotnico skozi središče krožnice in na tej pravokotnici narišemo novo daljico SB, ki povezuje središče s krožnico (še en polmer, le da ta leži na pravokotnici). Narišemo pravokotnico na polmer skozi središče krožnice.

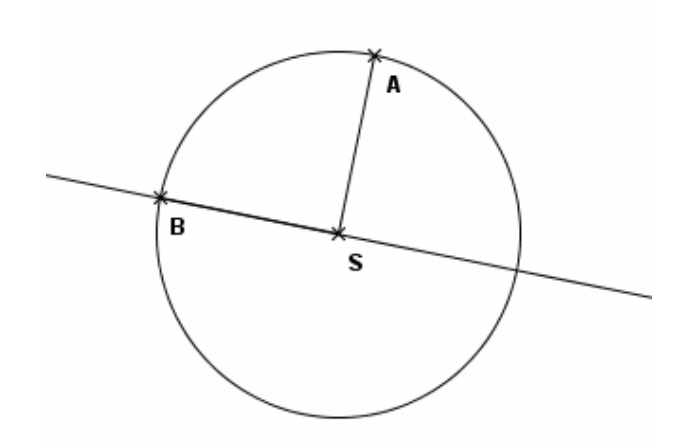

**Slika 50: Načrtovanje pravilnega 5-kotnika 2/6**

Narišemo simetralo daljice BS ter novo nastalo točko, ki leži tam, kjer se sekata simetrala in daljica, poimenujemo S1. Nato narišemo krožnico s središčem v točki S1 in z radijem S1A. Kjer se sekata nova krožnica ter začetna premica, narišemo točko C.

Narišemo daljico AC, ki je stranica pravilnega 5 kotnika (na sliki je pobarvana z rdečo barvo). Daljica SC, zelene barva na sliki, pa je stranica pravilnega 10-kotnika, katerega opis je v naslednjem delu poglavja. Na naslednji sliki sta za lažje razumevanje stranica 5-kotnika (rdeče) in stranica 10-kotnika (zeleno).

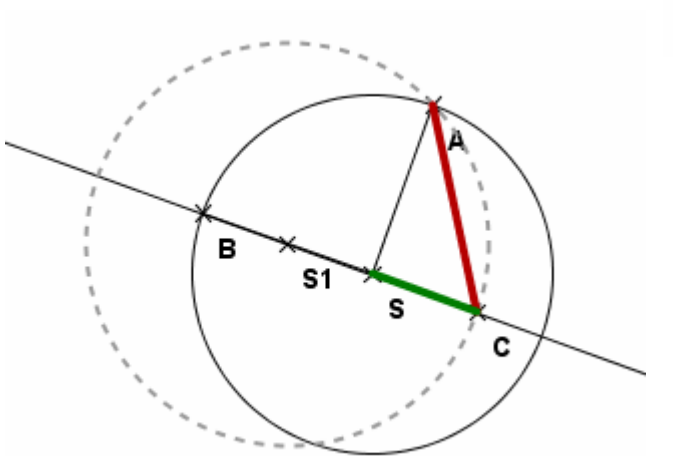

B S1 S c

**Slika 51: Načrtovanje pravilnega 5-kotnika 3/6**

**Slika 52: Načrtovanje pravilnega 5-kotnika 4/6** 

Stranico 5-kotnika AC nanašamo na začetno krožnico, da pridemo do končnega 5-kotnika (s

pomočjo krožnic seveda). RiŠ ima dobro lastnost, da lahko namesto celotne krožnice RiŠemo samo loke. Konstrukcije so zaradi tega bolj pregledne. To možnost vključimo tako, da z desnim klikom na krožnico odpremo novo okno *Urejanje krožnice*. Tam izberemo možnost *Krožnica po delih* . Na vseh delih krožnice s točkami se bodo pojavili krožni loki, ostali (nepotrebni) del krožnice pa bo izginil.

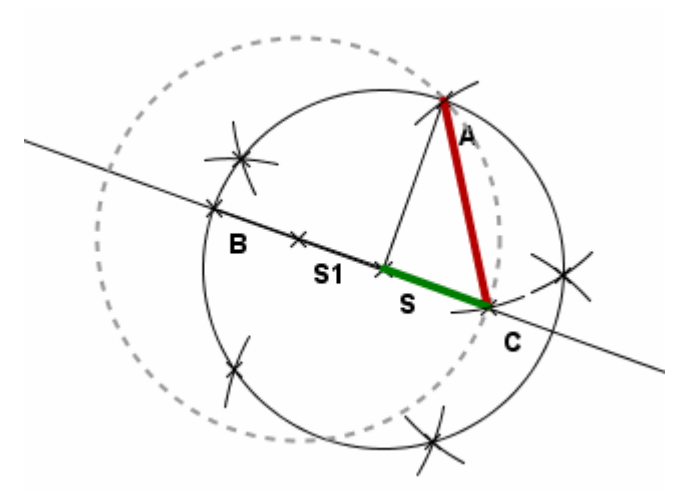

**Slika 53: Načrtovanje pravilnega 5-kotnika 5/6**

Zdaj le še povežemo vse točke in nastale daljice pobarvamo z vpadljivo barvo ter skrijemo nepomembne elemente (uporabimo ukaz *Skrivanje objektov* ). Naš končni 5-kotnik izgleda tako:

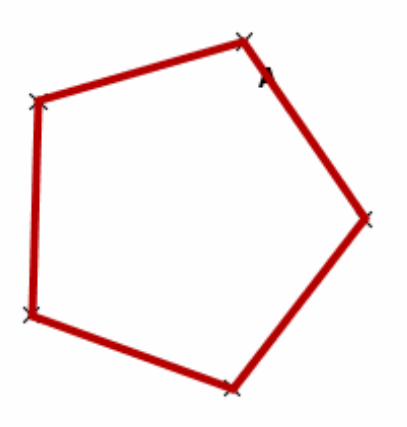

**Slika 54: Načrtovanje pravilnega 5-kotnika 6/6**

#### **3.1.6.4.2 NAČRTOVANJE PRAVILNEGA 10-KOTNIKA**

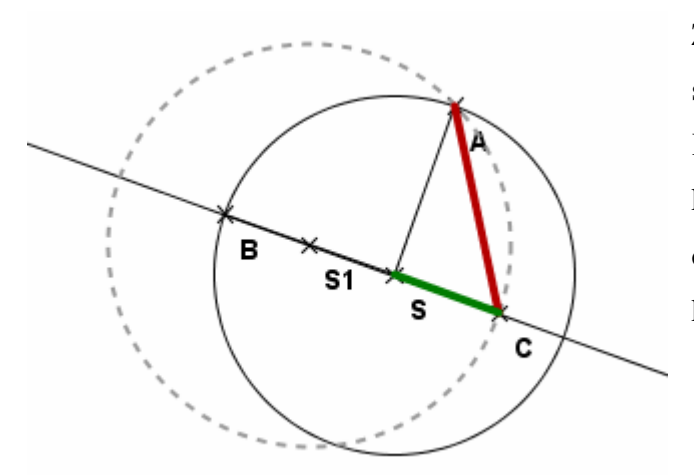

Za načrtovanje pravilnega 10-kotnika le sledimo navodilom za risanje 5-kotnika. Ko pridemo do 4. slike, namesto za 5 kotnik narišemo stranico za 10-kotnik. Za osvežitev spomina je spodaj slika tega koraka med konstrukcijo 5-kotnika.

**Slika 55: Načrtovanje pravilnega 10-kotnika 1/5** 

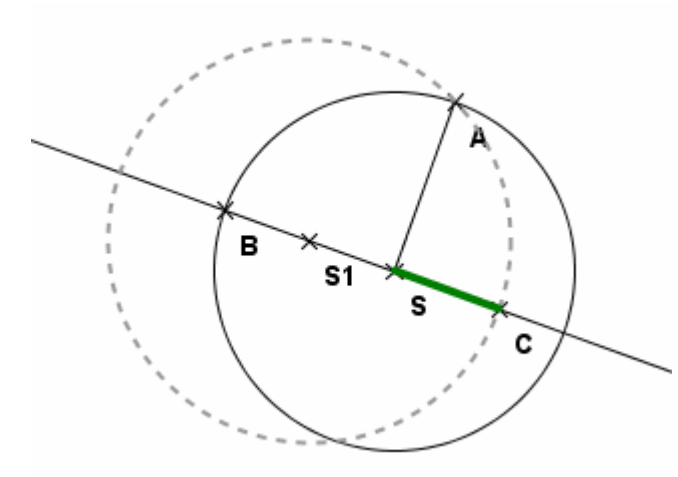

**Slika 56: Načrtovanje pravilnega 10-kotnika 2/5**

Iz točke C narišemo krožnico, ki poteka skozi točko s (torej bo polmer krožnice zelena daljica oz. stranica 10-kotnika). Na enem izmed dveh

Od tu nadaljujmo do 10-kotnika. Stranico AC (stranico 5-kotnika) lahko skrijemo, saj je ne bomo več potrebovali. Potrebovali bomo predvsem stranico SC.

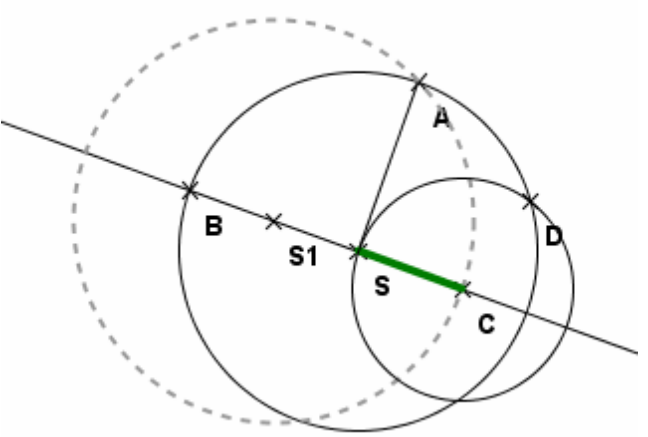

mest, kjer nova krožnica seka prvotno, narišemo točko D. **Slika 57: Načrtovanje pravilnega 10-kotnika 3/5**

Če zdaj povežemo točki D in C, dobimo polmer naše krožnice in ta polmer je tudi stranica 10 kotnika (ta polmer je enak zeleni daljici). S pomočjo krožnic ter krožnih lokov (beri Načrtovanje 5-kotnika) tako nanesemo deset zelenih dolžin na prvotno krožnico.

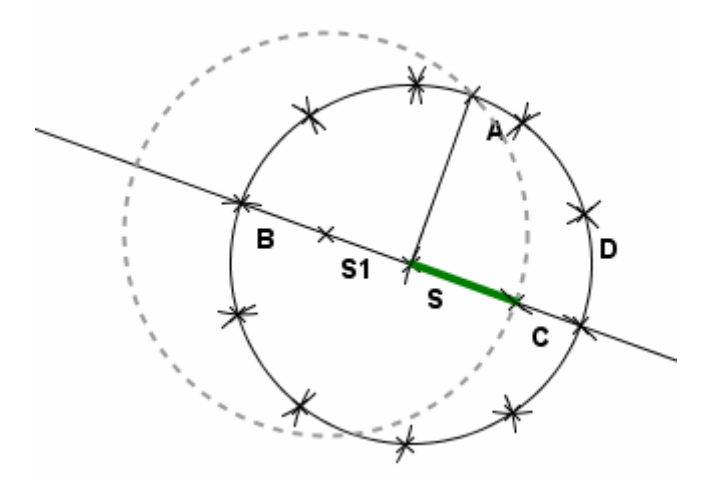

**Slika 58: Načrtovanje pravilnega 10-kotnika 4/5** 

In že imamo narisanih vseh 10 ogljišč pravilnega 10-kotnika. Zdaj samo še povežemo sosednje točke ter zaradi preglednosti skrijemo nepotrebne objekte in imamo pravilen 10 kotnik.

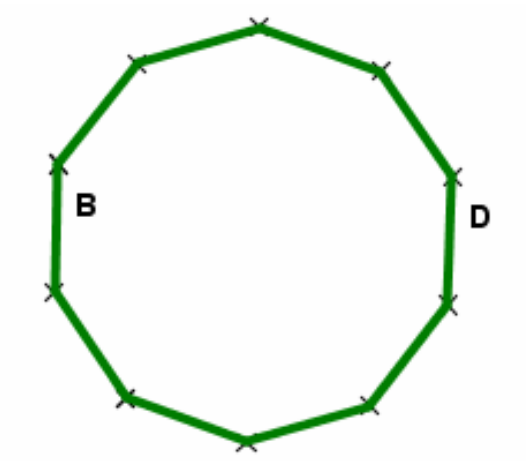

**Slika 59: Načrtovanje pravilnega 10-kotnika 5/5**

### **3.1.6.4.3 NAČRTOVANJE PRAVILNEGA 7-KOTNIKA**

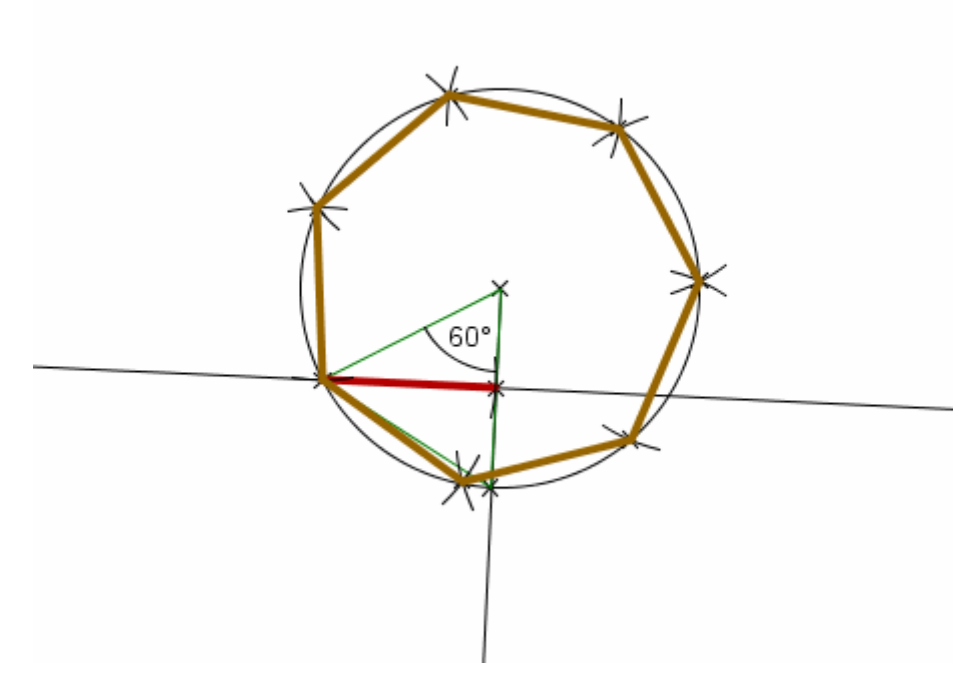

**Slika 60: Skica pravilnega 7-kotnika** 

Iz slike je razvidno, da je stranica pravilnega 7-kotnika višina enakostraničnega trikotnika. Stranica tega trikotnika je polmer očrtanega kroga pravilnega 7-kotnika.

#### **Potek načrtovanja:**

- narišemo krožnico,
- narišemo polmer krožnice,
- narišemo enakostranični trikotnik polmeru,
- odčrtamo 60º oddaljeno daljico,
- točko, ki nastane na krožnici povežemo z drugo, da dobimo trikotnik
- narišemo pravokotnico na eno izmed stranic (ki potekajo iz središča) in pravokotnica mora potekati skozi oglišče trikotnika,
- s pomočjo krožnic ter krožnih lokov (beri Načrtovanje pravilnega 5 kotnika) nanesemo sedem dolžin višine na prvotno krožnico,
- točke povežemo **in dobili smo pravilen 7-kotnik.**

Skrijemo nepotrebne elemente in dobili smo pravilen 7-kotnik.

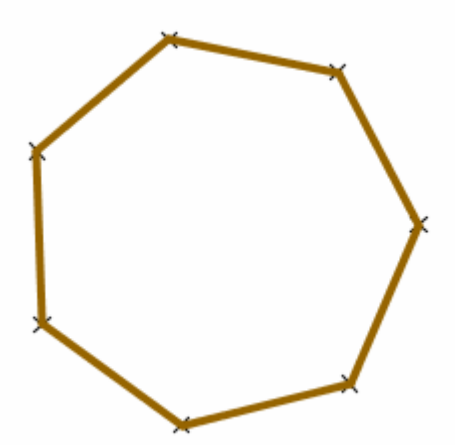

**Slika 61: Pravilni 7-kotnik – končni izdelek**

### **3.1.6.4.4 NAČRTOVANJE KVADRATA**

Narišemo poljubno dolgo daljico AB. Dolžina daljice bo predstavljala dolžino stranice kvadrata. Na to daljico narišemo dve pravokotnici, ki morata potekati skozi A in skozi B.

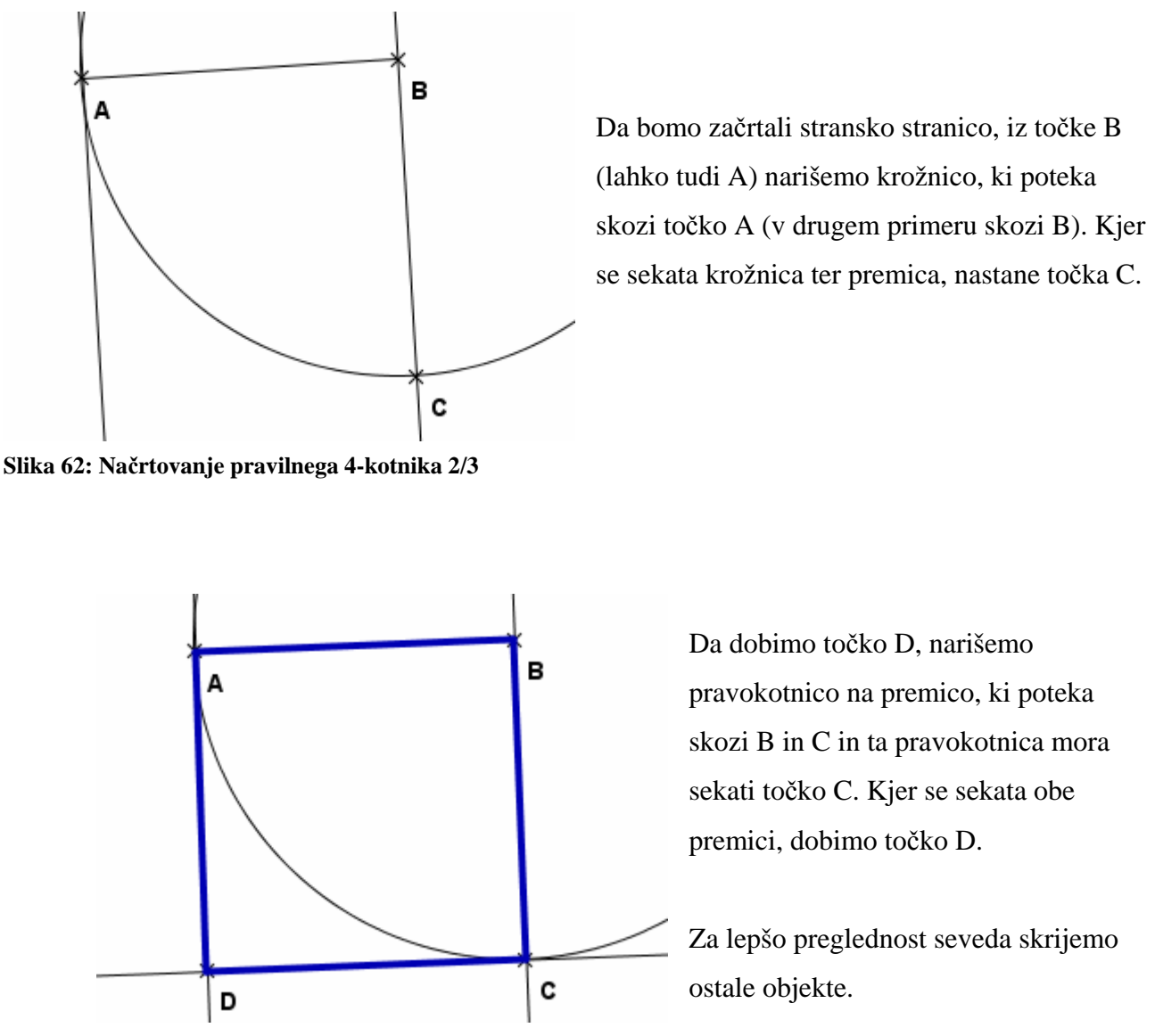

**Slika 63: Načrtovanje pravilnega 4-kotnika 3/3**

# **3.1.7 UPORABA PRI POUKU V OSNOVNI ŠOLI**

### **3.1.7.1 PRIMERI UPORABE**

Zaradi svoje raznolikosti lahko program RiŠ pri pouku matematike v osnovni šoli uporabljamo za več namenov. Pregledali smo matematične učbenike za tretjo triado osnovne šole in zapisali, čemu se lahko uporablja.

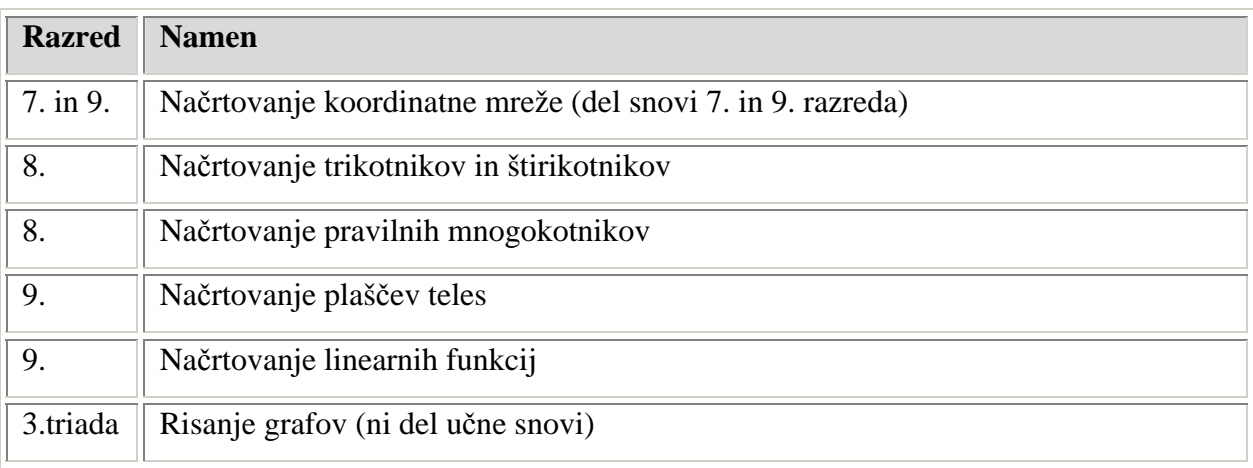

**Tabela 25: Primeri uporabe RiŠ-a pri matematiki** 

Seveda pa se program lahko uporablja še za druge namene pri drugih predmetih in starostnih skupinah.

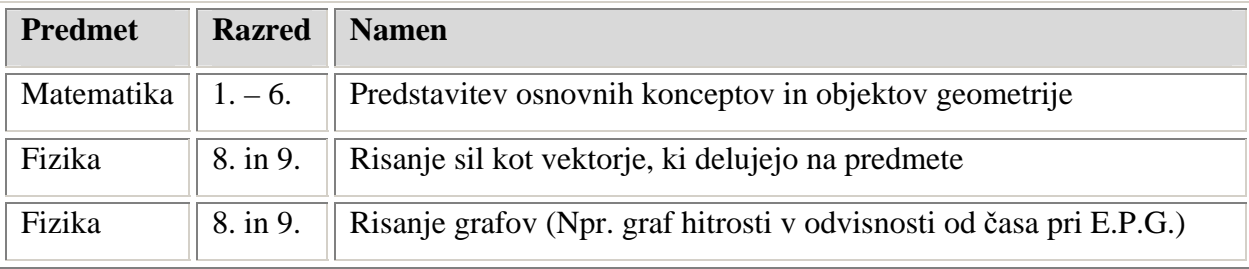

**Tabela 26: Primeri uporabe pri drugih predmetih** 

Program bi lahko bil koristen tudi za risanje slik za uporabo v preizkusih znanja, ker je natančen in lahko shrani risalno površino tudi v mnogih slikovnih formatih.

### **3.1.7.2 NAJINE IZKUŠNJE**

Odločila sva se, da program predstaviva pri pouku matematike in izbirnega predmeta računalništva – v obeh primerih sva ga predstavila v računalniški učilnici, kjer je imel vsak učenec na voljo svoj računalnik. Pri obeh urah sva program najprej na kratko predstavila, nato pa je bil učenec prepuščen sebi in pomoči v programu in na internetu.

Pri pouku izbirnega predmeta računalništva sva se osredotočila predvsem na zabavno stran programa. Učenec je imel dva obvezna, a lažja cilja ter enega dodatnega in malce težjega. Medtem ko je prva dva moral izpolniti, je bil tretji le dodaten izziv, ki ga je lahko popolnoma ignoriral.

Cilji pri računalniškem pouku so bili:

- 1. Nariši pravilen kvadrat.
- 2. Nariši animacijo kroženja planeta okoli zvezde (Sonca) in jo pobarvaj.
- 3. Nariši čimbolj pravilno šesterokrako zvezdo (iz šestkotnika oz. iz dveh pravilnih trikotnikov).

Velika večina učencev je izpolnila prvi in drugi cilj, trije pa so izpolnili tudi zadnji cilj. Učence sva povprašala o njihovem mnenju o programu in večina jih je odgovorila, da je program zanimiv.

Cilji pri pouku matematike so bili bolj matematične narave:

- Nariši plašč kocke.
- V koordinatno izhodišče vRiŠi poljubno pozitivno linearno funkcijo.
- Nariši pravilen 10-kotnik.

Tudi tukaj so imeli učenci na voljo celoten splet in so tako lahko hitro poiskali navodila za načrtovanje (če si jih niso zapomnili).

Vsi učenci so izpolnili prva dva cilja, medtem ko jih je kar 10 izpolnilo še tretjega.

Tudi tukaj je bila večina učencev zadovoljna s programom in je menila, da je primeren za pouk matematike.

# **3.1.8 PODOBEN PROGRAM – GEOGEBRA 3.1.8.1 OPIS PROGRAMA**

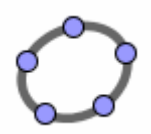

**GeoGebra** je geometrijski program, v imenu katerega se prepletata **geometrija** in **algebra**. Napisal ga je Markus Hohenwarter iz salzburške univerze za podporo pri pouku matematike v ustreznih šolah.

GeoGebra se ukvarja z dinamično geometrijo. V njem lahko RiŠemo točke, vektorje, daljice, premice, pravokotnice in tudi funkcije. Vse to lahko dinamično spreminjamo.

Lahko vnašamo tudi algebrske enačbe premice in stožnic, koordinat in števil. Z vsemi objekti je mogoče računati v izrazih.

Ti dve značilnosti sta "posebnosti" GeoGebre. Objekt lahko z miško na risalni površini ali pa v ukazni vrstici napišemo ustrezni ukaz. Oboje se bo pokazalo v dveh oknih – seznamu objektov in na risalni površini.

V GeoGebri lahko dobimo pregled nad ravninsko vsebino množic točk, ki jih največkrat obravnavamo na ravnini.

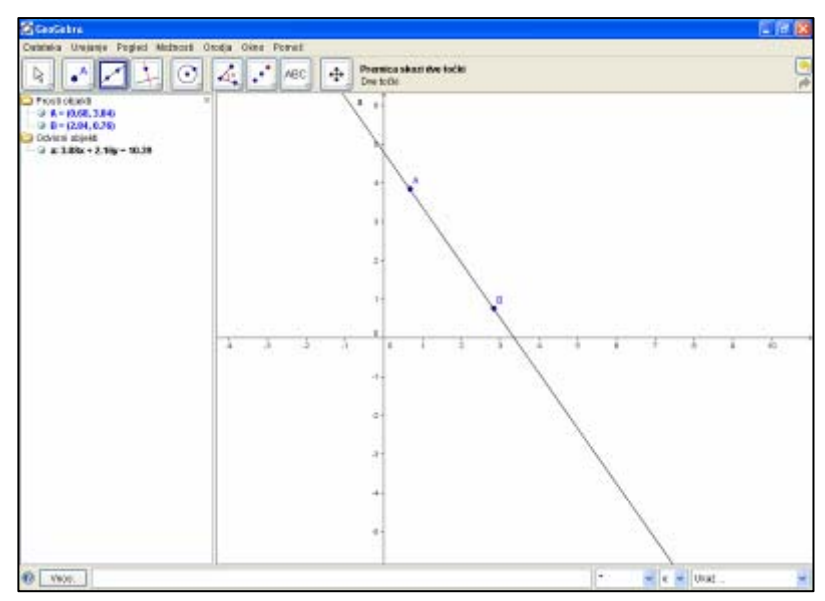

**Slika 64: Grafična lupina GeoGebre** 

### **3.1.8.2 PODOBNOSTI MED PROGRAMOMA**

- Napisana v programskem jeziku Javi.
- Napisana za Evklidovo geometrijo.
- V slovenskem jeziku.
- Zastonj programa.
- Kompleksna grafična lupina (statusna vrstica, meni, ikonska orodja, seznam objektov in risalna površina).
- Koordinatna mreža.
- Zapletene in podrobne nastavitve.
- Deluje na Windowsih (98-XP), Mac OS X in na Linuxu.
- Velika zbirka primerov in vodičev.

### **3.1.8.3 RAZLIKE MED PROGRAMOMA**

(opis GeoGebre)

- Boljša urejenost ikon in ukazov boljša preglednost programa.
- Veliko več ukazov in geometrijskih elementov.
- Izboljšan seznam objektov (seznam neodvisnih in odvisnih objektov).
- Sprotno izpisovanje koordinat in velikosti objektov.
- Kvalitetnejši ukazi.
- Nova orodna vrstica ukazna vrstica.
- Bolj splošni pojmi za lažje razumevanje.
- Nima funkcij in krivulj.
- Nima makrov in animacij.

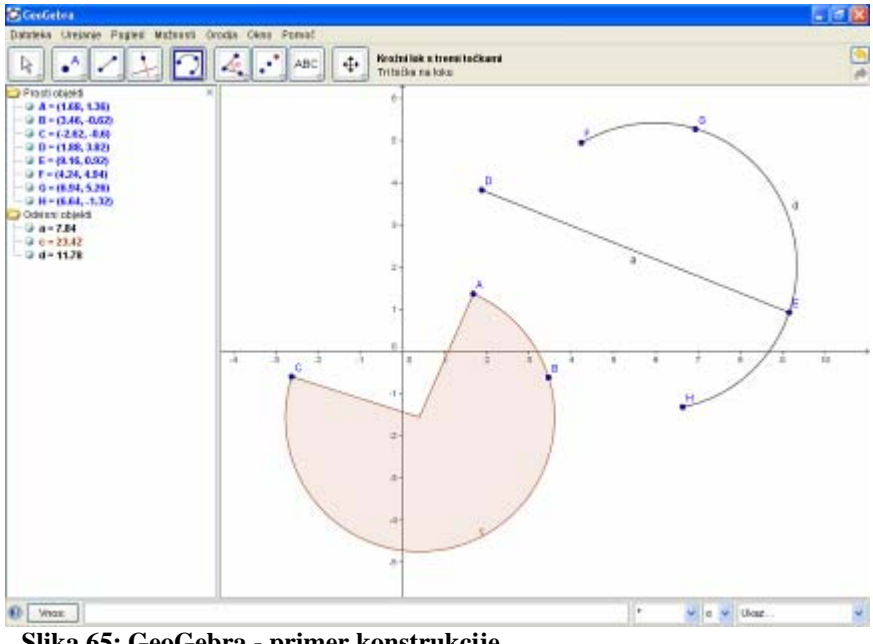

**Slika 65: GeoGebra - primer konstrukcije** 

### **3.1.8.4 NAMESTITEV GEOGEBRE**

Namestitveno datoteko GeoGebre lahko dobimo na uradni strani programa: www.geogebra.org . Na strani kliknemo na gumb *Prenos*, da bomo dobili datoteko za

namestitev.

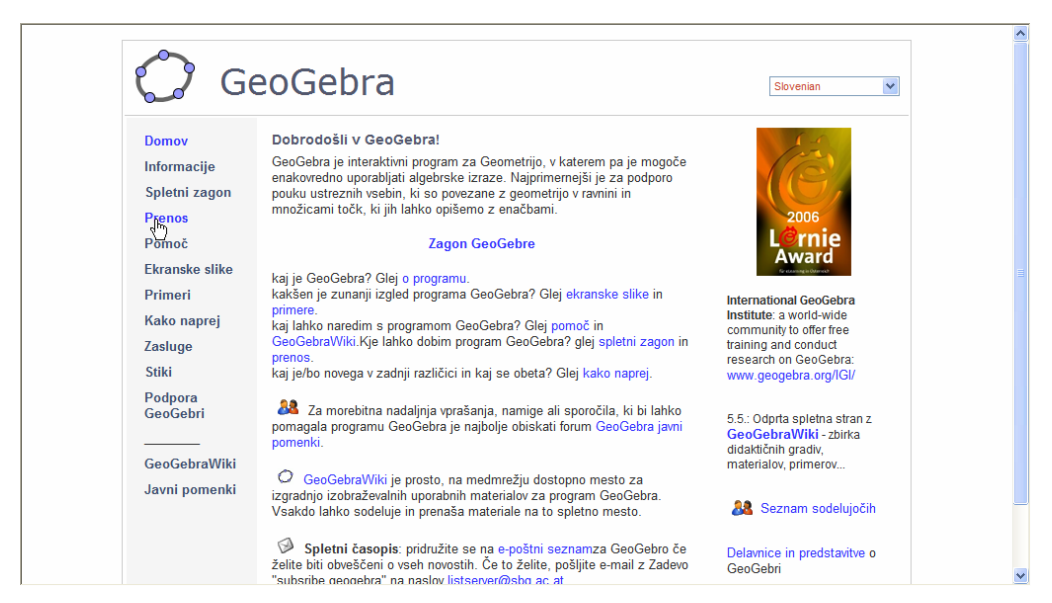

 **Slika 66: Uradna stran GeoGebre** 

Na internetni strani lahko najdemo tudi veliko drugih uporabnih stvari, povezanih s programom GeoGebra, kot so razni primeri konstrukcij, informacije, ekranske slike in novosti v različicah.

Ko nam odpre stran s prenosi, lahko vidimo kar nekaj povezav. Izberemo tisto, na kateri piše *Namestitev programa GeoGebra*. Druge povezave nam olajšajo namestitev in delo z GeoGebro (npr. iskanje novejših različic in namestitev Jave).

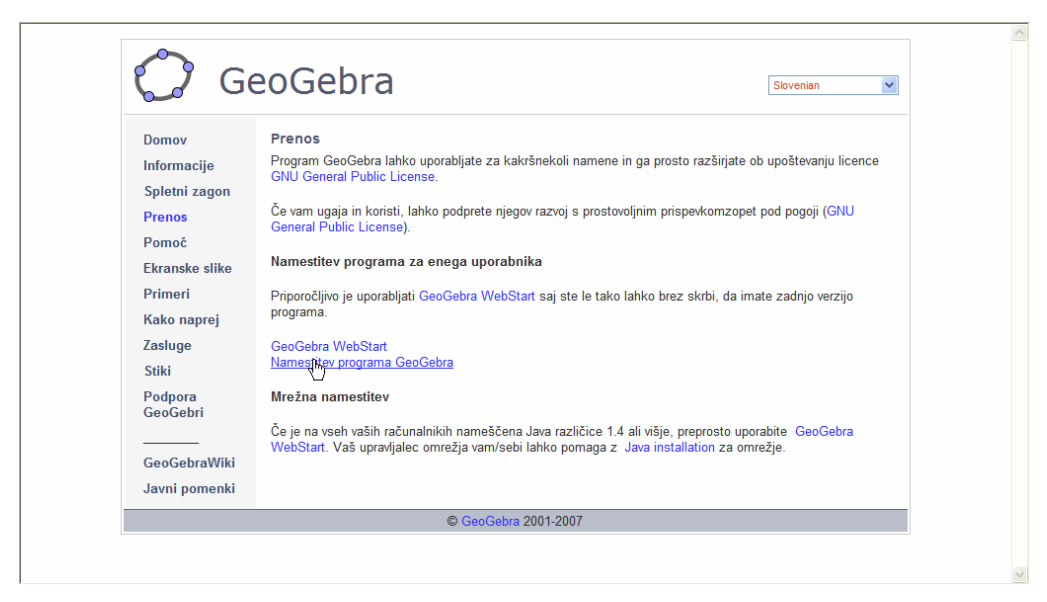

 **Slika 67: Uradna stran GeoGebre, stran** *Prenos*

Ko izberemo pravo datoteko, se nam odpre nova stran, kjer izberemo naš operacijski sistem in prenos se začne. Ko je datoteka prenešena, jo odpremo in začne se namestitev GeoGebre. Namestitev je v angleščini (pozneje lahko nastavimo slovenski jezik) in nas po enostavnih korakih vodi do namestitve. Za delovanje programa moramo seveda namestiti še Javo.

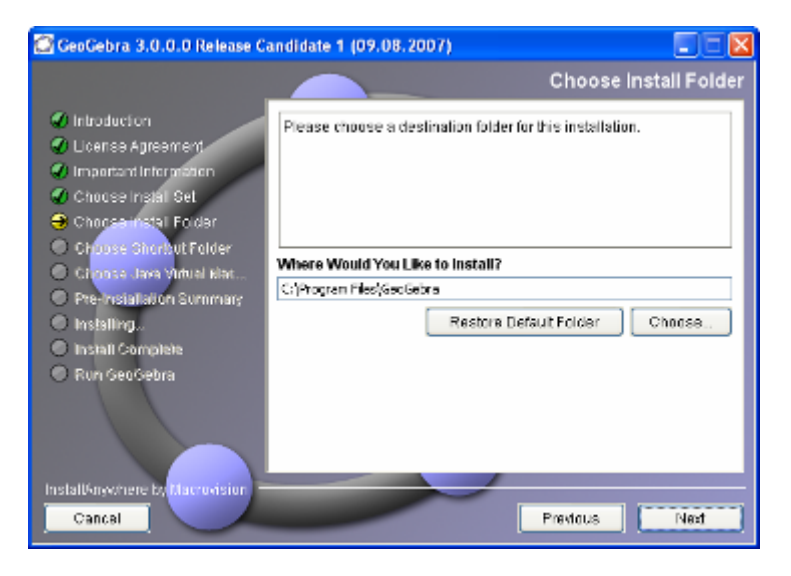

**Slika 68: Namestitveni program GeoGebre** 

## **3.1.8.5 OCENA GEOGEBRE**

Pregledala sva tri geometrijske programe, s katerimi bi lahko primerjali RiŠ. Ti programi so: Cinderella, GeoGebra in Cabri. Cabri naj bi bil že množično uporabljan v osnovnih šolah, o čemer pa nisva ravno prepričana. Nazadnje sva se odločila, da opiševa in z RiŠ-em primerjava program GeoGebro.

Program se nama na nek način zdi boljši kot program RiŠ, saj ima veliko več ukazov, izgleda lepše ter se ponaša z nekaterimi dodatnimi nastavitvami. Je naprednejši kot RiŠ, kar se še posebej pozna v bolj preglednem grafičnem vmesniku. Tudi uradna internetna stran je lepša, bolj urejena ter bolj dostopna. Program lahko upravljamo v kar 34 jezikih in je torej mnogo bolj razširjen kot RiŠ.

GeoGebra pa nima pomoči, ki je že v programu. Navodila, pomoč in opise ukazov je treba prebirati na internetu. Ena izmed njegovih slabosti pa je tudi ta, da v njem ne moremo narediti makrov ali animacij. Pri RiŠ-u nam makri zelo olajšajo delo s konstrukcijami, zato so zelo pomemben del programa. Prav tako GeoGebra nima možnosti za risanje funkcij ali krivulj funkcij. Zaključiva lahko, da je kljub mnogim novim ukazom program GeoGebra vizualno lepši, toda manj primeren za delo kot RiŠ.

# **3.2 OCENA PROGRAMA IN PREDLAGANE IZBOLJŠAVE**

Program RiŠ sva torej temeljito pregledala ter opisala in ga bova na podlagi najinih izkušenj s njim poskušala oceniti.

Program RiŠ je napisan predvsem za učenje geometrije v osnovni šoli, za kar je absolutno primeren. Vsebuje namreč vsa orodja in geometrijske objekte, ki jih potrebujemo pri učenju osnovnošolske geometrije, preprost, a uporaben uporabniški vmesnik in je preveden v slovenščino. Toda poleg teh »osnovnih« orodij vsebuje še veliko dodatkov, ki nam izredno olajšajo delo in ga postavijo pred druge podobne programe. Zaradi tega je program primeren tudi za bolj zapletene naloge, ki presegajo osnovnošolski nivo geometrije. Konstrukcije in naloge lahko opazujemo tudi v brskalniku in v obliki slik, kar dokazuje njegovo vsestranskost – tako jih lahko na primer uporabimo v spletnih učilnicah.

A po drugi strani je slovenski prevod poln »hroščev« - nekateri pojmi sploh niso prevedeni in lahko zmedejo uporabnike. Program je tudi precej neizviren, saj se po videzu in orodjih ne razlikuje preveč od programov z isto nalogo (geometrijo).

Nekatera orodja so precej nedodelana in se »zlomijo« pod pritiskom bolj zapletenih nalog.

Najine predlagane izboljšave programa pa bi bile (razvrščene po pomembnosti):

- Popolnoma nov slovenski prevod obstoječi je nekoliko kaotičen, zastarel in predvsem nepopoln.
- Izboljšave grafičnega vmesnika mnogi podobni programi imajo boljši in predvsem bolj pregleden vmesnik (ikonsko vrstico, seznam objektov itd.).
- Izboljšava grafičnih efektov mnogi podobni programi imajo namreč lepše grafične efekte (povečavo, raztegovanje, koordinatno mrežo itd.). Ta izboljšava je predvsem kozmetična in po najinem najmanj pomembna in potrebna.

Če bi izpolnil te predloge, bi bil program po najinem popoln. A vseeno meniva da je kljub mnogim slabostim še vedno izvrsten.

# **4. REZULTATI ANKETE**

# **4.1 OPIS ANKETE**

Da bi ovrgla/potrdila hipoteze, sva izvedla anketo v nekaterih celjskih osnovnih in srednjih šolah. Anketa je priložena.

Anketa je v bistvu precej preprosta, saj poleg standardnih vprašanj (spol,razred/letnik,šola) vsebuje le tri vprašanja – več jih namreč nismo potrebovali.

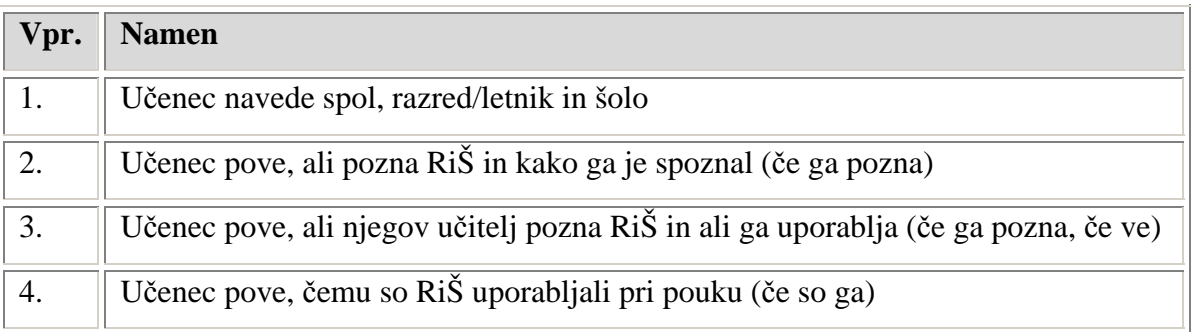

**Tabela 27: Namen posameznih vprašanj v anketi** 

Na žalost nisva uspela doseči najinega cilja: anketirati 150 osnovnošolcev in 150 dijakov. Anketirala sva namreč le 81 osnovnošolcev in 110 dijakov – skupno torej 191 oseb.

# **4.2 SPLOŠNI REZULTATI ANKETE**

Splošni rezultati so razvidni iz tabele in grafa (v tabeli so rezultati le za zadnja tri vprašanja, saj se je prvo vprašanje nanašalo na spol, starost ter šolo).

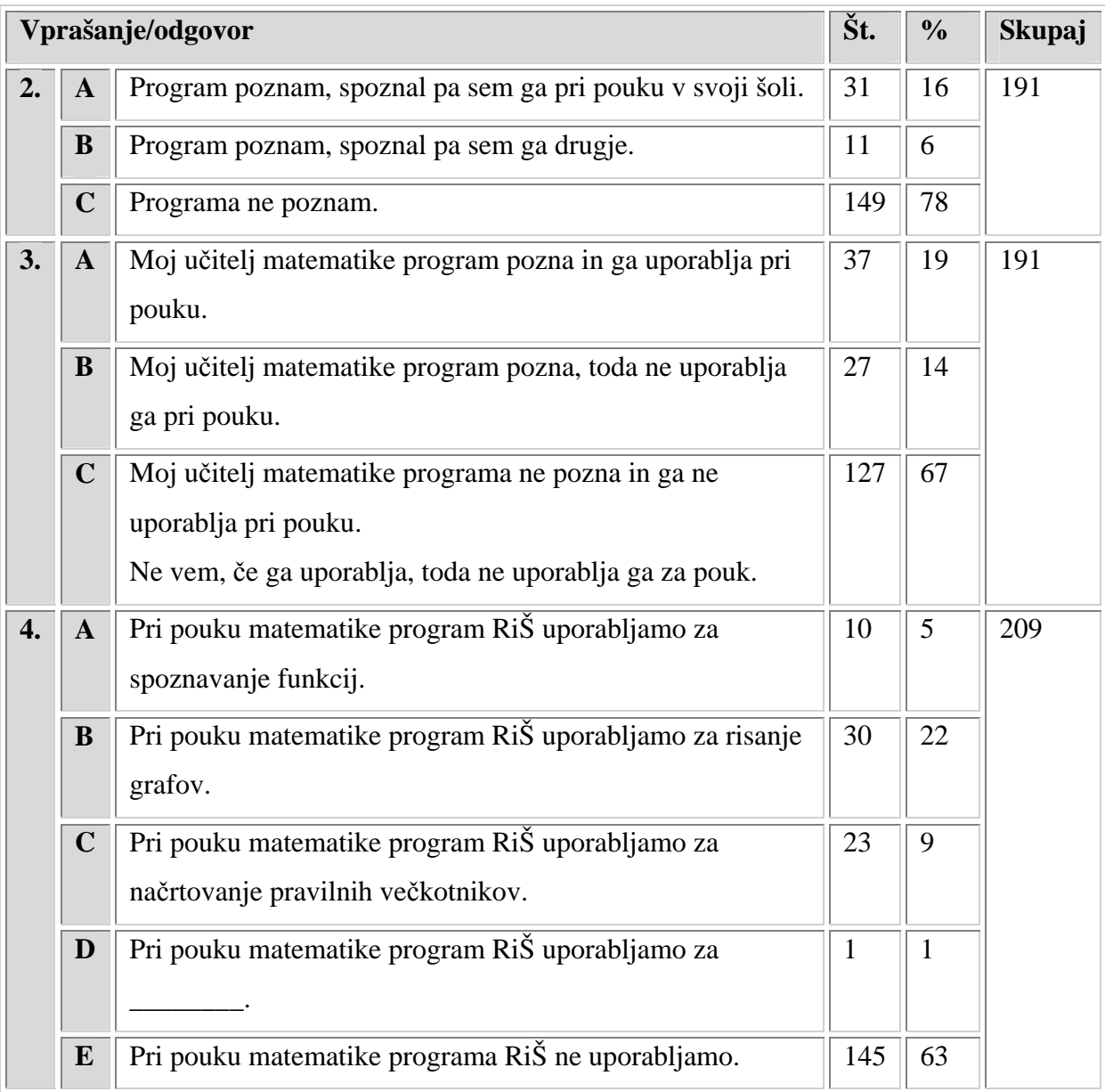

**Tabela 28: Splošni rezultati ankete** 

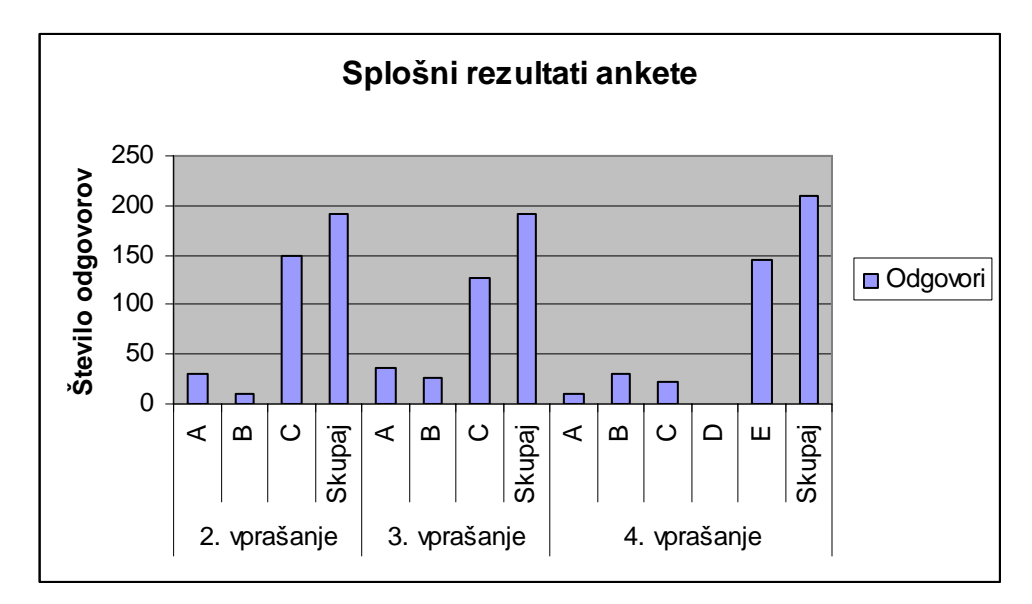

**Graf 1: Splošni rezultati ankete** 

Presenetilo naju je, da 22 % vseh anketirancev pozna program RiŠ; predvidevala sva namreč, da se bo odstotek gibal okoli števila 10. Toda na žalost s tem ovrževa hipotezo, da večina učencev pozna program. Kar 37 % učiteljev naj bi poznalo program in več kot polovica učiteljev naj bi ga uporabljalo pri pouku, kar je vsekakor zanimivo. Razočarana pa sva bila zaradi nizkega števila odgovorov pri zadnjem vprašanju ankete – učenci so namreč lahko izbrali več odgovorov. Iz tabele je namreč razvidno, da je največ 18 učencev izbralo dva ali več odgovorov. Največ učiteljev naj bi uporabljalo RiŠ pri pouku za risanje grafov.

# **4.3 UDELEŽENCI ANKETE**

Anketirala sva 81 osnovnošolcev in 110 dijakov, torej 191 oseb. Spol, razred/letnik in šola učencev sta razvidni iz tabele in grafov.

| <b>Razred</b> | 7. r                    |               | 8. r           |      | 9. r         |      | 1.1          |      | 2.1          |      | 3.1          |               | 4.1          |               | Skupaj     |               |
|---------------|-------------------------|---------------|----------------|------|--------------|------|--------------|------|--------------|------|--------------|---------------|--------------|---------------|------------|---------------|
| Letnk         | $\overline{\check{S}}t$ | $\frac{0}{0}$ | $\dot{S}t$     | $\%$ | $\check{S}t$ | $\%$ | $\check{S}t$ | $\%$ | $\check{S}t$ | $\%$ | $\check{S}t$ | $\frac{0}{6}$ | $\check{S}t$ | $\frac{9}{6}$ | $\dot{S}t$ | $\frac{0}{0}$ |
| Moški         | 17                      |               |                | 29   |              | 53   | 14           | 45   | 14           | 43   | 16           | 72            | 12           | 48            | 95         | 50            |
| Ženske        | 15                      | 47            | $\overline{2}$ |      |              | 47   | 17           | 55   | 18           | 57   | 6            | 28            | 13           | 52            | 96         | 50            |
| <b>Skupaj</b> | 32                      |               |                |      | 32           |      | 31           |      | 32           |      | 22           |               | 25           |               | 191        |               |

**Tabela 29: Udeleženci ankete po razredih/letnikih** 

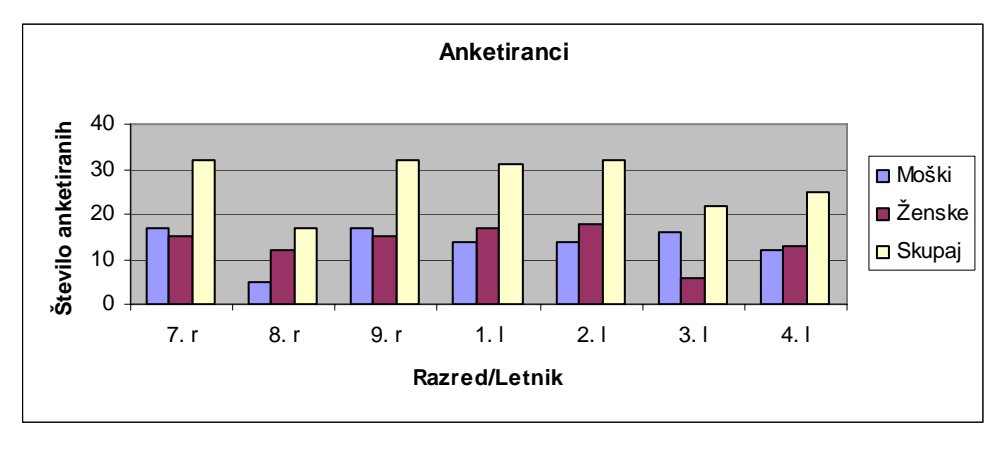

**Graf 2: Anketiranci** 

Iz grafa je razvidno, da so anketiranci številčno dokaj enakomerno razdeljeni po spolu. Največja razlika v številu moških in žensk se opazi v 3. letniku ter 8. razredu.

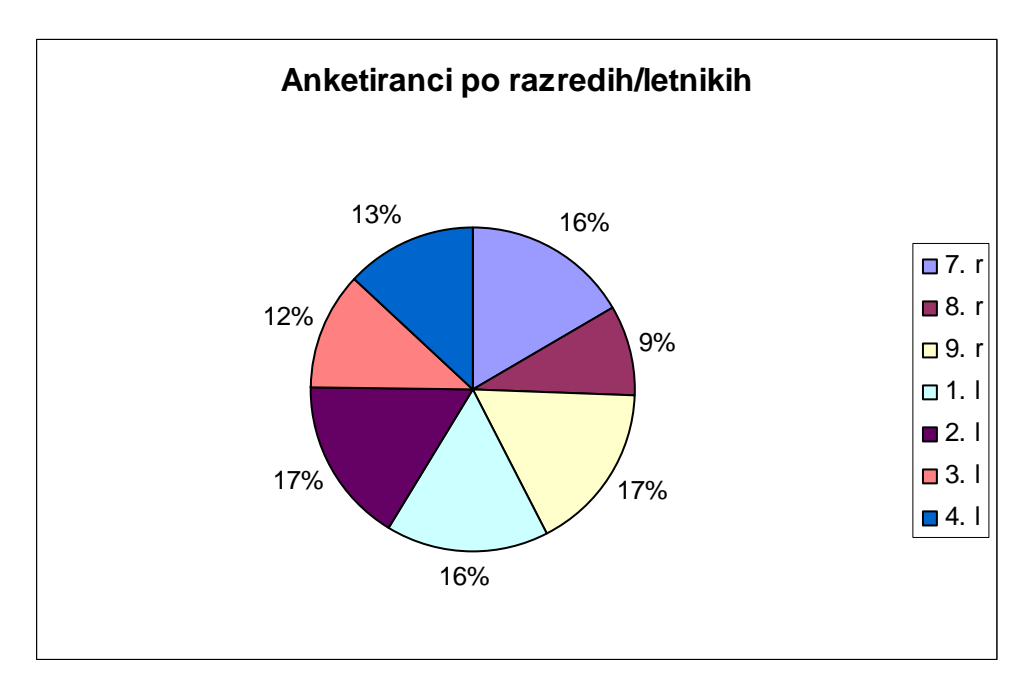

**Graf 3: Anketiranci po razredih/letnikih** 

Tukaj lahko vidimo razdeljenost anketirancev po razredih/letnikih v odstotkih. Najbolj zastopani skupini sta 9. razred in 2. letnik, najmanj pa je zastopan 8. razred.

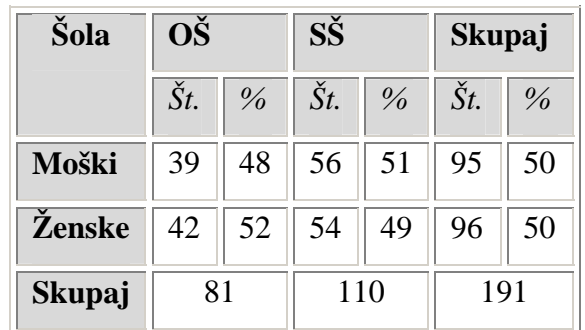

Vrsto šole anketirancev lahko razberemo iz spodnje tabele in grafa:

**Tabela 30: Anketiranci po vrsti šole** 

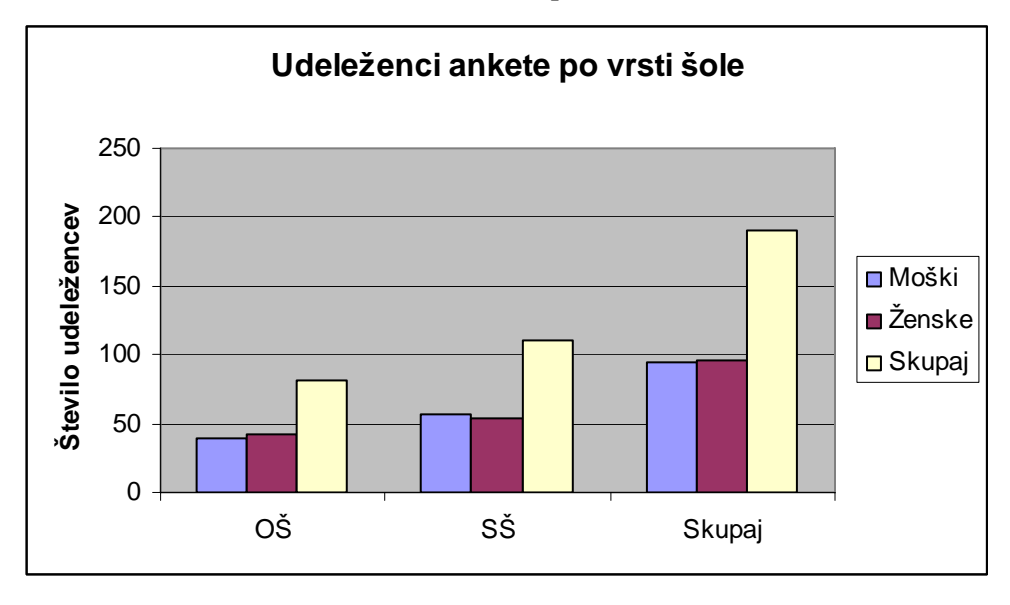

**Graf 4: Anketiranci po vrsti šole** 

Iz grafa in tabele je razvidno, da sva anketirala malce več dijakov kot osnovnošolcev. Morda je to vzrok za večino negativnih odgovorov, kar se bo videlo v naslednjih tabelah in grafih.

# **4.4 REZULTATI DRUGEGA VPRAŠANJA**

V drugem vprašanju sva anketirance povprašala, če poznajo program RiŠ. Možni odgovori so bili: *Poznam, spoznal sem ga pri pouku* (A), *Poznam, spoznal sem ga drugje* (B) in *Ne poznam ga* (C). Kako so učenci/dijaki odgovarjali, je razvidno iz spodnje tabele ter grafov.

| <b>Razred</b> | 7. r         |               | 8. r                    |      | 9. r         |      | 1.1          |               | 2.1                     |               | 3.1                     |               | 4. l                    |      | <b>Skupaj</b>  |      |  |
|---------------|--------------|---------------|-------------------------|------|--------------|------|--------------|---------------|-------------------------|---------------|-------------------------|---------------|-------------------------|------|----------------|------|--|
| Letnik        | $\check{S}t$ | $\frac{0}{0}$ | $\overline{\check{S}t}$ | $\%$ | $\check{S}t$ | $\%$ | $\check{S}t$ | $\frac{0}{0}$ | $\overline{\check{S}t}$ | $\frac{0}{0}$ | $\overline{\check{S}t}$ | $\frac{0}{0}$ | $\overline{\check{S}t}$ | $\%$ | $\check{S}t$ . | $\%$ |  |
| A             | 10           | 31            | 8                       | 47   |              | 37   | $\theta$     | $\Omega$      |                         |               |                         | $\theta$      |                         | 4    | 31             | 16   |  |
| B             | 3            | Q             | ⌒                       | Н.   | 3            | 9    | っ            | 6             |                         | 3             |                         | $\mathbf{U}$  |                         |      | 11             | 6    |  |
| $\mathbf C$   | 19           | 60            |                         | 42   | 17           | 54   | 29           | 94            | 31                      | 97            | 22                      | 100           | 24                      | 96   | 149            | 78   |  |
| <b>Skupaj</b> | 32           |               | 17                      |      | 32           |      |              | 31            |                         | 32            |                         | 22            |                         | 25   |                | 191  |  |

**Tabela 31: Rezultati drugega vprašanja ankete** 

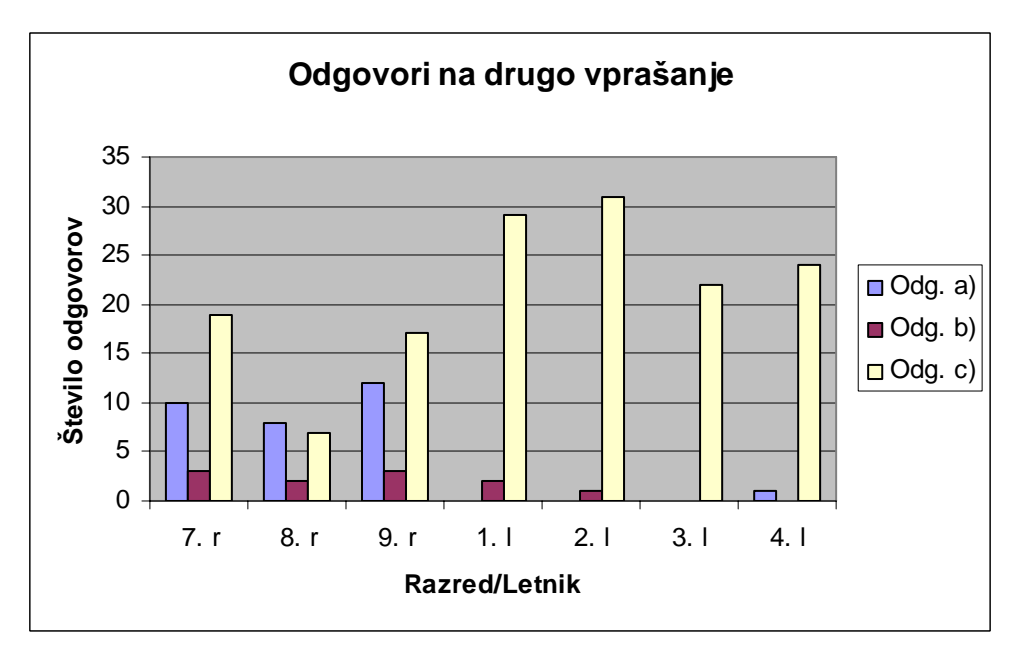

**Graf 5: Odgovori anketirancev na drugo vprašanje** 

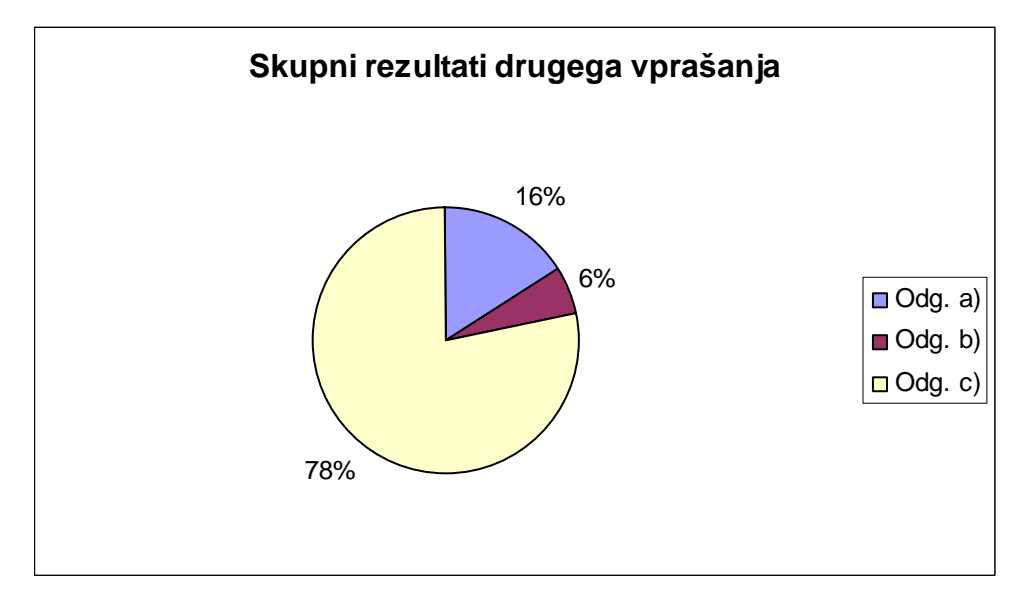

**Graf 6: Skupni rezultati drugega vprašanja** 

Iz tabele in grafov lahko vidimo, da velika večina učencev ne pozna programa. Takšni rezultati so bili pravzaprav predvideni, saj RiŠ ni zelo razširjen program. Jasno je tudi, da bistveno več osnovnošolcev pozna program RiŠ. S tem lahko ovržema hipotezo, da program bolje poznajo dijaki.

Na drugem mestu se po število odgovorov nahaja prvi odgovor (*Poznam, spoznal sem ga pri pouku*). Ta odgovor so obkroževali samo osnovnošolci (razen enega dijaka iz 4. letnika). Za to, da program RiŠ najini vrstniki poznajo iz šole, sva pravzaprav poskrbela midva, ki sva program RiŠ predstavila pri računalništvu in najin mentor, ki večkrat uporablja program RiŠ pri pouku fizike, matematike in računalništva.

Na odgovor B (*Poznam, spoznal pa sem ga drugje*) je odgovorilo nekaj srednješolcev iz prvega in drugega letnika ter nekaj osnovnošolcev. Verjetno so iskali geometrijski program, da bi si pomagali pri učenju geometrije, rešili kakšno matematično nalogo ali pa si pomagali pri izdelovanju matematične seminarske naloge.

# **4.5 REZULTATI TRETJEGA VPRAŠANJA**

V tretjem vprašanju sva povprašala učence, ali njihov učitelj pozna program RiŠ in ali ga uporablja pri pouku. Možni odgovori so bili: *Pozna in uporablja* (A), *Pozna, a ne uporablja* (B) in *Ne pozna in ne uporablja (ne vem, če pozna, toda ne uporablja ga* (C). Kako so učenci/dijaki odgovarjali, je razvidno iz spodnje tabele ter grafov.

| <b>Razred</b> | 7. r         |      | 8. r         |      | 9. r         |      | 1.1          |               | 2.1                     |      | 3.1        |               | 4. l         |      | <b>Skupaj</b>  |      |
|---------------|--------------|------|--------------|------|--------------|------|--------------|---------------|-------------------------|------|------------|---------------|--------------|------|----------------|------|
| Letnik        | $\check{S}t$ | $\%$ | $\check{S}t$ | $\%$ | $\check{S}t$ | $\%$ | $\check{S}t$ | $\frac{0}{0}$ | $\overline{\check{S}}t$ | $\%$ | $\dot{S}t$ | $\frac{0}{0}$ | $\check{S}t$ | $\%$ | $\check{S}t$ . | $\%$ |
| A             | 14           | 44   |              | 41   | 16           | 50   | $\theta$     | 0             | O                       | O    |            | 0             | $\theta$     |      | 37             | 19   |
| B             | 6            | 9    | 3            | 18   |              | 16   | 3            | 10            |                         | 3    |            | 0             | 9            | 36   | 27             | 14   |
| $\mathbf C$   | 12           | 37   |              | 41   | 11           | 34   | 28           | 90            | 31                      | 97   | 22         | 100           | 16           | 64   | 127            | 67   |
| <b>Skupaj</b> | 32           |      | 17<br>32     |      |              | 31   |              |               | 22<br>32                |      |            | 25            |              | 191  |                |      |

**Tabela 32: Odgovori anketirancev na tretje vprašanje**
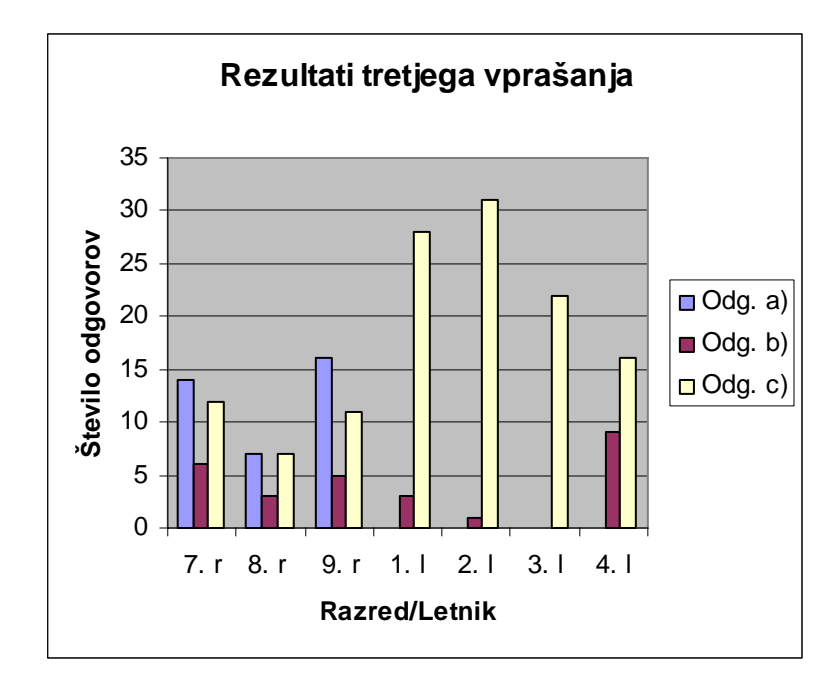

**Graf 7: Odgovori anketirancev na tretje vprašanje** 

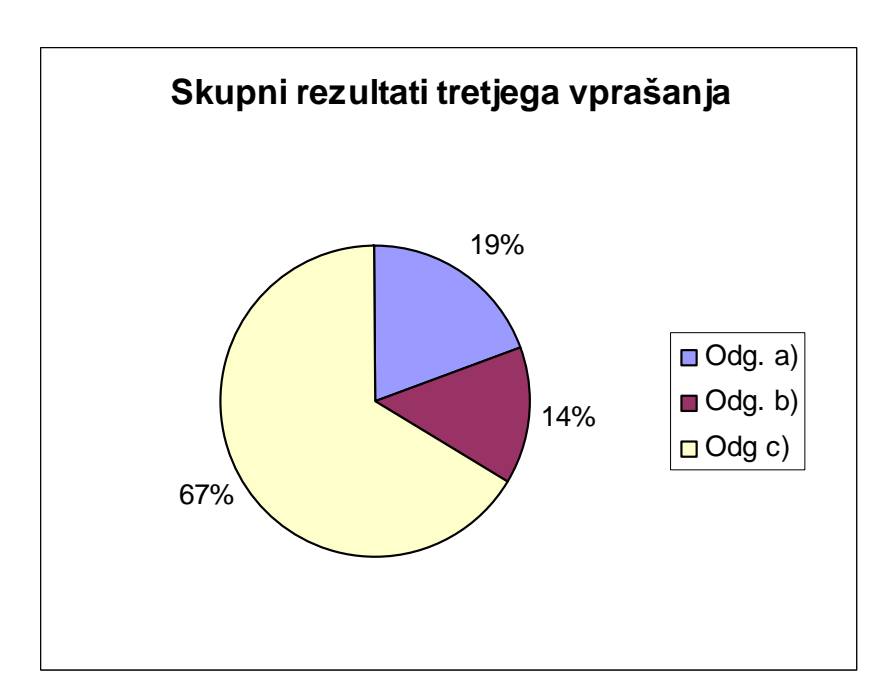

**Graf 8: Skupni rezultati tretjega vprašanja** 

Tudi pri tem vprašanju je največ anketirancev odgovorilo s C (Ne uporablja). S tem lahko delno ovržemo domnevo, da učitelji dobro poznajo program RiŠ in ga uporabljajo pri pouku matematike.

Toda, če upoštevamo samo osnovnošolske odgovore, lahko opazimo, da večina osnovnošolskih učiteljev pozna program, le-ta pa očitno ni preveč zastopan med srednješolskimi učitelji. Med srednješolskimi skupinami je izjema samo 4. letnik, kjer lahko opazimo malce več odgovorov B (Pozna, toda ne uporablja).

Med osnovnošolskimi odgovori je na drugem mestu odgovor A (Pozna in uporablja pri pouku), na tretjem pa odgovor B.

Pri srednješolskih odgovorih pa sta odgovora zamenjana – drugi je B, odgovora A pa ni izbral noben srednješolec. Iz tega lahko sklepamo, da srednješolski učitelji programa sploh ne uporabljajo.

## **4.6 REZULTATI ČETRTEGA VPRAŠANJA**

V četrtem vprašanju sva vprašala učence, čemu so RiŠ uporabljali pri pouku (če so ga). Možni odgovori so bili: *Za spoznavanje funkcij* (A), *Risanje grafov* (B), *Načrtovanje pravilnih večkotnikov* (C), *Drugo: \_\_\_\_\_\_*(D) in *Programa nismo uporabljali* (E). Kako so učenci/dijaki odgovarjali, je razvidno iz spodnje tabele ter grafov.

| <b>Razred</b> | 7. r                    |               | 8. r                    |               | 9. r                    |                | 1.1                     |                | 2.1                     |               | 3.1                     |                | 4.1                     |                | <b>Skupaj</b> |      |
|---------------|-------------------------|---------------|-------------------------|---------------|-------------------------|----------------|-------------------------|----------------|-------------------------|---------------|-------------------------|----------------|-------------------------|----------------|---------------|------|
| Letnik        | $\overline{\check{S}t}$ | $\frac{0}{0}$ | $\overline{\check{S}t}$ | $\frac{0}{0}$ | $\overline{\check{S}t}$ | $\frac{0}{0}$  | $\overline{\check{S}t}$ | $\frac{6}{6}$  | $\overline{\check{S}t}$ | $\frac{0}{0}$ | $\overline{\check{S}t}$ | $\frac{0}{0}$  | $\overline{\check{S}t}$ | $\frac{0}{0}$  | $\check{S}t$  | $\%$ |
| $\mathbf{A}$  | $\overline{4}$          | 11            | ↑                       | 9             | 4                       | 10             | $\overline{0}$          | $\overline{0}$ | 0                       |               | $\overline{0}$          | $\overline{0}$ | $\overline{0}$          | $\overline{0}$ | 10            | 5    |
| B             | 12                      | 32            | 5                       | 23            | 12                      | 30             | $\overline{0}$          | $\overline{0}$ |                         | 3             | $\overline{0}$          | $\overline{0}$ | $\overline{0}$          | $\overline{0}$ | 30            | 14   |
| $\mathbf C$   | 6                       | 16            | 4                       | 18            | 10                      | 46             | 3                       | 10             | 0                       |               | $\overline{0}$          | $\overline{0}$ | $\overline{0}$          | $\theta$       | 23            | 11   |
| D             | $\theta$                | $\theta$      |                         | 5             | $\overline{0}$          | $\overline{0}$ | $\overline{0}$          | $\overline{0}$ | $\overline{0}$          | $\theta$      | $\overline{0}$          | $\overline{0}$ | $\overline{0}$          | $\theta$       |               |      |
| E             | 15                      | 41            | 10                      | 45            | 14                      | 64             | 28                      | 90             | 31                      | 97            | 22                      | 100            | 25                      | 100            | 145           | 69   |
| <b>Skupaj</b> | 37                      |               | 22                      |               | 40                      |                | 31                      |                | 32                      |               | 22                      |                | 25                      |                | 209           |      |

**Tabela 33: Rezultati četrtega vprašanja** 

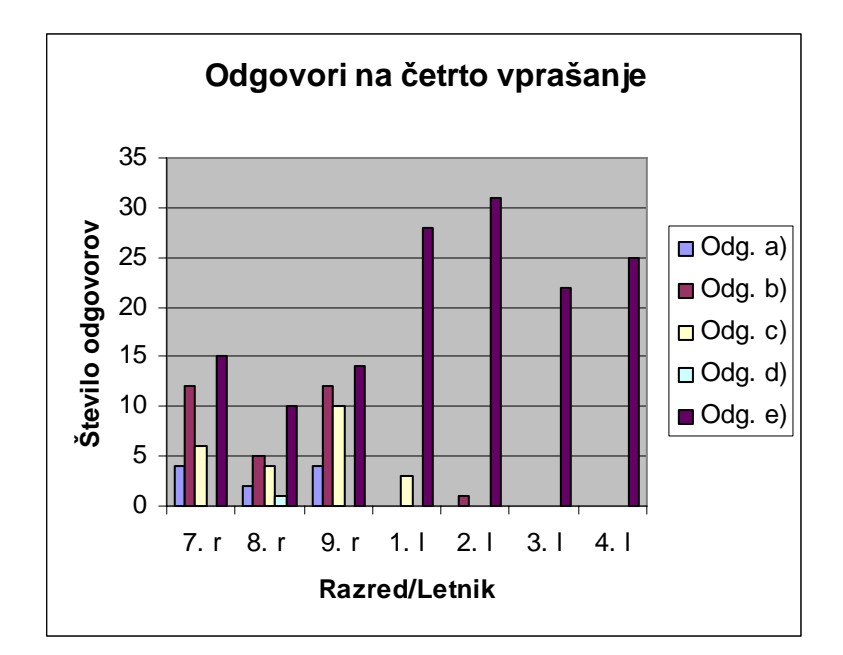

**Graf 9: Odgovori anketirancev na četrto vprašanje** 

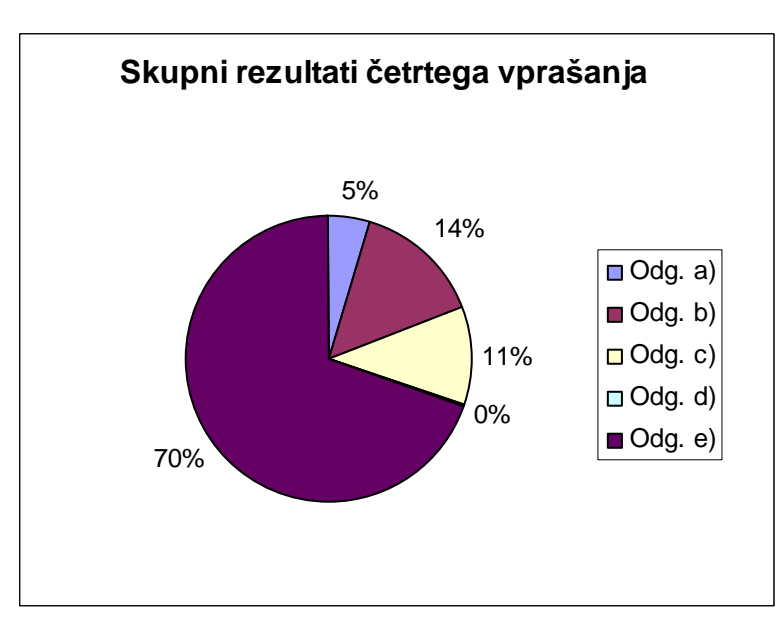

**Graf 10: Skupni rezultati četrtega vprašanja** 

Spet je bil najbolj popularen zadnji odgovor – obkrožilo ga je kar 70 % vprašanih. Sledijo mu odgovori B, C in A. Odgovor D je obkrožil samo en osmošolec – napisal je »načrtovanje likov« (kar sva upoštevala, čeprav je podobno odgovoru C).

Kot opazimo, imajo ovedo osnovnošolci precej več o programu, predvsem 7. in 9. razred. V srednješolskih anketah so le redki obkrožili kaj drugega kot E, kar je tudi pripomoglo, da je ta odgovor zbral kar 70 % v tortnem grafu.

Odgovori na četrto vprašanje se malce razlikujejo od odgovorov na drugo – meriva predvsem na odstotek poznavalcev programa. Kar 78 % vprašanih naj ne bi poznalo programa, ne uporablja pa ga »samo« 70 % - torej so nekateri ugibali, čemu se program uporablja.

## **4.7 OCENA KVALITETE ANKETE IN REZULATOV**

Z anketo sva bila sprva zadovoljna, toda kasneje se je izkazalo, da ne ustreza popolnoma svojim ciljem. To sva ugotovila, ko so bile že vse ankete obdelane in rezultati zbrani ter urejeni. Toda vseeno sva z rezultati in anketo zadovoljna, saj se kljub malce zgrešenim vprašanjem (govoriva seveda predvsem o 3. vprašanju) iz rezultatov vseeno da logično sklepati in tako ovreči oz. potrditi večino domnev.

Na rezultate ankete je verjetno vplivala najina predstavitev programa pri pouku matematike in izbirnega predmeta računalništva ter uporaba programa pri pouku s strani najinega mentorja.

# **5. ZAKLJUČEK**

V raziskovalni nalogi sva poskušala potrditi oziroma ovreči izbrane hipoteze in doseči izbrane cilje, toda na žalost nama to ni vedno uspelo v celoti.

Prvo domnevo, da je program primeren za uporabo pri pouku matematike, sva se sicer na osnovi najinega mnenja, raziskovanja in poznavanja programa odločila potrditi. Toda dokončna in pravilna odločitev po najinem pripada učiteljem matematike in avtorju programa, kajti le ti poznajo pouk matematike oz. zmožnosti programa dovolj dobro, da lahko sodijo, če je program primeren za pouk v šolah. Zato bi si mogoče lahko na začetku raziskovanja domnevo malce drugače zastavila ali pa namesto najinega opisnega raziskovanja preprosto anketirance in učitelje matematike vprašala, kaj menijo o uporabi programa pri pouku.

**Drugo domnevo, da večina osnovnošolcev in dijakov pozna program, sva z anketo jasno ovrgla – kar 78 % anketirancev ne pozna programa.** 

**Tretjo domnevo, da dijaki bolje poznajo program kot osnovnošolci, sva tudi ovrgla** – iz grafov, narejenih na osnovi rezultatov ankete, je jasno razvidno, da program bolje poznajo osnovnošolci.

**Četrto domnevo, da so uporabniki programa RiŠ spoznali med poukom, pa sva potrdila**, saj od uporabnikov – 22 % vseh anketirancev – večji del sestavljajo anketiranci, ki so ga spoznali pri pouku (16 % vseh anketirancev oz. kar 73 % poznavalcev!).

**Peto domnevo**, **da slovenski učitelji poznajo in uporabljajo RiŠ pri pouku matematike, sva na osnovi ankete sicer delno ovrgla,** saj 67 % anketirancev namreč meni, da ga njihov učitelj ne pozna oz. ne ve podatka – torej ga njihov učitelj ni uporabljal pri pouku, kar delno ovrže hipotezo. Vendar zaradi časovne stiske nisva uspela anketirati učiteljev matematike in tako nisva dobila popolnoma jasnih rezultatov – mogoče veliko učiteljev program pozna, vendar ga ne uporabljajo.

**Šesto domnevo, da uporabniki programa RiŠ uporabljajo za načrtovanje pravilnih večkotnikov, sva tudi ovrgla –** iz grafov narejenih na osnovi rezultatov ankete, je jasno razvidno, da največ uporabnikov program uporablja za načrtovanje grafov.

Izbrane cilje sva se potrudila izpolniti, vendar vseh zaradi različnih razlogov (časovna stiska, zahtevnost) nisva popolnoma ali sploh izpolnila.

Zaradi pomanjkanja zainteresiranih šol nisva anketirala 150 osnovnošolcev in 150 dijakov – uspelo nama je razdeliti (in obdelati) samo 191 anket.

Učitelje sva sicer poskušala anketirati, vendar sva ugotovila, da se rezultati zelo razlikujejo od ene šole do druge – odvisni so od opremljenosti šolskih učilnic z računalnikom in projektorjem.

Program RiŠ sva kar podrobno opisala, podala pa sva tudi najino mnenje o njem. Z najinim mnenjem sva nameravala potrditi oz. ovreči najino prvo hipotezo, vendar sva ugotovila, da metoda ne ustreza vprašanju. A vendar nisva želela, da bi najino delo romalo v koš in sva ga zato vseeno vključila v raziskovalno nalogo. Ugotovila sva tudi, za katere namene v osnovni šoli se lahko uporablja program RiŠ.

Program sva sicer predstavila manjši skupini učencev pri pouku izbirnega predmeta računalništva in matematike, vendar pa meniva, da za ta cilj nisva porabila dovolj časa in da ni obrodil želenih rezultatov.

Poiskala sva podoben program in ga opisala, toda od najinega programa se razlikuje le v podrobnostih. Bolj zanimivo bi bilo primerjati dva zelo različna programa, ki sta namenjena istemu opravilu.

Meniva, da sva v glavnem izbrala pravilne metode dela, toda če bi imela možnost bi veliko spremenila in predvsem uresničila vse cilje, potrdila/ovrgla vse domneve ter anketirala več ljudi. Zaradi majšega nesporazuma pa sva v rezultate vključila tudi rezultate srednješolskih anket, ki so bile prvotno mišljene le za primerjavo med osnovno in srednjo šolo – naslov raziskovalne naloge namreč jasno pove, da so ciljna skupina ankete predvsem osnovnošolci.

To sva poskušala »nadoknaditi« v komentarjih grafov in tabel v poglavju *Rezultati ankete*, kjer sva posebej komentirala odgovore osnovnošolcev in dijakov.

Program RiŠ je torej dobro poznan v slovenskih osnovnih šolah, medtem ko ga dijaki skorajda ne uporabljajo. Veliko osnovnošolskih učiteljev ga uporablja pri pouku matematike, medtem ko ga srednješolski učitelji sploh ne uporabljajo. Na osnovi opisnega raziskovanja je program RiŠ popolnoma primeren za pouk v osnovni šoli, vendar tega ni potrdil noben učitelj (razen našega mentorja, ki ga zelo zagovarja in uporablja). Obstaja veliko podobnih programov, ki se od njega razlikujejo le v podrobnostih, kar daje učiteljem in učencem veliko izbiro, če se želijo ukvarjati z geometrijo z računalnikom. Med njimi je tudi program Cabri, ki se že uporablja pri pouku v osnovnih šolah.

Področje računalniških programov je kakor morje; bogato in odprto ter ponuja ogromno možnosti za nadaljnje raziskave. Ladje sčasoma odhajajo, a kmalu pridejo nove in jih nadomestijo. RiŠ je le majhna barka, ki pluje v neznano. Tudi ta barka bo nekoč odplula, nadomestile jo bodo nove in bojše, a kdo ve, morda jo še kdaj srečamo.

# **6. PRILOGE**

# **6.1 ANKETA O UPORABI PROGRAMA RiŠ**

# **ANKETA**

Sva mlada raziskovalca iz Celja, ki raziskujeva razširjenost in uporabo programa RiŠ (Ravnilo in šestilo). Prosiva te, da najini anketi posvetiš nekaj minut in odgovoRiŠ na nekaj vprašanj, čeprav za program RiŠ mogoče še nikoli nisi slišal.

**OPOZORILO: Program RiŠ (Ravnilo in šestilo) je znan tudi kot:** 

- ZuL (Zirkel und Lineal) v nemškem jeziku

- CaR (Compass and ruler) v angleškem jeziku

Če ga poznate v drugem jeziku, prosiva obkrožujte, kot da ga poznate v slovenski različici.

### **Vprašanja**

**1. Spol: M / Ž Razred/Letnik: \_\_\_** 

**Katero šolo obiskuješ?** 

a) OŠ

b) SŠ

Odgovori z obkroževanjem oz. dopolnjevanjem.

### **2. Ali poznaš program RiŠ?**

- a) Da, spoznal sem ga pri pouku v svoji šoli.
- b) Da, spoznal pa sem ga drugje (internet, revije itd.)
- c) Ne poznam programa.

Dopolni z obkroževanjem. Izbereš lahko samo eno možnost.

### **3. Ali tvoj učitelj matematike pozna program in ga uporablja pri pouku matematike?**

- a) Program pozna in ga tudi uporablja.
- b) Program pozna, toda ne uporablja ga
- c) Programa ne pozna in ga torej ne uporablja. Ne vem, če ga pozna.

Izberi z obkroževanjem. Izbereš lahko samo eno možnost.

### **4. Čemu ste uporabljali program RiŠ pri pouku matematike (če ste ga)?**

- a) Za načrtovanje funkcij
- b) Za risanje grafov
- c) Za načrtovanje pravilnih večkotnikov.
- d) Za \_\_\_\_\_\_\_\_\_\_\_\_\_\_\_\_\_\_\_\_\_\_ (dopolni)

e) Programa sploh nismo uporabljali.

Izberi z obkroževanjem. Izbereš lahko več možnosti.

### **Hvala za sodelovanje**

# **6.2 KRATEK SLOVARČEK RAČUNALNIŠKIH POJMOV**

Za lažje razumevanje sva v nalogi zapisovala pritisnjene tipke v oglatih oklepajih (npr. [Alt]). Predvidevala sva, da bo bralec poznal osnovnejše pojme (npr. internet, brskalnik, okno itd.), zato sva v tale kratek slovarček zapisala le (po najinem) težje pojme.

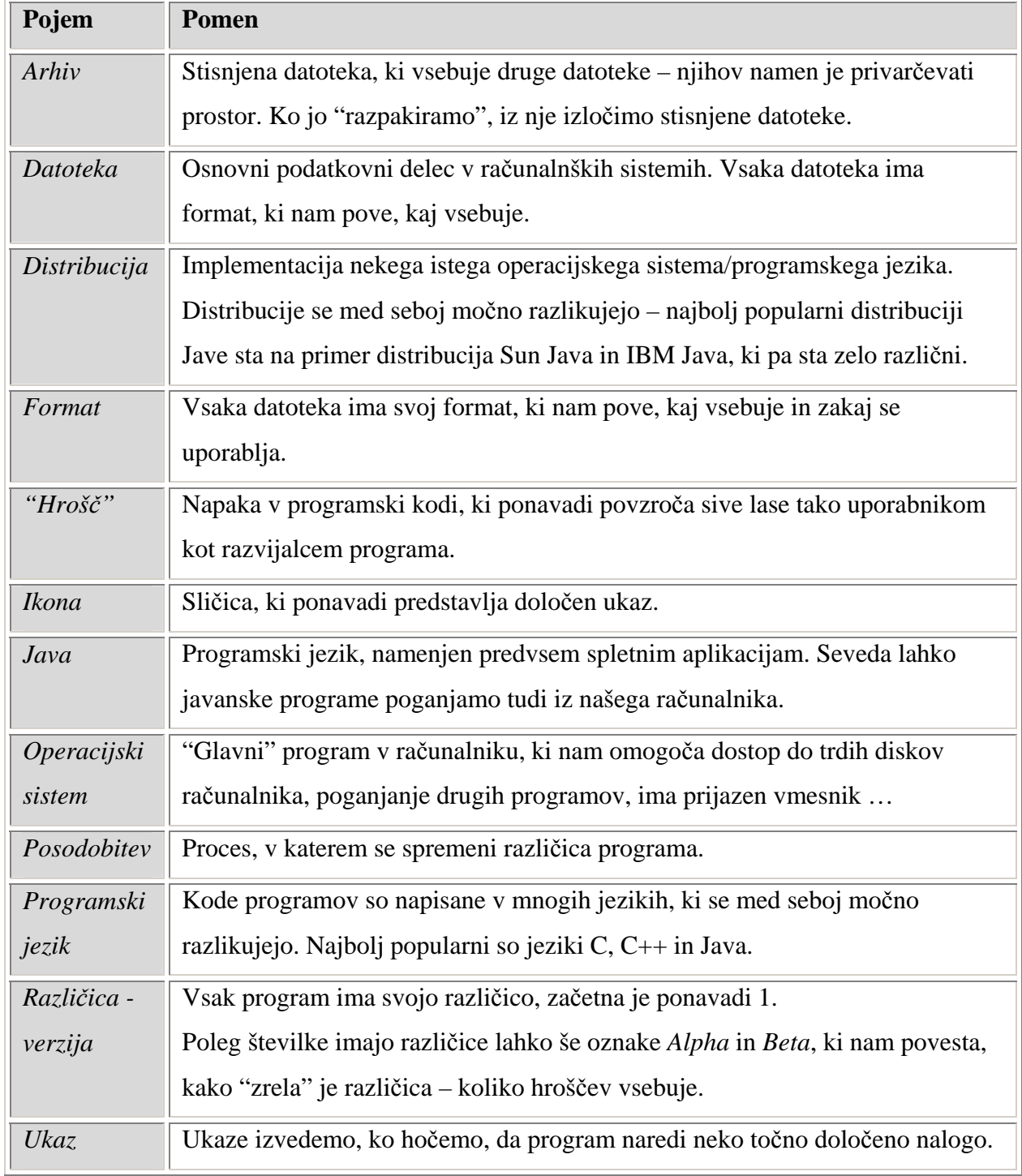

**Tabela 34: Kratek slovarček računalniških izrazov** 

# **7. LITERATURA IN VIRI**

## **7.1 SEZNAM UPORABLJENE LITERATURE**

Berk, J. et al. *Skrivnosti števil in oblik 7*: učbenik za 7. razred devetletne osnovne šole. 1. natis. Ljubljana: Rokus, 2003. ISBN 961-209-379-2

Draksler, J. et al. *Skrivnosti števil in oblik 8*: učbenik za 8. razred devetletne osnovne šole. 1. natis. Ljubljana: Rokus, 2004. ISBN 961-209-389-2

Berk, J. et al. *Skrivnosti števil in oblik 9*: učbenik za 9. razred devetletne osnovne šole. 1. natis. Ljubljana: Rokus, 2005. ISBN 961-209-480-2

Gačič, A. et al. *Geometrija s programom Cabri*. 1. natis. Celje: Srednja ekonomska šola, 2000.

Prebil, I. et al. *Opisna geometrija*: potrebna znanja za pravilno risanje - osnove tehničnega risanja. 3. predelana izdaja. Ljubljana : Fakulteta za strojništvo, 2006. ISBN 961-6536-00-1

Kosič, S. et al. *Uporaba programa Cabri*: priročnik za učitelje. 1. natis. Ljubljana : Ministrstvo za šolstvo in šport - Zavod Republike Slovenije za šolstvo, 1999. ISBN 961-234- 174-5

Vadnal, A. *Funkcije*. Ponatis. Ljubljana : Mladinska knjiga, 1968.

Lebedinec, F. Vadnal in A. *Funkcije II*. Ponatis. Ljubljana : Mladinska knjiga, 1970.

## **7.2 SEZNAM UPORABLJENIH SPLETNIH STRANI**

Gimnazija Ptuj (online): *R.i.Š. (Ravnilo in šestilo) Javanski program*. 2004. (citirano 1.3.2008). Dostopno na naslovu: http://www.gimptuj.net/mobid/car/doc\_slo/index.html

Gimnazija Ptuj (online): *Domača stran programa RiŠ – Domov*. 2007. (citirano 1.3.2008). Dostopno na naslovu: http://ris.gimptuj.si/

(Wikipedija): *Ravnilo in Šestilo – Wikipedija, prosta enciklopedija* (online). 2008. (citirano 1.3.2008). Dostopno na naslovu: http://sl.wikipedia.org/wiki/Ravnilo\_in\_%C5%A1estilo

René Grothmann (online): *Z.u.L., C.a.R., International versions*. 2008. (citirano 1.3.2008). Dostopno na naslovu: http://mathsrv.ku-eichstaett.de/MGF/homes/grothman/java/zirkel/

(Catholic University of Eichstätt*): C.a.R. User Wiki*. 2008. (citirano 1.3.2008). Dostopno na naslovu: http://compute.ku-eichstaett.de/MGF/wikis/caruser/doku.php

Markus Hohenwarter (online): *GeoGebra*. 2007. (citirano 1.3.2008). Dostopno na naslovu: http://www.geogebra.org